AQUOS ケータイ2 User Guide

# AQUOS ケータイ2 User Guide Contents

| About the User Guide                                                                                                    | 3                          |
|----------------------------------------------------------------------------------------------------|----------------------------|
|                                                                                                    |                            |
| Getting Started                                                                                                    |                            |
| Package Contents                                                                                                    | 6                          |
| Parts & Functions                                                                                                    | 6                          |
| USIM Card Installation                                                                                                    | 9                          |
| Internal Storage/SD Card                                                                                                    | 11                         |
| Inserting/Removing Battery                                                                                                    |                            |
| Charging Battery                                                                                                    |                            |
| Power On/Off                                                                                                    |                            |
| Display                                                                                                    |                            |
| Display-Top (Status Bar) Indicators                                                                                                    |                            |
| Checking Handset Status & Notifications (Notifications )                                                                                                    |                            |
| Window)                                                                                                    |                            |
| Sub-display                                                                                                    |                            |
| Security Codes                                                                                                    |                            |
| USIM PINImporting Files from Other Mobiles                                                                                                    |                            |
| importing riles from Other Mobiles                                                                                                    | 25                         |
| Pacis Operations                                                                                                    |                            |
| Basic Operations                                                                                                    |                            |
| Basic Operations with this Handset                                                                                                    |                            |
| Key Operation                                                                                                    |                            |
| Touch Cruiser EX Operation                                                                                                    |                            |
| Main Menu                                                                                                    |                            |
| Accessing Functions Using Manner Mode                                                                                                    |                            |
| Using Airplane Mode                                                                                                    |                            |
| Other Basic Operations                                                                                                    |                            |
| Other busic operations                                                                                                    |                            |
| Operations in Common                                                                                                    |                            |
| Customizing Fonts                                                                                                    | 42                         |
| Wallpaper                                                                                                    |                            |
| Customizing Ringtone, Vibration, and Other Respon                                                                                                    |                            |
| Settings                                                                                                    |                            |
| Text Entry                                                                                                    |                            |
| Address Book                                                                                                    |                            |
|                                                                                                    |                            |
|                                                                                                    |                            |
| Phone                                                                                                    | F-2                        |
|                                                                                                    | カノ                         |
| Calling                                                                                                    |                            |
| CallingPlacing International Calls                                                                                                    | 57                         |
| Calling<br>Placing International Calls<br>Restricting Calling Destinations                                                                                                    | 57<br>58                   |
| CallingPlacing International Calls<br>Placing International Calls<br>Restricting Calling Destinations<br>Barring Incoming Calls                                                                                                    | 57<br>58<br>60             |
| Calling Placing International Calls Restricting Calling Destinations Barring Incoming Calls Optional Services                                                                                                    | 57<br>58<br>60<br>62       |
|                                                                                                    | 57<br>58<br>60<br>62       |
| Calling Placing International Calls Restricting Calling Destinations Barring Incoming Calls Optional Services                                                                                                    | 57<br>58<br>60<br>62       |
| Calling Placing International Calls Restricting Calling Destinations Barring Incoming Calls Optional Services                                                                                                    | 57<br>58<br>60<br>62       |
| Calling Placing International Calls Restricting Calling Destinations Barring Incoming Calls Optional Services Global Services Changing Call Settings                                                                               | 57<br>58<br>60<br>62<br>69 |
| Calling  Placing International Calls  Restricting Calling Destinations  Barring Incoming Calls  Optional Services  Global Services  Changing Call Settings  Messaging  Types of Mail                                               | 57<br>68<br>62<br>66<br>69 |
| Calling  Placing International Calls  Restricting Calling Destinations  Barring Incoming Calls  Optional Services  Global Services  Changing Call Settings  Messaging                                                              | 575860626669               |
| Calling  Placing International Calls  Restricting Calling Destinations  Barring Incoming Calls  Optional Services  Global Services  Changing Call Settings  Messaging  Types of Mail  Customizing Handset Address                  | 57586062697272             |
| Calling  Placing International Calls  Restricting Calling Destinations  Barring Incoming Calls  Optional Services  Global Services  Changing Call Settings  Messaging  Types of Mail  Customizing Handset Address  Sending S! Mail | 5760626669727273           |
| Calling  Placing International Calls  Restricting Calling Destinations  Barring Incoming Calls  Optional Services  Global Services  Changing Call Settings  Messaging  Types of Mail  Customizing Handset Address  Sending SMS     | 5758606572727376           |

| Internet Services                                                                                                    |
|----------------------------------------------------------------------------------------------------|
| Browser92                                                                                                    |
| Browser Operations94                                                                                                    |
| Saving Frequently Visited Sites96                                                                                                    |
| January Harrist Commission of the Commission of the Commission of |
| TV                                                                                                    |
| TV100                                                                                                    |
| Watching TV                                                                                                    |
| _                                                                                                    |
| Data Broadcast (Japanese)                                                                                                    |
| Camera/Image Editing                                                                                                    |
| Capturing Photos/Recording Videos 104                                                                                                    |
| Capturing Friotos/Necording Videos                                                                                                    |
| Music/Videos                                                                                                    |
| Music Files                                                                                                    |
| Viewing Videos                                                                                                    |
| viewing videos                                                                                                    |
| Handling Files                                                                                                    |
| Handling Files (Data Folder)114                                                                                                    |
| Transiting Fires (Baca Forder)                                                                                                    |
| Connectivity & File Backup                                                                                                    |
| Using Infrared Transmission118                                                                                                    |
| Using Bluetooth®119                                                                                                    |
| Connecting by Wi-Fi120                                                                                                    |
| Using the Tethering Function                                                                                                    |
| Backup125                                                                                                    |
| Using Data Transfer                                                                                                    |
| USING Data Transfer 125                                                                                                    |
|                                                                                                    |
| Settings in Common                                                                                                    |
| •                                                                                                    |
| Wallpaper & Display Settings132                                                                                                    |
| Wallpaper & Display Settings                                                                                                    |
| Wallpaper & Display Settings                                                                                                    |
| Wallpaper & Display Settings                                                                                                    |
| Wallpaper & Display Settings                                                                                                    |
| Wallpaper & Display Settings                                                                                                    |
| Wallpaper & Display Settings                                                                                                    |
| Wallpaper & Display Settings                                                                                                    |
| Wallpaper & Display Settings                                                                                                    |
| Wallpaper & Display Settings                                                                                                    |
| Wallpaper & Display Settings                                                                                                    |
| Wallpaper & Display Settings                                                                                                    |
| Wallpaper & Display Settings                                                                                                    |
| Wallpaper & Display Settings                                                                                                    |
| Wallpaper & Display Settings                                                                                                    |
| Wallpaper & Display Settings                                                                                                    |
| Wallpaper & Display Settings                                                                                                    |
| Wallpaper & Display Settings                                                                                                    |
| Wallpaper & Display Settings                                                                                                    |
| Wallpaper & Display Settings                                                                                                    |
| Wallpaper & Display Settings                                                                                                    |
| Wallpaper & Display Settings                                                                                                    |
| Wallpaper & Display Settings                                                                                                    |
| Wallpaper & Display Settings                                                                                                    |
| Wallpaper & Display Settings                                                                                                    |

| Radio Wave Exposure and Specific Absorption Rate (S | SAR) |
|-----------------------------------------------------|------|
| Information                                         | 178  |
| Water, Dust, & Shock Resistance                     | 180  |

#### About the User Guide

Thank-you for purchasing this product.

#### Before You Begin

Read "Safety Precautions" thoroughly beforehand for proper usage.

Accessible services may be limited by contract conditions.

#### **Guide Usage Notes**

In the User Guide, most operation descriptions are based on handset at time of purchase.

Unless noted otherwise, descriptions are from Standby. "Confirmation" refers to a window that appears after operation, such as authentication prompt window, selection window or caution window.

Some operation descriptions may be omitted.

#### Screenshots & Key Labels

Screenshots in the User Guide may differ in appearance with actual Display. Key labels in the User Guide are simplified for description purposes and differ with actual Display.

#### Other Notations

In the User Guide, the product is referred to as "handset." microSD $^{\text{TM}}$ /microSDHC $^{\text{TM}}$  Card is referred to as "SD Card." "601SH" here refers to this mobile phone "AQUOS  $\mathcal{T}-\mathcal{G}\mathcal{I}$  (Keitai) 2."

# Getting Started

| Package Contents                                      |    |
|-------------------------------------------------------|----|
| Parts & Functions                                     |    |
| USIM Card Installation                                | 9  |
| Internal Storage/SD Card                              | 11 |
| Inserting/Removing Battery                            |    |
| Charging Battery                                      | 16 |
| Power On/Off                                          | 18 |
| Display                                               | 19 |
| Display-Top (Status Bar) Indicators                   | 20 |
| Checking Handset Status & Notifications (Notification |    |
| Window)                                               |    |
| Sub-display                                           | 22 |
| Security Codes                                        | 23 |
| USIM PIN                                              | 24 |
| Importing Files from Other Mobiles                    | 26 |

# Package Contents

# Package Contents

- ・Handset (AQUOS ケータイ(Keitai) 2)
- $\cdot \; \text{Battery (SHBGC1)}$
- ・クイックスタート (Japanese)
- ・お願いとご注意 (Japanese)
- · Warranty

# Parts & Functions

# Handset Parts

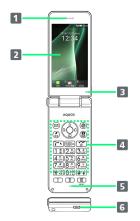

| Name                          | Description                                                                         |
|-------------------------------|-------------------------------------------------------------------------------------|
| <b>1</b> Earpiece/<br>Speaker | Hear other party's voice as well as audio such as music, video and TV through this. |
| 2 Display                     | Screens appear here.                                                                |
| 3 Air Vent                    | Upkeeps handset performance. Avoid placing stickers.                                |
| 4 Touch Area                  | With Touch Cruiser EX activated, operate as touchpad.                               |
| <b>5</b> Mic                  | Talk to other party through this and use to record audio.                           |
| 6 External Device Port        | Connect AC Charger or Micro USB Cable here.                                         |

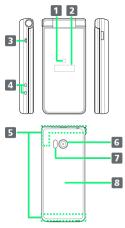

| Name           | Description                                       |
|----------------|---------------------------------------------------|
| 1 Notification | Illuminates while charging or for incoming        |
| Lamp           | calls/messages and notifications.                 |
| 2 Sub-display  | Clock and Notification Indicators for new         |
|                | calls, mail, etc. appear.                         |
| 3 Strap Hole   | Attach a strap.                                   |
| 4 Charging     |                                                   |
| Terminals      | Connect to Desktop Holder during                  |
| (for Desktop   | charging.                                         |
| Holder)        |                                                   |
| 5 Internal     | Used for calling, Internetting, etc. Avoid        |
| Communications | covering with stickers or fingers.                |
| Antennas       |                                                   |
| 6 Camera       | Shoot photos or videos.                           |
| 7 Infrared     | Use for infrared transmission.                    |
| Port           | use for infrared transmission.                    |
| 8 Back Cover   | Remove to access USIM Card, SD Card, and Battery. |
|                |                                                   |

## Handset Opens and Closes

#### Handset Closed

Be sure to close handset before carrying with you.

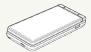

#### Handset Opened

Open handset to operate keys or call.

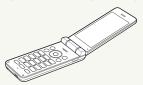

# ■ Earpiece/Speaker Cautions

Do not hold Earpiece close to ear other than when calling or playing back messages. Earpiece is also handset Speaker, and sudden ringtones, alarm, can affect hearing. After switching to the speakerphone during a call or after ending a call, sound will gradually increase to the set volume to prevent a large volume of sound from the speaker at your ear.

## Handset Keys

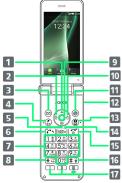

(Clear/Back

(Power/End

Key)
15 🕝

Key)

| PPP                                     | 17                                                                |
|-----------------------------------------|-------------------------------------------------------------------|
| Key (Key<br>Name)                       | Description                                                       |
| 1 ( (Multi<br>Selector (up))            | Show item selection cursor in Standby.                            |
| 2 (Multi<br>Selector<br>(left))         | Show outgoing call history.                                       |
| 3 ⊚ (Mail<br>Key)                       | Open mail menu. Long Press to open S!<br>Mail composition window. |
| 4 ⑤<br>(Favorites/文<br>字Key)            | Show Favorites list.                                              |
| 5 ② (Multi<br>Selector<br>(down))       | Open Address Book.                                                |
| 6 (Start<br>Key)                        | Open dial window.                                                 |
| 7 0 0 - 0 - 0 - 0 - 0 - 0 - 0 - 0 - 0 - | Enter numbers.                                                    |
| 8 <del>X</del> №<br>( <del>X</del> Key) | Enter ★ . Long Press to toggle app activation restriction on/off. |
| <b>9 ⊙</b> (Center Key)                 | Open Main Menu.                                                   |
| 10 (Multi<br>Selector<br>(right))       | Show incoming call history.                                       |
| (Browser Key)                           | Open homepage. Long Press to open browser menu.                   |
| (Side Key)                              | Long Press to activate Kantan Hasshin.                            |
| (Camera/TV<br>Key)                      | Activate Camera. Long Press to activate TV.                       |
| 14 CLEAR (Clear/Back                    | Show Answer Phone message list. Long                              |

Press to set Answer Phone.

Show/hide content in Standby. Long

Press to power on/off, reboot, or access Airplane mode and other settings.

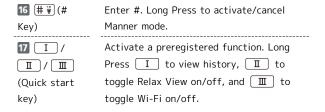

#### Multi Selector

In this User Guide, Multi Selector operations are indicated as follows:

- · Press 💿 or 💿 : 💿
- · Press 💿 or 💿 : 📀
- · Press ⊙, ⊙, ⊙, or ⊙: ❖

#### Buttons When Handset Closed

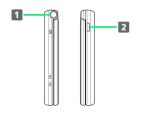

| Button                 | Description            |
|------------------------|------------------------|
| 1 Quick Open<br>Button | Press to open handset. |

(Side Key)

Light Sub-display or stop emopa announcement. Long Press to toggle Manner mode.

#### 👸 Quick Open Button

Press to open handset. Handset can also be opened without button.

- Operate while holding in hand. Do not open close to face, another person, or object. Spring-operated; be careful not to drop handset when it opens.
- $\cdot$  Handset may not fully open with Quick Open Button depending on how handset held.
- · Use hand to close handset. If handset does not close, open fully and close handset again.

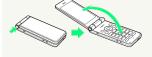

### **USIM** Card Installation

USIM Card is an IC card containing customer and authentication information, including handset number.

## Handling USIM Card

- · See instructions included with USIM Card for handling.
- · Avoid applying labels. May damage USIM Card.
- $\cdot$  USIM is replaceable (at cost) in case of loss/damage.
- $\cdot$  Wipe clean with a dry, soft cloth.
- $\cdot$  Always keep the IC chip (metal) clean.

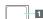

1 IC chip (metal)

# USIM Card Usage Notes

Observe the following when using USIM Card.

- Always follow emergency procedures to suspend service if your USIM Card or handset (USIM Card inserted) is lost/ stolen. For details, contact Customer Service.
- Customer is responsible for any damage caused by inserting USIM Card in an other-brand IC card reader, etc. SoftBank Corp. is not responsible in such case.
- · It is recommended that you back up information that is saved on USIM Card. SoftBank Corp. is not responsible for damages from saved information that is lost.
- · Always power off handset before inserting/removing USIM Card.
- Note that USIM Card specifications and performance may change without notice.
- $\cdot$  Return USIM Card to SoftBank Corp. when canceling subscription.
- $\cdot$  USIM Card is the property of SoftBank Corp.
- Returned USIM Cards are recycled for environmental purposes.

#### Inserting USIM Card

Always power off beforehand.

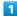

Remove Back Cover

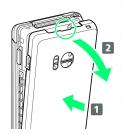

- · Holding Back Cover at its center ( 1 ), pull by notch ( ) in direction shown ( 2 ).
- · If difficult to remove, start at notch and slide finger around handset to gradually make gap with Back Cover.

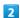

Remove Battery

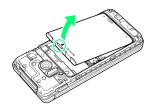

 $\cdot$  Lift Battery in direction shown by tab ( ).

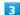

Open USIM Card Slot Cover

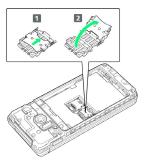

- · Unlock USIM Card Slot Cover ( 1 ) and lift ( 2 ).
- · Slide Cover in direction shown until it clicks.

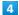

Insert USIM Card

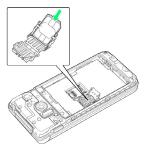

· Check orientation of USIM Card (notch/IC chip), and slide in direction shown to insert in Cover.

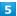

#### Close USIM Card Slot Cover

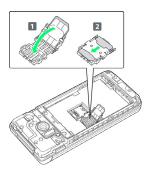

- · Close USIM Card Slot Cover ( 1 ) and slide to lock ( 2 ).
- · Slide Cover in direction shown until it clicks.
- Caution: Lock firmly.
   If unlocked, bumping may cause USIM Card to become dislodged and cause handset to restart.

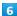

#### Insert Battery

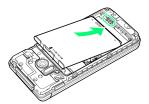

 $\cdot$  Align front of Battery and slide in direction shown.

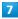

#### Replace Back Cover

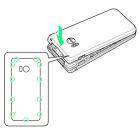

 $\cdot$  Fit on handset, press firmly where circled (O) ensuring no gaps.

#### Removing USIM Card

Always power off beforehand.

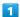

#### Remove Back Cover

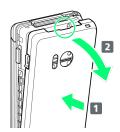

- · Holding Back Cover at its center (1), pull by notch (○) in direction shown (2).
- · If difficult to remove, start at notch and slide finger around handset to gradually make gap with Back Cover.

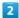

#### Remove Battery

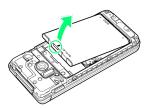

 $\cdot$  Lift Battery in direction shown by tab ( ).

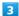

#### Open USIM Card Slot Cover

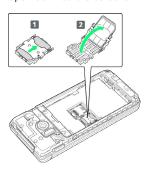

- · Unlock USIM Card Slot Cover ( 1 ) and lift ( 2 ).
- $\cdot$  Slide Cover in direction shown until it clicks.

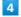

#### Remove USIM Card

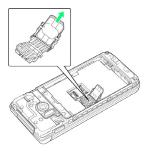

 $\cdot$  Be careful not to lose USIM Card.

5

Close USIM Card Slot Cover

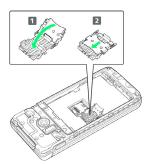

- · Close USIM Card Slot Cover ( 1 ) and slide to lock ( 2 ).
- · Slide Cover in direction shown until it clicks.

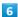

Insert Battery

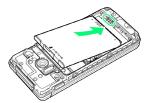

 $\cdot$  Align front of Battery and slide in direction shown.

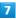

Replace Back Cover

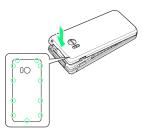

 Fit on handset, press firmly where circled (O) ensuring no gaps.

#### SIM Unlocking

Handset supports SIM unlocking. After SIM-unlocking handset, other companies' SIM cards can also be used on handset.

- When using another company's SIM card on handset, accessible services/functions, etc. may be limited. SoftBank Corp. makes no guarantees whatsoever regarding the proper operation of handset.
- · For details on SIM unlocking, see SoftBank Website.

# Internal Storage/SD Card

Handset supports SD Card up to 32 GB. Some SD Cards may not operate properly.

System data and functions as well as shot photos and videos can be saved to internal storage.

### Internal Storage/SD Card Cautions

# Content Saved to Internal Storage/SD Card Files

Content in internal storage/SD Card may be lost/altered due to accidents, malfunctions, repairs, handset upgrade/ replacement, or other handling. Back up important content regularly. SoftBank Corp. is not liable for any damages resulting from loss/alteration of content.

- · Do not forcefully install or remove SD Card.
- $\cdot$  Do not touch terminals with hands or metal.
- · Never power off while files are being accessed.
- Be careful that data does not become erased or overwritten.

#### microSDHC Cards

Handset supports SDHC SD cards (microSDHC cards). microSDHC cards can only be used with SDHC devices.

#### Save Location

By default, files, including photos and videos shot with handset, are saved in internal storage.

#### SD Card Precaution

Keep SD Card away from infants; may cause choking if swallowed.

#### Inserting SD Card

Always power off beforehand.

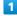

Remove Back Cover

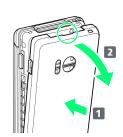

- · Holding Back Cover at its center ( 1 ), pull by notch ( ) in direction shown ( 2 ).
- · If difficult to remove, start at notch and slide finger around handset to gradually make gap with Back Cover.

### 2

#### Remove Battery

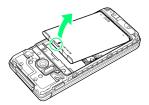

· Lift Battery in direction shown by tab ( $\bigcirc$ ).

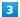

Open SD Card Slot Cover

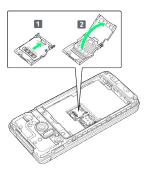

- $^{\circ}$  Unlock SD Card Slot Cover ( f 1 ) and lift ( f 2 ).
- · Slide Cover in direction shown until it clicks.

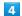

Insert SD Card

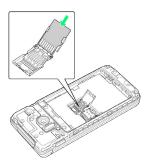

 $\cdot$  Check orientation of SD Card, and slide in direction shown to insert in Cover.

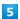

Close SD Card Slot Cover

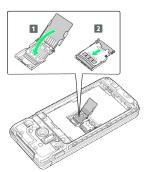

- $\cdot$  Close SD Card Slot Cover (  $\fbox{1}$  ) and slide to lock (  $\fbox{2}$  ).
- · Slide Cover in direction shown until it clicks.

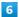

#### Insert Battery

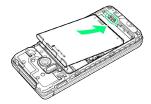

 $\cdot$  Align front of Battery and slide in direction shown.

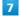

#### Replace Back Cover

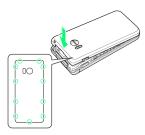

 $\cdot$  Fit on handset, press firmly where circled (O) ensuring no gaps.

#### Removing SD Card

Always power off beforehand.

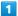

Remove Back Cover

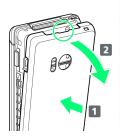

- · Holding Back Cover at its center ( 1 ), pull by notch ( ) in direction shown ( 2 ).
- · If difficult to remove, start at notch and slide finger around handset to gradually make gap with Back Cover.

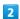

Remove Battery

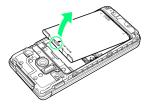

 $\cdot$  Lift Battery in direction shown by tab ( ).

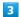

Open SD Card Slot Cover

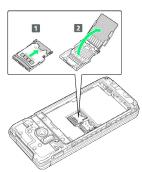

- · Unlock SD Card Slot Cover ( 1 ) and lift ( 2 ).
- $\cdot$  Slide Cover in direction shown until it clicks.

4

Remove SD Card

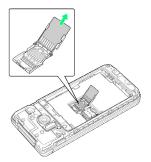

· Gently pull straight out.

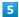

Close SD Card Slot Cover

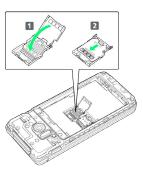

- $\cdot$  Close SD Card Slot Cover ( f 1 ) and slide to lock ( f 2 ).
- · Slide Cover in direction shown until it clicks.

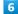

Insert Battery

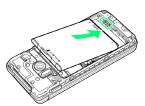

 $\cdot$  Align front of Battery and slide in direction shown.

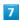

Replace Back Cover

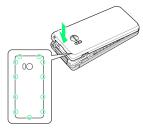

 $\cdot$  Fit on handset, press firmly where circled (O) ensuring no gaps.

## Formatting SD Card

When using a new SD Card for the first time, always format (initialize) it on handset.

- · Formatting deletes all SD Card files. Format SD Card with caution.
- $\cdot$  When formatting, keep handset charged or charge it adequately beforehand.
- $\cdot$  Insert SD Card beforehand. See "Inserting SD Card" for details.

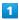

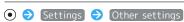

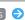

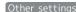

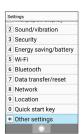

2

#### [Storage]

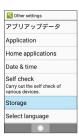

3

#### Erase microSD

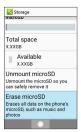

4

#### Erase SD card

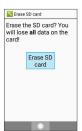

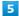

Enter Operation Password 🔵 💿

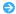

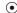

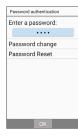

 $\cdot$  If Operation Password is unset, follow onscreen prompts.

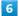

#### Erase everything

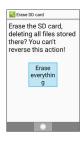

All SD Card files are deleted.

# Inserting/Removing Battery

#### **About Battery**

Handset uses a lithium-ion battery.

### Recycling

Lithium-ion batteries are recyclable precious resources.

Batteries can be taken to a nearby shop where the Mobile
Recycle Network mark is displayed.

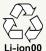

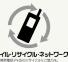

### Battery Cautions

#### Storage

To help maintain performance and life of Battery, do not store in the following conditions (battery level should be at approximately 40% for optimal storage).

- · Full (immediately after charging is complete)
- · Exhausted (too low to power on handset)

#### Battery Bulging

Depending on usage, bulges may appear near end of battery life; this does not affect safety.

#### Replacement

Battery is a consumable item; it needs to be replaced if operating time shortens noticeably even after charging.

#### Inserting

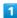

Remove Back Cover

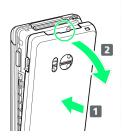

- · Holding Back Cover at its center (  $\bigcirc$  ), pull by notch ( $\bigcirc$ ) in direction shown (  $\bigcirc$  ).
- · If difficult to remove, start at notch and slide finger around handset to gradually make gap with Back Cover.

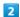

#### Insert Battery

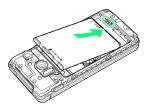

 $\cdot$  Align front of Battery and slide in direction shown.

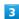

#### Replace Back Cover

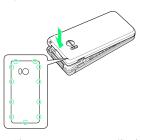

 $\cdot$  Fit on handset, press firmly where circled (  $\!\!\!\!\bigcirc$  ) ensuring no gaps.

#### Removing

Always power off beforehand.

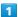

Remove Back Cover

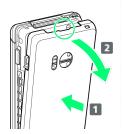

- · Holding Back Cover at its center (1), pull by notch ( $\bigcirc$ ) in direction shown (2).
- · If difficult to remove, start at notch and slide finger around handset to gradually make gap with Back Cover.

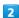

Remove Battery

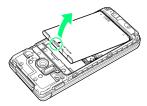

 $\cdot$  Lift Battery in direction shown by tab ( ).

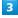

Replace Back Cover

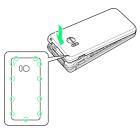

 $\cdot$  Fit on handset, press firmly where circled ( $\bigcirc$ ) ensuring no gaps.

# Charging Battery

Charge Battery inserted in handset.

### 🗑 Notification Lamp

Notification Lamp illuminates red while charging; illuminates green when charge is almost full.

· If Notification Lamp is blinking, charging is not working properly (Battery abnormality or end of service life). Make sure that you are using AC Charger and products specified by SoftBank Corp. If you are using specified products only, contact a SoftBank Shop or SoftBank Customer Support, General Information.

### Charging Cautions

#### Water Resistance

Micro USB Cable (optional accessory), and Desktop Holder (optional accessory) are not waterproof. Never connect Micro USB plug while handset or AC Charger is wet. Handset is water resistant; however, if Micro USB plug is inserted while it is wet, liquid (tap water, beverage, sea water, pet urine, etc.) or a foreign object adhered to handset or Micro USB plug may cause overheating, burnout, fire, malfunction, burns, etc. due to electric shock, short-circuiting, etc.

#### Handling Cables

Do not pull, bend, or twist cables; may damage the cables.

#### Charging Abroad

SoftBank Corp. is not liable for problems resulting from charging handset abroad.

#### Charging with Desktop Holder

Charge using Desktop Holder [SHEGC1] and AC Charger (with Micro USB Quick Charge™ 2.0 capability) [ZSDBA4]¹ or AC Charger (Micro USB 1.0A) [ZSDBA6]², sold separately. Charging with AC Charger (with Micro USB Quick Charge™ 2.0 capability) [ZSDBA4] is described as an example.

1 SoftBank SELECTION AC Charger for smartphones with Qualcomm® Quick Charge™ 2.0 capability [SB-AC12-HDQC]

2 SoftBank SELECTION Micro USB recharging AC Charger 1.0A for smartphones [SB-AC13-HDMU]

- · See instructions included with Desktop Holder SHEGC1.
- $\cdot$  Never connect Micro USB plug while handset, Desktop Holder, or AC Charger is wet.

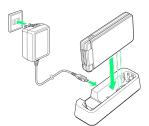

1

Insert Micro USB plug of AC Charger in Desktop Holder

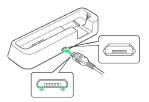

Insert Micro USB plug in correct orientation; otherwise,
 Desktop Holder port may be damaged. Check contours and orientation of Micro USB plug, then insert it with tabs (○) facing down.

2

Extend blades and plug AC Charger into AC outlet

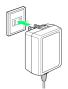

3

Place handset in Desktop Holder

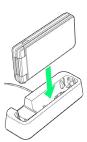

- Charging starts and Notification Lamp illuminates.
- · Push down handset until it clicks into place.
- · Battery is charged when Notification Lamp goes out.

4

After charging, remove handset from Desktop Holder, and then unplug AC Charger and retract blades

5

Remove AC Charger from Desktop Holder

## AC Charger

Use AC Charger (with Micro USB Quick Charge™ 2.0 capability) [ZSDBA4]¹ or AC Charger (Micro USB 1.0A) [ZSDBA6]², sold separately.

Charging with AC Charger (with Micro USB Quick Charge™ 2.0 capability) [ZSDBA4] is described as an example.

- 1 SoftBank SELECTION AC Charger for smartphones with Qualcomm® Quick Charge™ 2.0 capability [SB-AC12-HDQC] 2 SoftBank SELECTION Micro USB recharging AC Charger 1.0A for smartphones [SB-AC13-HDMU]
- $\cdot$  See instructions included with your AC Charger.
- Never connect Micro USB plug while handset or AC Charger is wet.

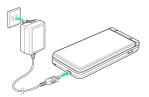

1

Insert Micro USB plug of AC Charger into External Device Port

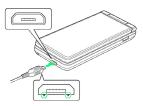

· Insert Micro USB plug in correct orientation; otherwise, External Device Port may be damaged. Check contours and orientation of Micro USB plug, then insert it with tabs (○) facing down.

2

Extend blades and plug AC Charger into AC outlet

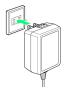

- Charging starts and Notification Lamp illuminates.
- · Battery is charged when Notification Lamp goes out.

3

After charging, remove Micro USB plug from External Device Port, then unplug AC Charger and retract blades

## Charging by PC

Connect handset to a PC with Micro USB Cable (SHDDL1; optional accessory).

- · Make sure that PC is turned on.
- · Handset may not charge or charge slowly depending on connection/PC status.
- $\cdot$  Never connect Micro USB plug while handset or Micro USB Cable is wet.

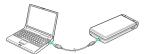

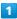

Insert Micro USB plug of Micro USB Cable into External Device Port  $\,$ 

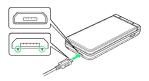

· Insert Micro USB plug in correct orientation; otherwise, External Device Port may be damaged. Check contours and orientation of Micro USB plug, then insert it with tabs (○) facing down.

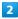

Insert USB plug of Micro USB Cable into PC USB port

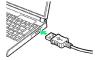

- Charging starts and Notification Lamp illuminates.
- $\cdot$  Battery is charged when Notification Lamp goes out.

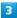

After charging, remove Micro USB Cable from handset and PC

#### Power On/Off

#### Power On

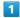

Long Press until SoftBank logo appears

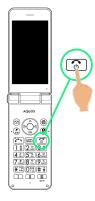

- Handset powers on, and Standby appears after a while.
- $\cdot$  If confirmation appears, follow onscreen prompts.

## Power Off

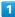

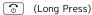

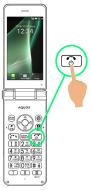

2

#### Power off

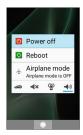

Handset shuts down.

# Display

#### Standby

Standby appears as follows.

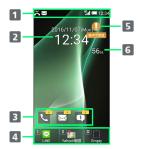

- 1 Status Bar
- 2 Date/time
- 3 Information

Appear for missed calls, new mail, etc.

4 Quick start key

Functions registered to a Quick start key are shown.

5 Kantan Hasshin icon

When appearing, a call can be made using Kantan Hasshin (speech recognition).

6 Pedometer

#### Information Window

Appears in Standby for missed calls, new mail, etc.

• Type of Information (e.g., "New mail") and number are shown. Select the type and Press 
• to view information.

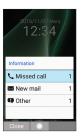

#### Display Saving

Display goes completely dark after a certain period of no operation to save power.

· Press any key (except ouring a call) to reilluminate Display.

## Backlight

Before Display goes completely dark, Backlight turns off and Display darkens.

· Press any key to illuminate Backlight. Key press also activates assigned function.

# Display-Top (Status Bar) Indicators

Indicators (new message notification, handset status, etc.) appear on Status Bar.

## Status Bar Layout

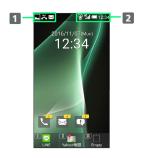

- 1 Notifications, warnings, etc. appear here. (Notification Indicators)
- 2 Handset status and other information appear here. (Status Indicators)

#### **Notification Indicators**

Notification Indicators appear on the left.

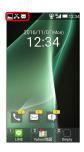

| Indicator        | Description                                          |
|------------------|------------------------------------------------------|
| ( <b>(</b> •••)  | Urgent News                                          |
| <u>L</u>         | Call Arriving/in Progress                            |
| <u>U</u>         | Call on Hold                                         |
| č                | Missed Call                                          |
| ••               | New Answer Phone Message                             |
| 1416<br>0 0      | New Voicemail                                        |
| $\boxtimes$      | New SMS/S! Mail                                      |
| 0                | Alarm Set                                            |
| 1                | Calendar Notification                                |
| 믺                | TV Viewing in Progress                               |
| Ц                | Data Downloading                                     |
| ũ                | Data Uploading                                       |
| *:               | Bluetooth® File Reception Request                    |
| nidi             | SD Card Unmounted                                    |
| nthi<br><b>☆</b> | Readying SD Card                                     |
| Ŷ                | Connected via USB in Card Reader Mode                |
|                  | Screenshot Captured                                  |
|                  | Screenshot Failed                                    |
| <b>\}</b>        | Touch Cruiser EX On                                  |
|                  | More Notifications                                   |
| <b>₽</b> 8       | 安心遠隔ロック (法人) (Secure Remote<br>Lock for Business) On |
| <b>©</b>         | ブラウザ保護 (Browser Hogo Protection)<br>On               |
| 8                | Blocked call to/from nuisance caller                 |

#### Status Indicators

Status Indicators appear on the right.

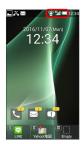

| Indicator    | Description                         |
|--------------|-------------------------------------|
|              | Battery Strength                    |
| <b>3</b>     | Charging                            |
| 1            | Signal Strength                     |
|              | No Signal (4G LTE/3G)               |
| 4G           | 4G LTE Data Connectable             |
| 3G           | 3G Data Connectable                 |
| <b>4</b>     | Airplane Mode                       |
| <u>ই</u>     | Wi-Fi Connected                     |
| *            | Bluetooth® On                       |
| *            | Bluetooth® Connected                |
| <b>©</b>     | Manner (Standard) Mode              |
| <del>ക</del> | Manner (Drive) Mode                 |
| ∢×           | Manner (Silent) Mode                |
| ••           | Answer Phone Set                    |
| <u></u>      | Answer Phone Set (Message Recorded) |
| <b>U</b>     | Call Set to Speaker                 |
| Į.           | Call Mic Set to Mute                |
| Ō            | Alarm Set                           |
| あ            | Kanji (Hiragana) Mode               |
| AB           | Half Alphabet Mode                  |
| 12           | Half Numeric Mode                   |
| ħ†           | Half Katakana Mode                  |
| A            | Full Alphabet Mode                  |
| 1            | Full Numeric Mode                   |
| 力            | Full Katakana Mode                  |
| 区            | Character Code Mode                 |

# Checking Handset Status & Notifications (Notifications Window)

Open notifications and check handset status.

## Opening Notifications Window

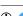

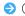

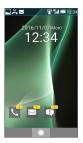

- Notifications Window opens.
- · To close Notifications Window, (CLEAR (PACK)).

Select notification/status ♦ •

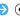

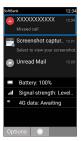

- Details appear.
- · Follow onscreen prompts.

#### **Notifications Window Operations**

# Deleting One Notification

In Notifications Window, select notification 🗦 🖾 (Options) → Delete one item

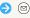

**Deleting All Notifications** 

In Notifications Window, ☑ (Options) → Delete all

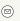

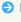

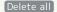

# Sub-display

View signal, battery, and time as well as missed calls, and new mail. Information appears for missed voice calls, new mail, etc.

# Using Sub-display

Press (Side Key) when handset is closed to light Subdisplay.

- · Press while Sub-display is lit to toggle view.
- · Toggling available when no notifications appear for calls.
- When 24-hour format is off in Date & time, AM/PM appears to right of time indications.

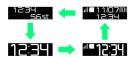

### Indicators

The following Indicators appear in Sub-display.

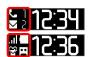

| Indicator | Description                        |
|-----------|------------------------------------|
| .1        | Signal Strength                    |
|           | Battery Strength                   |
| Ø         | Charging                           |
| <u>አ</u>  | Airplane Mode                      |
| 깧         | Manner (Standard) Mode             |
| <b>⇔</b>  | Manner (Drive) Mode                |
| 4×        | Manner (Silent) Mode               |
| C         | Missed Calls (Number Indicated)    |
|           | New SMS/S! Mail (Number Indicated) |
| <b>=</b>  | Answering Machine On               |
| r/        | Answering Machine On (Messages)    |
|           | Alarm Ringing                      |

#### Information on Sub-display

Information appears on Sub-display for voice call, mail, and other notifications. The following information may appear.

| Information                                                                                           | Description                                                                           |
|----------------------------------------------------------------------------------------------------|---------------------------------------------------------------------------------------|
| Saved name                                                                                            | Call/S! Mail/SMS from caller/sender in<br>Address Book                                |
| Phone number                                                                                          | Call/SMS from caller/sender not in<br>Address Book                                    |
| Mail address/<br>sender name                                                                          | S! Mail from sender not in Address Book                                               |
| Notification<br>from emopa                                                                            | Announcement/notification from emopa                                                  |
| "Incoming call"                                                                                       | In Standby,    Settings   Wallpaper/display   Caller display is set to Not display    |
| "Playing<br>answering<br>memo<br>guidance"                                                            | Answer Phone playing guidance                                                         |
| "Recording<br>answering<br>memo"                                                                      | Answer Phone recording message                                                        |
| "In call"                                                                                             | Call in progress                                                                      |
| "Recording sound memo"                                                                                | Voice Memo being recorded                                                             |
| "On hold"                                                                                             | Call on hold                                                                          |
| "Answering on<br>hold"                                                                                | Place call on hold without first answering                                            |
| "Emergency<br>mail"                                                                                   | New Urgent News                                                                       |
| "Standard<br>manner set.,"<br>"Drive manner<br>set.," or<br>"Silent manner<br>set."                   | Handset in Manner (Standard) Mode,<br>Manner (Drive) Mode, or Manner (Silent)<br>Mode |
| "Standard<br>manner<br>canceled.,"<br>"Drive manner<br>canceled.," or<br>"Silent manner<br>canceled." | Manner (Standard) Mode, Manner (Drive)<br>Mode, or Manner (Silent) Mode exited        |

# Security Codes

#### Code Types

The following codes are required for handset use. Operation Password can be user-set and changed on handset.

| Code                              | Description                                                                                             |
|-----------------------------------|----------------------------------------------------------------------------------------------------|
| Center Access<br>Code<br>(Network | Four-digit code you have set in subscription contract; necessary to change subscription details and use |
| Password)                         | optional services from landlines.                                                                       |
| Operation<br>Password             | Code to use settings related to security, personal information, etc.; unset by default.                 |

## Using Handset with No Code Saved

Code setup message/window opens whenever Security Code is required.

### Code Cautions

Do not forget Center Access Code; write it down if necessary. If you forget the code, contact us for recovery. For details, contact SoftBank Customer Support, General Information.

Be careful not to reveal security codes to others. If misused by others, SoftBank Corp. is not liable for any resulting damages.

## Setting Operation Password

Set a four- to eight-alphanumeric code.

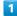

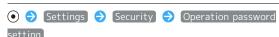

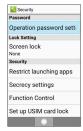

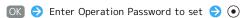

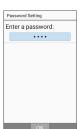

Re-enter Operation Password 🔵 💿 🔘

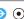

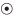

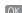

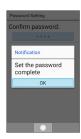

Operation Password is set.

### **Operation Password**

#### **Changing Operation Password**

Refer to the steps for setting Operation Password. (Current Operation Password is required to proceed.) Alternatively, in window for entering Operation Password,

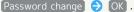

#### Resetting Operation Password

In window for entering Operation Password, Password Reset OK Follow onscreen prompts.

 $\cdot$  My SoftBank authentication is required to reset Operation Password. Set My SoftBank authentication from My SoftBank homepage.

#### **USIM PIN**

#### USIM PIN and USIM Card Lock

When USIM card lock is enabled, PIN (a code for USIM Card) is required for handset use each time handset is powered on; helps prevent unauthorized use by others.

- $\cdot$  Enable USIM card lock by enabling PIN.
- · PIN is 9999 by default.

### PIN Entry Cautions

PIN entry is required when changing PIN, when powering handset on with USIM card lock enabled, etc.

- Entering incorrect PIN three consecutive times activates PIN Lock. To cancel, Personal Unblocking Key (PUK) is required; contact SoftBank Customer Support, General Information.
- Entering incorrect PUK ten consecutive times activates PUK Lock, disabling handset. For recovery, USIM Card must be reissued at a SoftBank Shop (fees apply).

#### **Enabling USIM PIN**

When PIN (a code for USIM Card) is enabled, PIN entry is required for handset use each time handset is powered on with USIM Card installed.

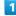

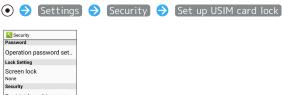

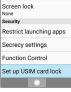

USIM card lock settings open.

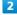

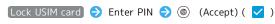

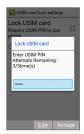

PIN is enabled and USIM Card is locked.

# Disabling USIM Card Lock

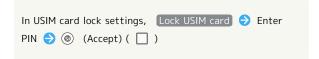

#### Operation at Power On

When USIM card lock is enabled, PIN entry window appears each time handset is powered on. To use handset:

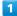

Enter PIN 🔵 OK

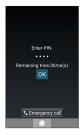

Handset is usable.

#### Changing USIM PIN

Lock USIM Card to change PIN. See "Enabling USIM PIN" for details.

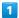

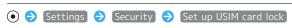

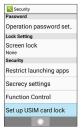

USIM card lock settings open.

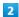

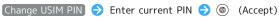

- ⇒ Enter new PIN ⇒ (Accept) ⇒ Re-enter new PIN
- (Accept)
- PIN is changed.

# Importing Files from Other Mobiles

## Receiving One File at a Time by Infrared

With handset and other device close together, align their infrared ports in a straight line.

 $\cdot$  Operation may differ depending on the type of file being received.

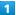

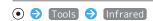

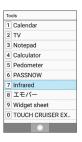

Infrared window opens.

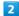

Receive one item 
Align infrared ports on handset and sending device 
OK

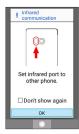

Ready screen appears.

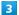

Commence sending on other device

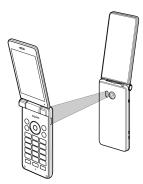

File is received.

· If confirmation appears, follow onscreen prompts.

## Receiving All Files Together by Infrared

With handset and other device close together, align their infrared ports in a straight line.

· Operation may differ depending on the type of files being received.

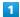

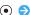

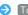

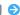

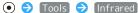

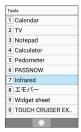

Infrared window opens.

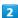

Receive all

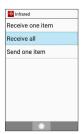

3

Enter an authentication code 🔵 🍥 (OK) 🔵 Align infrared ports on handset and other device  $\bigcirc$  OK

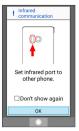

Ready screen appears.

 $\cdot$  Authentication code allows handset to verify transmission with correct device. Enter same code (4 digits) on both devices (code can be anything and is used for only the one transmission).

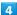

Enter authentication code on other device and commence sending files

5

Enter Operation Password 🔵 💿

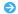

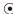

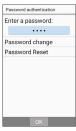

6

Add registration

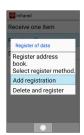

Files are saved.

- · To delete files on handset before saving new files, select Delete and register . Follow onscreen prompts.
- · If confirmation appears, follow onscreen prompts.

#### Enabling Bluetooth®

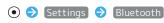

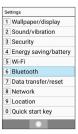

Bluetooth® window opens.

2

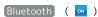

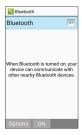

- Bluetooth® is enabled.
- · To disable Bluetooth®, select Bluetooth ( ).

# Bluetooth® Connection Operations

Renaming Handset Name that Appears on Other **Devices** 

In Bluetooth® window, ☑ (Options) → Rename this

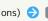

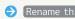

- device  $\Rightarrow$  Enter name  $\Rightarrow$   $\otimes$  (Decision) · Available when Bluetooth is ON.
- · Renaming may not be possible if pictograms are used.

#### Setting Whether to Give Priority to aptX®

aptX™ 🔷 aptX 🔷 OK

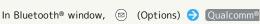

- · Available when Bluetooth is ON.
- · aptX to toggle on ( ✓ )/off ( 🗌 ).
- · If confirmation appears, follow onscreen prompts.
- · Setting changes are applied after devices are connected. Disconnect already-connected devices to apply changes.

#### Troubleshooting

- O. Cannot use Bluetooth®
- Is handset in Airplane mode? Activating Airplane mode disables Bluetooth®.

#### Pairing with Other Bluetooth® Devices

Pair nearby Bluetooth® devices with handset to transfer files, for handsfree conversations, or to listen to music.

· Enable Bluetooth® on handset and set target devices to be discoverable first.

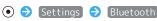

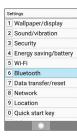

- Bluetooth® window opens, and available Bluetooth® devices appear in Available devices field.
- · If target device does not appear, 

  (Options) → Refresh to try searching again.

2

Select device 🔵 💿 🤛 Follow onscreen prompts for authentication

Bluetooth® device is paired (handset can connect to some devices (e.g., handsfree devices) again automatically after pairing).

- · Authentication procedure varies by device. Passkey entry may be required.
- · An authentication passkey is a 1- to 16-character code required between handset and other devices. Passkey can be any combination of digits, characters, and symbols.
- · If prompt appears to check that same passkey is shown, check that same passkey is shown on connecting Bluetooth® device.
- · Paired devices appear in Paired devices field.

#### Pairing Operations

#### Renaming Paired Devices

In Bluetooth® window, select paired device 🗦 🍥 (Advanced) Rename Enter name (S)

(Decision) 🔵 🍥 (Decision)

· Available when Bluetooth is ON.

· Renaming may not be possible if pictograms are used.

#### **Unpairing Devices**

In Bluetooth® window, select paired device 🗦 🍥 (Advanced) → (FORGET)

· Available when Bluetooth is ON.

#### Connecting to Bluetooth® Devices by Service

In Bluetooth® window, select paired device 🗦 🍥 (Advanced) → Select item → •

- · Available when Bluetooth is ON.
- $\cdot$  Available when handset is paired with compatible devices.

### Connecting Paired Bluetooth® Devices

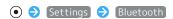

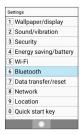

- Bluetooth® window opens.
- · Paired Bluetooth® devices appear in Paired devices field.

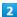

Select device 🔵 💿

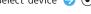

- Handset connects to the device.
- Accepting Connection Requests

Handset automatically accepts connection requests from paired devices. For unpaired devices, set handset to be discoverable first; when connection request arrives, follow onscreen prompts.

- $\cdot$  If confirmation appears, follow onscreen prompts.
- Disconnecting Devices (e.g., Handsfree Devices)

In Bluetooth® window, select connected device 🔵 💿 🕤 [OK]

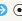

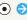

#### Receiving Files (e.g., Address Book)

When file receive request arrives, Bluetooth® share notification appears. To receive files:

1

Bluetooth® share notification appears 🔵 💿

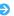

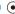

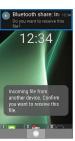

2

[ACCEPT]

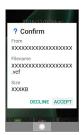

3

After files are received, in Standby, 💿 🧇 Select Status

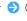

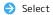

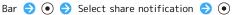

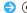

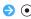

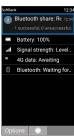

 $\cdot$  Alternatively, in Standby, view from Information.

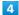

Select file 🔵 💿 🕤 Follow onscreen prompts

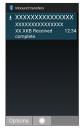

File is saved.

Opening Files Received by Bluetooth® Transfer

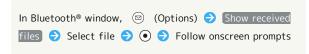

# Basic Operations

| Basic Operations with this Handset | 52 |
|------------------------------------|----|
| Key Operation                      | 32 |
| Touch Cruiser EX Operation         | 33 |
| Main Menu                          | 34 |
| Accessing Functions                | 35 |
| Using Manner Mode                  | 38 |
| Using Airplane Mode                | 38 |
| Other Basic Operations             | 39 |

# Basic Operations with this Handset

## Handset Keys

Almost all operations can be performed by pressing the keys.

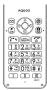

## Touch Cruiser EX

Operate the Touch Area to use the onscreen pointer.

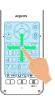

# **Key Operation**

## Softkeys

Function/operation labels appear at bottom of Display; see key assignments below.

- $\cdot$  When Touch Cruiser EX is activated, the pointer can be used instead of the assigned keys.
- $\boldsymbol{\cdot}$  Some key assignments may vary with window content.

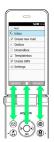

# Touch Cruiser EX Operation

When using LINE, Camera, Browser, etc., the Touch Area can be used for operation.

If Touch Cruiser EX is activated in a supporting function, a movable onscreen (pointer) appears.

### Using Touch Cruiser EX

Touch Cruiser EX may not operate in the following conditions.

- · With gloves on or with tips of fingernails
- · With pointed objects (pen, pencil, etc.)
- $\cdot$  While an object is on operation area
- · With any water on handset

## Checking How to Operate Touch Cruiser EX

To access operation guide:

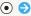

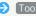

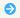

Tools TOUCH CRUISER EX Guid

## **Enabling Touch Cruiser EX**

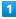

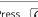

Long Press 🔼 when 🔊 appears in Status Bar

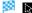

- changes to 🕽 , and Touch Cruiser EX is enabled.
- · If instructions for Touch Cruiser EX appear, follow onscreen prompts.
- · Keys can be operated as usual while Touch Cruiser EX is enabled (except some applications).

# Disabling Touch Cruiser EX

Long Press when appears in Status Bar

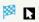

changes to 🔝 , and Touch Cruiser EX is disabled.

· If a function is exited while Touch Cruiser EX is disabled, reactivating a Touch Cruiser-capable function does not enable Touch Cruiser EX.

#### Tap

Gently tap the Touch Area. To double-tap, tap the same position twice.

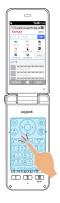

- · Move the 🕨 over an item and Tap to select (activate) it.
- · Double-tap a current still image to zoom in or out.

#### Drag

Long-touch the Touch Area to change 🕨 to 💠 . Then slide in the desired direction or to the desired position.

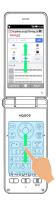

· Use to scroll lists.

## Scrolling

With at the edge of the screen, move finger toward the outside of the screen to scroll. Release finger to stop scrolling.

 $\cdot$  Move finger in direction of scrolling to scroll faster.

# Pinch/Spread

While touching the touch area with two fingers, widen (pinch out) or close (pinch in) your fingers.

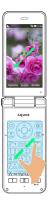

 $\cdot$  Zoom in or out on photos, etc.

# Main Menu

# Using Main Menu

The following functions and services appear in Main Menu.

| Item     | Description                                                                                                    |
|----------|----------------------------------------------------------------------------------------------------|
| Mail     | Exchange S! Mail, SMS, and PC Mail.                                                                                                    |
| Browser  | Access the Internet.                                                                                                    |
| LINE     | Communication application that allows unlimited calling and messaging anytime and anywhere.                                                       |
| Alarm    | Alarm, timer, stopwatch, and world clock.                                                                                                    |
| Camera   | Shoot photos or videos. See "Capturing Photos/Recording Videos" for details.                                                                      |
| MAP      | View a map of location or check current rain forecast.                                                                                            |
| Tools    | Calendar, Notepad, etc.                                                                                                    |
| Data     | Check photos, videos, music, and other files saved to internal storage/SD Card from Data folder.  See "Handling Files (Data Folder)" for details. |
| Service  | Access あんしんバックアップ (Anshin<br>Backup), Urgent News, and other services.                                                                            |
| Phone    | Address Book, play Answer Phone<br>messages, use Speed Dial, etc.                                                                                 |
| Profile  | Check or edit profile.                                                                                                    |
| Settings | Customize or check handset settings.                                                                                                    |

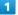

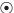

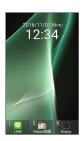

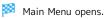

Select item 🔵 💿

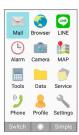

- Function activates/opens.
- · Alternatively, Press corresponding Dial Keys ( $O_{+b}^{5}$ )  $O_{wc}^{5}$ ,  $O_{wc}^{5}$ ,  $O_{wc}^{5}$ ,  $O_{wc}^{5}$ ), it activate/open functions.
- · Press CLEAR to go back one screen.

# **Accessing Functions**

Different methods are available for accessing functions. Use as convenient.

# Quick Start Key

Save frequently used phone numbers, LINE friends, and functions to a Quick start key for quick access from any screen.

· Update LINE before saving friends.

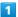

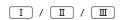

- The saved function is activated.
- $\cdot$  If no function is saved, prompt to save function appears.
- Quick Start Key Operations

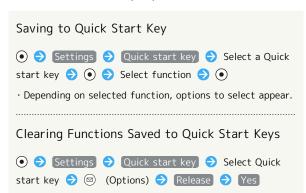

# Quick Operation

Enter number with Dial Keys (  $0^{\frac{1}{100}}$  -  $9^{\frac{5}{1000}}$  )

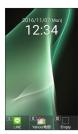

Function corresponding to number opens.

Press key shown for function

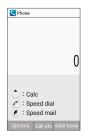

Function is activated.

# Favorites

Open list of functions saved as favorites.

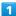

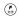

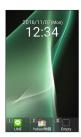

Favorites window opens.

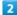

Select function  $\Rightarrow$   $\bullet$ 

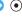

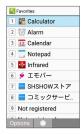

Function is activated.

# Favorites Operations

# Saving/Changing Saved Favorites

Register 🗦 Select function 🗦 💿  $\cdot$  Alternatively, for number with "Not registered" shown

for function, select the number  $\bigcirc$   $\bigcirc$  .

In Favorites window, select number 

(Options) 

(Options) 

(Options) 

(Options) 

(Options) 

(Options) 

(Options) 

(Options) 

(Options) 

(Options) 

(Options) 

(Options) 

(Options) 

(Options) 

(Options) 

(Options) 

(Options) 

(Options) 

(Options) 

(Options) 

(Options) 

(Options) 

(Options) 

(Options) 

(Options) 

(Options) 

(Options) 

(Options) 

(Options) 

(Options) 

(Options) 

(Options) 

(Options) 

(Options) 

(Options) 

(Options) 

(Options) 

(Options) 

(Options) 

(Options) 

(Options) 

(Options) 

(Options) 

(Options) 

(Options) 

(Options) 

(Options) 

(Options) 

(Options) 

(Options) 

(Options) 

(Options) 

(Options) 

(Options) 

(Options) 

(Options) 

(Options) 

(Options) 

(Options) 

(Options) 

(Options) 

(Options) 

(Options) 

(Options) 

(Options) 

(Options) 

(Options) 

(Options) 

(Options) 

(Options) 

(Options) 

(Options) 

(Options) 

(Options) 

(Options) 

(Options) 

(Options) 

(Options) 

(Options) 

(Options) 

(Options) 

(Options) 

(Options) 

(Options) 

(Options) 

(Options) 

(Options) 

(Options) 

(Options) 

(Options) 

(Options) 

(Options) 

(Options) 

(Options) 

(Options) 

(Options) 

(Options) 

(Options) 

(Options) 

(Options) 

(Options) 

(Options) 

(Options) 

(Options) 

(Options) 

(Options) 

(Options) 

(Options) 

(Options) 

(Options) 

(Options) 

(Options) 

(Options) 

(Options) 

(Options) 

(Options) 

(Options) 

(Options) 

(Options) 

(Options) 

(Options) 

(Options) 

(Options) 

(Options) 

(Options) 

(Options) 

(Options) 

(Options) 

(Options) 

(Options) 

(Options) 

(Options) 

(Options) 

(Options) 

(Options) 

(Options) 

(Options) 

(Options) 

(Options) 

(Options) 

(Options) 

(Options) 

(Options) 

(Options) 

(Options) 

(Options) 

(Options) 

(Options) 

(Options) 

(Options) 

(Options) 

(Options) 

(Options) 

(Options) 

(Options) 

(Options) 

(Options) 

(Options) 

(Options) 

(Options) 

(Options) 

(Options) 

(Options) 

(Options) 

(Options) 

(Options) 

(Options) 

(Opt

 $\boldsymbol{\cdot}$  Depending on selected function, options to select appear.

#### Deleting Functions from Favorites

In Favorites window, select number 

(Options) 

(Options) 

(Options) 

(Options) 

(Options) 

(Options) 

(Options) 

(Options) 

(Options) 

(Options) 

(Options) 

(Options) 

(Options) 

(Options) 

(Options) 

(Options) 

(Options) 

(Options) 

(Options) 

(Options) 

(Options) 

(Options) 

(Options) 

(Options) 

(Options) 

(Options) 

(Options) 

(Options) 

(Options) 

(Options) 

(Options) 

(Options) 

(Options) 

(Options) 

(Options) 

(Options) 

(Options) 

(Options) 

(Options) 

(Options) 

(Options) 

(Options) 

(Options) 

(Options) 

(Options) 

(Options) 

(Options) 

(Options) 

(Options) 

(Options) 

(Options) 

(Options) 

(Options) 

(Options) 

(Options) 

(Options) 

(Options) 

(Options) 

(Options) 

(Options) 

(Options) 

(Options) 

(Options) 

(Options) 

(Options) 

(Options) 

(Options) 

(Options) 

(Options) 

(Options) 

(Options) 

(Options) 

(Options) 

(Options) 

(Options) 

(Options) 

(Options) 

(Options) 

(Options) 

(Options) 

(Options) 

(Options) 

(Options) 

(Options) 

(Options) 

(Options) 

(Options) 

(Options) 

(Options) 

(Options) 

(Options) 

(Options) 

(Options) 

(Options) 

(Options) 

(Options) 

(Options) 

(Options) 

(Options) 

(Options) 

(Options) 

(Options) 

(Options) 

(Options) 

(Options) 

(Options) 

(Options) 

(Options) 

(Options) 

(Options) 

(Options) 

(Options) 

(Options) 

(Options) 

(Options) 

(Options) 

(Options) 

(Options) 

(Options) 

(Options) 

(Options) 

(Options) 

(Options) 

(Options) 

(Options) 

(Options) 

(Options) 

(Options) 

(Options) 

(Options) 

(Options) 

(Options) 

(Options) 

(Options) 

(Options) 

(Options) 

(Options) 

(Options) 

(Options) 

(Options) 

(Options) 

(Options) 

(Options) 

(Options) 

(Options) 

(Options) 

(Options) 

(Options) 

(Options) 

(Options) 

(Options) 

(Options) 

(Options) 

(Options) 

(Options) 

(Options) 

(Options) 

(Options) 

(Options) 

(Options) 

(Options) 

(Options) 

(Options) 

(Options) 

(Options) 

(Options) 

(Options) 

(Opt

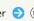

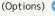

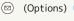

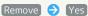

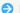

# From Current Function

Open used functions history to access a function. Save frequently-used functions to Favorites, and activate two or more functions and use them in alternation.

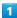

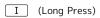

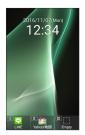

History opens.

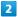

Select function 🗦 💿

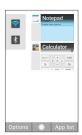

Function opens.

# History Operations

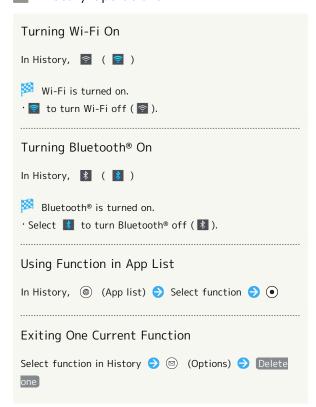

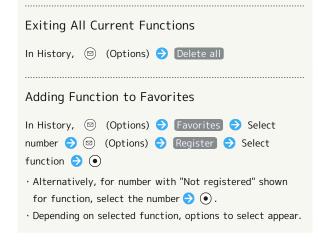

# Using Manner Mode

Mute ringtones and other handset sounds to avoid disturbing others around you.

# Activating Manner Mode

· Camera shutter sound, video recording tones, music/video sounds, etc. still play even in Manner mode.

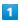

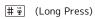

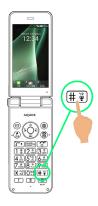

- Manner mode activates.
- · When handset is closed, Long Press (Side Key).
- Manner Mode Operations

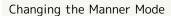

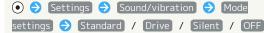

# Canceling Manner Mode

Long Press ##

· Alternatively, when handset is closed, Long Press (Side Key).

# Using Airplane Mode

Leaving power on, suspend signal-transmitting functions.

Activating Airplane Mode

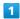

(Long Press)

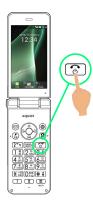

2

Airplane mode

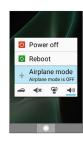

- Airplane mode activates.
- Canceling Airplane Mode

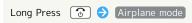

Airplane Mode Caution

Activating Airplane mode disables Wi-Fi and Bluetooth®, interrupting corresponding transmissions.

Wi-Fi and Bluetooth® connections can be used even in Airplane mode by enabling Wi-Fi and Bluetooth® after activating Airplane mode; make sure that such connection/transmission is allowed in your current location before use.

# Other Basic Operations

# Checking Your Phone Number

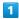

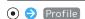

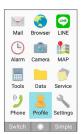

- Profile window opens.
- $\cdot$  Handset number appears in Own phone number field.

# Profile Operations

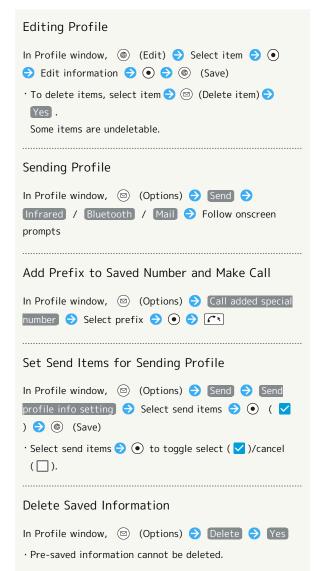

#### Capturing Screenshots

Long Press  $\bigcirc$  and  $\square$  at the same time to capture a screenshot of the current screen.

- $\cdot$  May be unavailable for some functions.
- Open captured screenshots from Picture, etc. in Data folder.

# Using Magnifier

Press (Side Key) to use Magnifier. Use Touch Area to move Magnifier.

- $\cdot$  May be unavailable for some functions.
- · Press (Side Key) again to end Magnifier.

# Operations in Common

| Customizing Fonts                          | 42       |
|--------------------------------------------|----------|
| Wallpaper                                  | 43       |
| Customizing Ringtone, Vibration, and Other | Response |
| Settings                                   | 44       |
| Text Entry                                 | 47       |
| Address Book                               | 18       |

# **Customizing Fonts**

# Changing Text Size

Change the size of text in menus, when entering text, etc.

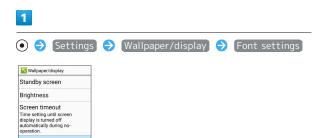

Font settings open.

2

VeilView Relax View

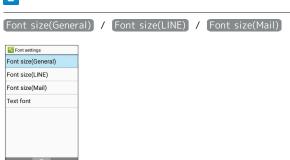

3

Select text size 🗦 💿

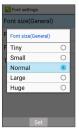

Text size changes.

# Changing Display Font

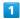

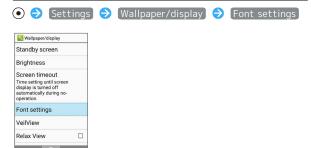

Font settings open.

2

Text font

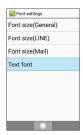

3

Select font  $\Rightarrow$   $\bullet$   $\Rightarrow$  Yes

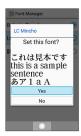

Display font changes.

# Wallpaper

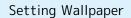

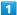

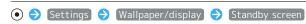

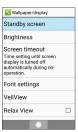

Standby screen settings open.

2

#### [Wallpaper]

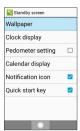

3

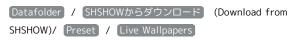

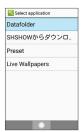

・Select SHSHOWからダウンロード to download wallpaper from Sharp's "SHSHOW" site. Continue by following onscreen prompts.

4

Select image/Live Wallpaper 🔵 💿

- Setting is complete.
- · Some data may not be settable as Wallpaper.
- · After selecting Datafolder , adjust view area of selected image. Press ① to move view area. Press ② (Zoom out)/ ② (Zoom in) to change size of area.

■ Wallpaper Operations

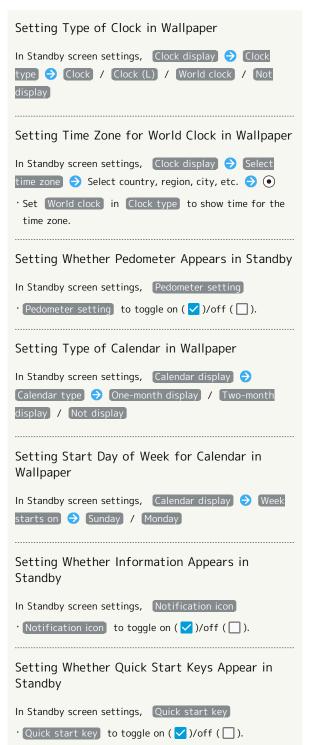

# Customizing Ringtone, Vibration, and Other Response Settings

Set ringtone, vibration, lamp, etc. for each function.

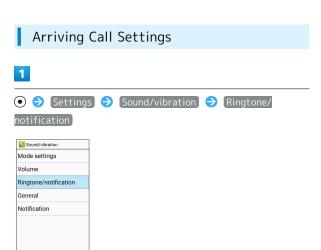

2

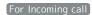

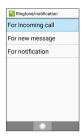

Incoming call settings open.

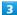

Set each item

Setting is complete.

# Incoming Call Settings Operations

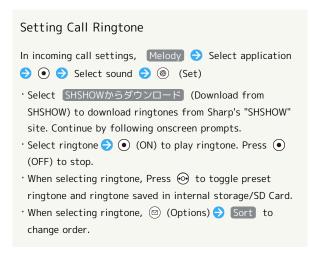

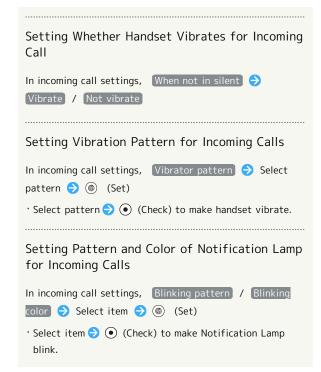

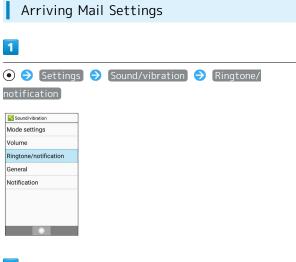

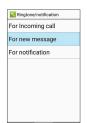

For new message

Sound/Vibration/Lamp settings open.

3

Set each item

Setting is complete.

Incoming Mail Operations

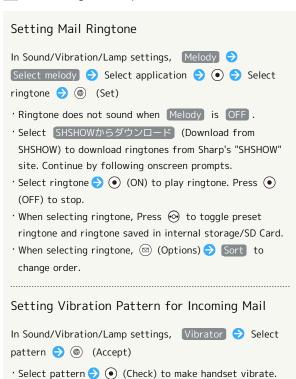

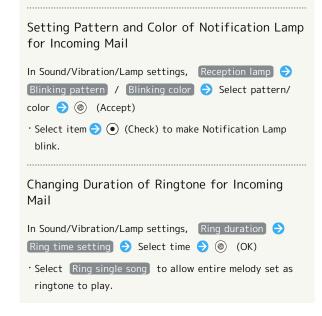

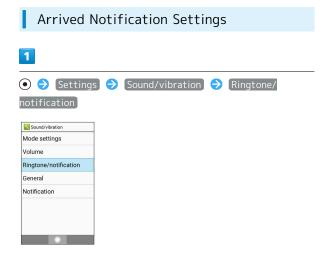

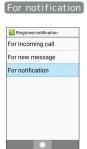

Notification settings open.

3

Set each item

Setting is complete.

Notification Operations

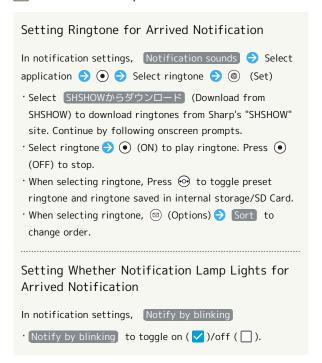

# Changing Duration of Ringtone for Arrived Notification In notification settings, Ring duration Ring time Setting Select time (Maccept) Select Ring single song to allow entire melody set as ringtone to play.

# Text Entry

Use keys to enter text. Text entry descriptions are for S-Shoin (default input method).

# Text Entry Basics

Use Dial Keys to enter characters. Multiple characters are assigned to each key. Press a key to toggle character options for that key.

- · Press 🔼 to reverse-toggle options.
- To enter characters assigned to the same key, Press 💿 first.

# Text Entry/Conversion Operations

# Line Breaking In a text entry window, 💿 Entering a Space at End of Line In a text entry window, Entering a Space in Middle of Already-Confirmed Text In a text entry window, $\# \mathring{\Psi} / \bigcirc_{+h}^{0 \uparrow \uparrow}$ $\Longrightarrow$ $/ \bigcirc_{+h}^{0 \uparrow \uparrow}$ until space appears $\cdot$ A space can be entered in any mode other than number Inserting Address Book Information in Text being Edited In a text entry window, ☒ (Options) → Quote apps → Address Book → Select quote item

#### Changing the Character Type (Input Mode)

Settable input modes are the following.

| Indicator | Description                                   |
|-----------|-----------------------------------------------|
| あ         | Kanji (Hiragana) Mode                         |
| AB        | Half Alphabet Mode (Upper Case/Lower<br>Case) |
| 12        | Half Numeric Mode                             |
| h†        | Half Katakana Mode                            |
| A         | Full Alphabet Mode                            |
| 1         | Full Numeric Mode                             |
| 力         | Full Katakana Mode                            |
| <u></u>   | Character Code Mode                           |

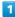

In a text entry window, (Input mode)

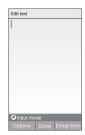

Available character types (input modes) are shown.

2

Select character type (input mode) 🕣 💿

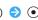

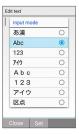

- Character type (input mode) changes.
- · Indicator for the character type (input mode) being used appears in Status Bar.

#### **Entering Letters**

In 12-key Keyboard, to enter Phone:

· Entry in Half Alphabet is described.

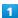

In a text entry window,  $7^{*}_{PORS}$  (once: P)  $\Rightarrow$   $4^{*}_{GH}$  (twice: h)  $\bigcirc$   $6^{\frac{1}{10}}$  (three times: o)  $\bigcirc$   $\bigcirc$   $\bigcirc$   $6^{\frac{1}{10}}$  (twice: n) 

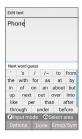

Phone is entered.

# Address Book

Save phone numbers and email addresses.

In addition, save birthdays, nicknames and other information. Set ringtones for incoming calls/messages for each contact.

# Address Book Caution

Contacts may be altered/lost if handset is left uncharged or without a Battery, or due to accidents, malfunctions, repairs, handset upgrade/replacement, mishandling, etc. Back up important contacts and other data regularly. SoftBank Corp. is not liable for any damages resulting from loss/alteration of contacts.

# Adding New Contacts

Saving a contact's name, number, email address (at least one of which must be saved), and group is described.

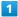

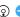

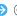

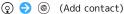

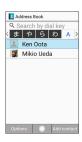

- Window for saving new contact opens.
- · If selection window appears, follow onscreen prompts.

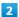

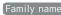

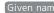

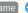

Family name / Given name 🗦 Enter last/first names

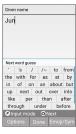

Reading is entered automatically.

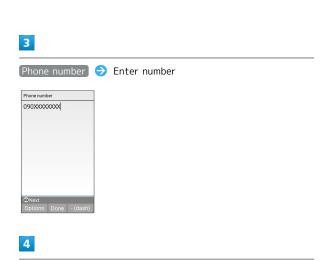

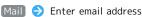

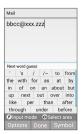

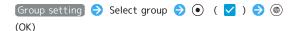

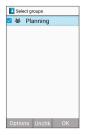

· If no group is saved, confirmation appears for adding group. Here, select Yes for window to add group. Enter group name and Press ③ (Save).

6

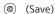

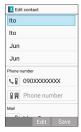

Contact is saved.

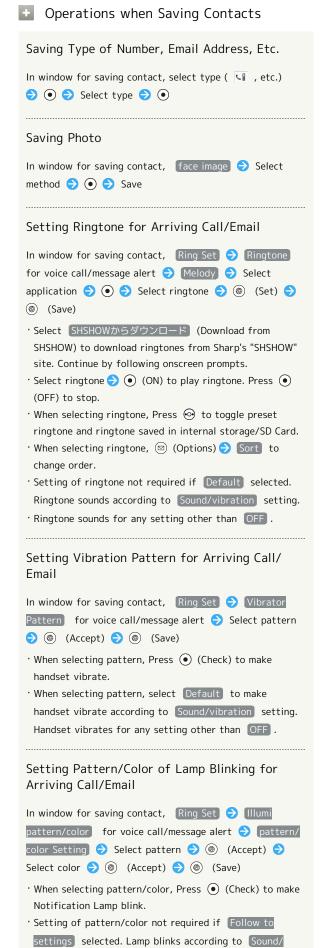

vibration setting.

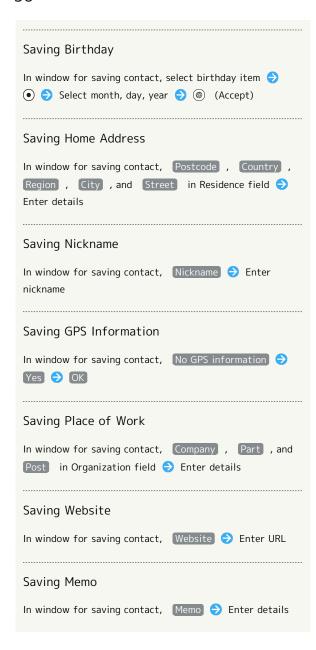

# Opening from Other Functions

Entering a recipient from Address Book when sending a message is described.

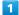

(Long Press) Select Recipient field ( ) ( )

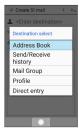

🔀 Address Book opens.

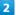

Select contact 🗦 💿

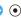

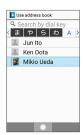

3

Select mail destination 🔵 💿

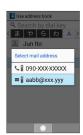

Destination is entered.

 $\cdot$  If only one of either number/mail address is saved for a contact, a selection window does not appear.

# Phone

| Calling                          | 52 |
|----------------------------------|----|
| Placing International Calls      | 57 |
| Restricting Calling Destinations | 58 |
| Barring Incoming Calls           | 60 |
| Optional Services                | 62 |
| Global Services                  | 66 |
| Changing Call Settings           | 69 |

# Calling

How to dial directly to make a call and answer a call, as well as options when a call is arriving/during a call are described. (Handset does not support Video Call.)

# ▼ VoLTE and HD Voice Compatibility

Handset is compatible with VoLTE and HD Voice for higher-quality voice calls. See "Using VoLTE" and "Using HD Voice" for details.

# Answering Calls

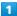

When call arrives, [ / (Answer)

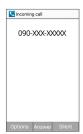

Proceed with call.

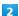

To end call,

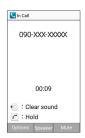

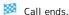

- After calls to/from numbers not saved in Address Book, window to add number to Address Book appears.
- See "Customizing Ringtone, Vibration, and Other Response Settings" for details on changing ringtone settings.

#### Arriving Call Operations

#### Placing Call on Hold

As call is arriving,

- · Caller incurs call charges while on hold.
- · To answer call, Press / (Answer).
- · To end call, Press 🕝 .
- · Alternatively, as call is arriving,  $\bigcirc$  (Options)  $\bigcirc$  Holding .

# Stopping Ringtone, Vibration and Notification Lamp As call is arriving, (Silent)

#### Answering with Answer Phone

As call is arriving, (Options) (Absence Memo

- To answer phone while Answer Phone message is playing back/being recorded, Press ( (Answer).
- While Answer Phone message is being recorded, Press
   (Rcv. ON/Rcv. OFF) to switch between the message being audible or not as it is recorded.

#### Answering with Quick Reply

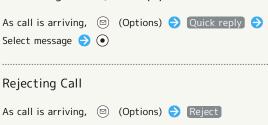

#### Forwarding Call

As call is arriving, (Options) ( Forwarding

• Set a destination to forward calls to beforehand. See "Call Forwarding" for details.

# Answering Calls with Earphones with Mic (Sold Separately)

As call is arriving, Press switch on Earphones with Mic

· To end call, Press switch again.

Setting Automatic Answering with Earphones with Mic

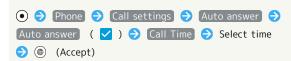

# Placing Calls

Dial number

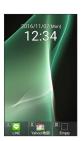

- Number is shown (dial window).
- · Include area code for landline numbers.
- \* To correct number, Press (MARK) to delete digit(s), then enter correct number.
- · In dial window, Press (a) (Addr.book) to select contact from Address Book.

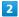

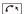

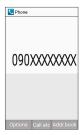

- Handset dials the number.
- $\cdot$  Call begins when other party answers.

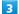

To end call, 🔞

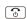

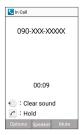

- Call ends.
- · After calls to/from numbers not saved in Address Book, window to add number to Address Book appears.

# **Emergency Location Report**

Making emergency calls (110, 119 or 118) automatically reports handset location to corresponding agency (police, etc.). This system is referred to as Emergency Location Report, and notifies location based on positioning from base stations.

- · Location Report does not incur registration/transmission
- · Location/signal conditions affect positioning accuracy. Always provide location and call purpose.
- · Hiding Caller ID (using 184, etc.) cancels Location Report. However, corresponding agency may obtain location information in life threatening situations.
- · Location Report is not sent for calls made while outside Japan.

#### Calling Operations

number.

Prefix.

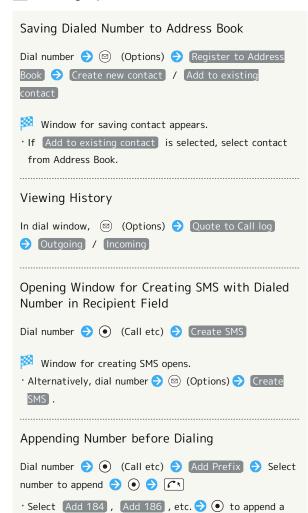

· Alternatively, dial number 🗦 🖾 (Options) 🗦 🛭 Add

# Troubleshooting

- Q. Cannot dial
- A. Is the screen locked? Unlock the screen.
- A. Is the handset in Airplane mode? Exit Airplane mode.
- Q. Call does not connect
- A. Did you dial all digits for the number? Dial all digits for numbers starting with a "O" area code, etc.
- A. Is the signal weak? Change locations and call again.

# Emergency Call Cautions

Emergency calls can only be made within the SoftBank service area.

# Dialing from Address Book

1

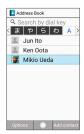

Contact opens.

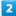

Select number 🔵 🄼

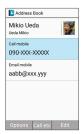

Handset dials number. Call begins when other party

· Alternatively, select number  $\bigcirc$  (Call etc)  $\bigcirc$  (Call to dial. Select Edit and call to edit number before calling.

3

To end call,

Call ends.

Making International Call from Address Book

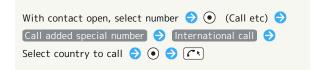

# Call Window Layout/In-Call Operation

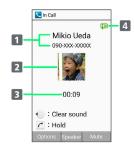

- 1 Other party name/number
- 2 Other party photo
- 3 Call time
- 4 HD Voice call in progress<sup>1</sup>
- 1 Also appears as call is arriving or on hold, and also in Call History.

# In-Call Operations

Making Other Party Easier to Hear (Clear Sound)

During call, ⊙

· Press 💿 again to cancel.

Muting Your Voice to Other Party

During call, (Mute)

· Press (Unmute) to cancel.

Toggling Speakerphone On/Off

During call, 

(Speaker)

· Press ( ) (OFF) to cancel.

Putting Call on Hold

During call, [ ]

· Press (C\*) again to cancel.

Recording Call (Voice Memo)

Playing Back Recorded Voice Memo Voice Memo List → Select Voice Memo → ● · To stop message, Press • (Stop). Connecting/Disconnecting Bluetooth® Handsfree Device or Headset During call, ☑ (Options) → Bluetooth ON / Bluetooth OFF · Available when paired with a Bluetooth® handsfree device or handset. Opening Incoming/Outgoing Call History Outgoing Call History / Incoming Call History Placing Current Call on Hold & Adding Another During call, ☑ (Options) → Add Call Switching between Concurrent Calls During call, ☑ (Options) → Swap calls · All calls other than current call are on hold. Ending Concurrent Calls on Hold During call, ☑ (Options) → End held call Ending Current Call of Concurrent Calls During call, ☑ (Options) → End call **Ending All Concurrent Calls** During call, ( (Options ) → End all calls Opening Address Book During call, (Options) → (Address Book) Viewing Profile

During call, ☑ (Options) → Quote from profile

#### Troubleshooting

- Q. Difficulty with call
- A. It may be difficult to make a call in a location with noise.
- A. Check the call volume when using Speakerphone. It may be difficult to make a call with a raised call volume.
- Q. The other party cannot hear me
- A. Are you covering Mic with your fingers, etc.? Make sure not to cover Mic.
- Q. Sound experiences popping during a call
- A. Are you moving location during a call? Popping may occur when switching areas for a better signal. This is not a malfunction.

# Using VoLTE

VoLTE (Voice over LTE) is a system enabling voice calls over LTE networks. Compared to voice calls over conventional 3G connections, higher-quality voice calls and reduced time until ringtones sound are possible (requires separate subscription).

- $\cdot$  Available when the counterpart model is a VoLTE-compatible model from SoftBank Corp./Y!mobile.
- In addition, it is necessary for both handset and the counterpart model to be within the SoftBank 4G LTE (FDD LTE) service area, with "VoLTE voice call" and "Use 4G" enabled.
- $\cdot$  VoLTE is unavailable during international roaming.

#### Disabling VoLTE

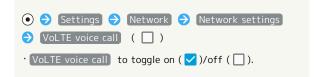

#### VoLTE Caution

VoLTE uses 4G network service, and is unavailable when 4G network service is disabled on handset. If VoLTE is unavailable, follow the steps below to check whether 4G network service is enabled ( ).

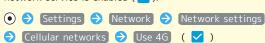

# Using HD Voice

Handset is HD Voice-compatible. HD Voice supports a wide range of audio tones for clearer, more natural-quality voice calls.

- Available when the counterpart model is an HD Voicecompatible model from SoftBank Corp/Y!mobile.
- HD Voice is compatible with VoLTE and 3G network. Use HD Voice with VoLTE for voice calls of even higher quality.

# Placing International Calls

Calling to Countries Outside Japan

1

Dial number

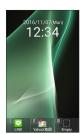

2

● (Call etc) → Add Prefix

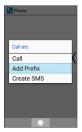

3

[International call]

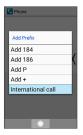

Country code list opens.

4

Select other-party country 🔵 💿

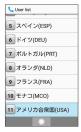

5

6 x

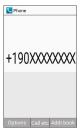

Handset dials the number.

6

To end call,

Call ends.

 Operations when Making International Calls

Entering Country Code Manually to Call

In country code list, Enter code → Enter country code → ⊚ (Accept) → Enter number (excluding initial "0") → 

\*\*Transport 

\*\*Transport 

\*\*Transport 

\*\*Transport 

\*\*Transport 

\*\*Transport 

\*\*Transport 

\*\*Transport 

\*\*Transport 

\*\*Transport 

\*\*Transport 

\*\*Transport 

\*\*Transport 

\*\*Transport 

\*\*Transport 

\*\*Transport 

\*\*Transport 

\*\*Transport 

\*\*Transport 

\*\*Transport 

\*\*Transport 

\*\*Transport 

\*\*Transport 

\*\*Transport 

\*\*Transport 

\*\*Transport 

\*\*Transport 

\*\*Transport 

\*\*Transport 

\*\*Transport 

\*\*Transport 

\*\*Transport 

\*\*Transport 

\*\*Transport 

\*\*Transport 

\*\*Transport 

\*\*Transport 

\*\*Transport 

\*\*Transport 

\*\*Transport 

\*\*Transport 

\*\*Transport 

\*\*Transport 

\*\*Transport 

\*\*Transport 

\*\*Transport 

\*\*Transport 

\*\*Transport 

\*\*Transport 

\*\*Transport 

\*\*Transport 

\*\*Transport 

\*\*Transport 

\*\*Transport 

\*\*Transport 

\*\*Transport 

\*\*Transport 

\*\*Transport 

\*\*Transport 

\*\*Transport 

\*\*Transport 

\*\*Transport 

\*\*Transport 

\*\*Transport 

\*\*Transport 

\*\*Transport 

\*\*Transport 

\*\*Transport 

\*\*Transport 

\*\*Transport 

\*\*Transport 

\*\*Transport 

\*\*Transport 

\*\*Transport 

\*\*Transport 

\*\*Transport 

\*\*Transport 

\*\*Transport 

\*\*Transport 

\*\*Transport 

\*\*Transport 

\*\*Transport 

\*\*Transport 

\*\*Transport 

\*\*Transport 

\*\*Transport 

\*\*Transport 

\*\*Transport 

\*\*Transport 

\*\*Transport 

\*\*Transport 

\*\*Transport 

\*\*Transport 

\*\*Transport 

\*\*Transport 

\*\*Transport 

\*\*Transport 

\*\*Transport 

\*\*Transport 

\*\*Transport 

\*\*Transport 

\*\*Transport 

\*\*Transport 

\*\*Transport 

\*\*Transport 

\*\*Transport 

\*\*Transport 

\*\*Transport 

\*\*Transport 

\*\*Transport 

\*\*Transport 

\*\*Transport 

\*\*Transport 

\*\*Transport 

\*\*Transport 

\*\*Transport 

\*\*Transport 

\*\*Transport 

\*\*Transport 

\*\*Transport 

\*\*Transport 

\*\*Transport 

\*\*Transport 

\*\*Transport 

\*\*Transport 

\*\*Transport 

\*\*Transport 

\*\*Transport 

\*\*Transport

Calling Country not in Country Code List

In country code list, Country number all list Select country Enter number (excluding initial "0")

Entering Country Code Directly to Call

 $\bigcirc^{2^{*}}_{-h}$  (Long Press) (+)  $\Rightarrow$  Enter country code  $\Rightarrow$  Enter number (excluding initial "0")  $\Rightarrow$   $\boxed{C^{*}}$ 

- $\cdot$  To call landline phone in Italy, dial the initial "0".
- · During call, Long Pressing  $O_{+h}^{5/6}$  does not enter a "+."

Changing/Adding to Country Code List by Entering Number Directly

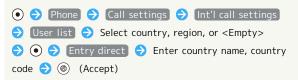

Changing/Adding to Country Code List by Selecting from Entire List

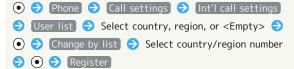

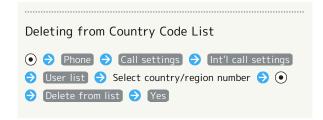

# **Restricting Calling Destinations**

Restrict calls so calls can only be made to contacts saved in Address Book and preset numbers.

Restricting Only to Calls from Address Book

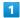

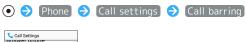

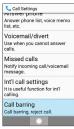

2

#### Restrict destinations

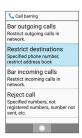

3

Enter Operation Password 

•

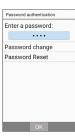

4

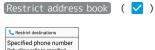

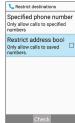

Restriction is set on calling destinations.

# Restricting Only to Specified Numbers

1

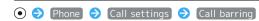

Call Settings
Partiamer priorie
Answer phone list, voice memo
list, voic.
Voicemail/divert
Use when you cannot answer
calls.
Missed calls
Notify incoming call/voicemail
message.
Int'l call settings
It is useful function for int'l
calling.
Call barring
Call barring
Call barring.

2

#### Restrict destinations

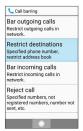

3

#### Enter Operation Password 🗦 💿

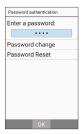

4

#### Specified phone number

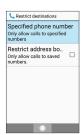

Specified phone number window opens.

5

#### Call permitted list

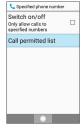

Call permitted list opens.

6

#### (<Empty>)

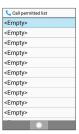

7

Select number entry field 
Tenter number 
(Accept)

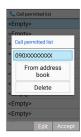

Number is saved to Call permitted list.

· Alternatively, select From address book to enter number from Address Book.

8

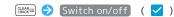

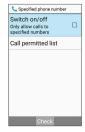

Restriction is set on calling destinations.

· Switch on/off to toggle on ( ✓ )/off ( □ ).

Operations when Setting Restrictions on Calling Destinations

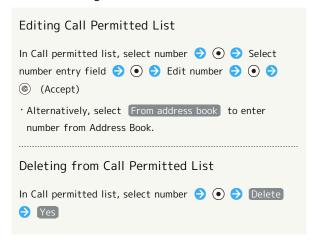

# Barring Incoming Calls

Block calls from specified numbers, callers not in Address Book, and calls not showing their number.

Barring Calls from Specified Numbers

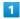

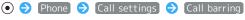

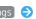

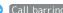

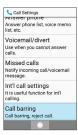

2

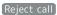

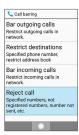

3

#### Specified numbers

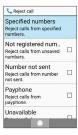

Specified numbers window opens.

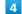

# Reject numbers list

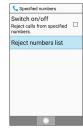

Specified number list opens.

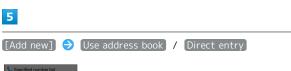

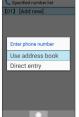

- · Use address book : Select number from Address Book.
- · Direct entry : Enter number.

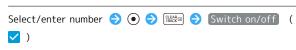

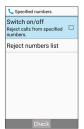

- Call barring is set.
- · Switch on/off to toggle on ( $\checkmark$ )/off ( $\square$ ).
- Operations when Setting Barring on Incoming Calls

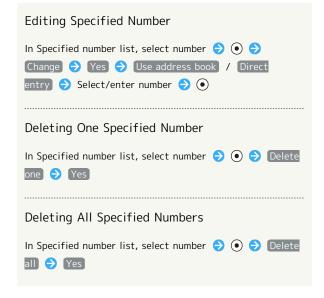

#### Barring Callers not Saved in Address Book

1

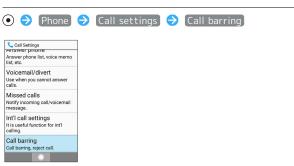

2

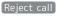

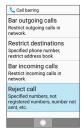

Reject call window opens.

3

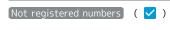

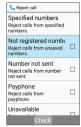

- Call barring is set.
- · Not registered numbers to toggle on ( $\checkmark$ )/off ( $\square$ ).

# **Optional Services**

# **Optional Services**

Use these SoftBank Optional Services:

 $\cdot$  Call Forwarding and Voicemail cannot be used at the same time.

| Service                    | Description                              |
|----------------------------|------------------------------------------|
| Call                       | Divert all/unanswered calls to a preset  |
| Forwarding                 | number.                                  |
| Voicemail                  | Divert all/unanswered calls to Voicemail |
|                            | Center; access messages via handset/     |
|                            | touchtone phones.                        |
| Call Waiting¹              | Answer calls during a call.              |
| Group Calling <sup>1</sup> | Merge multiple calls.                    |
| Notify Caller              | Send or hide your number when placing    |
| ID                         | calls.                                   |
| Call Barring               | Restrict incoming/outgoing calls by      |
|                            | conditions.                              |

1 Requires separate subscription.

# Call Forwarding

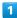

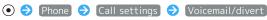

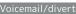

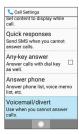

Voicemail/divert window opens.

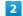

# Settings/stop

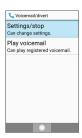

Divert window opens.

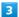

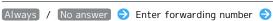

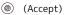

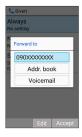

Call Forwarding is set.

- · Alternatively, Addr. book to enter number from Address Book.
- $\cdot$  To enter a number that was previously set as a forwarding number: Log.
- · To change ring time if No answer was selected, Wait time  $\bigcirc$  Select ring time  $\bigcirc$   $\bigcirc$  .

# Canceling Call Forwarding

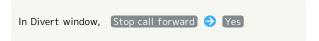

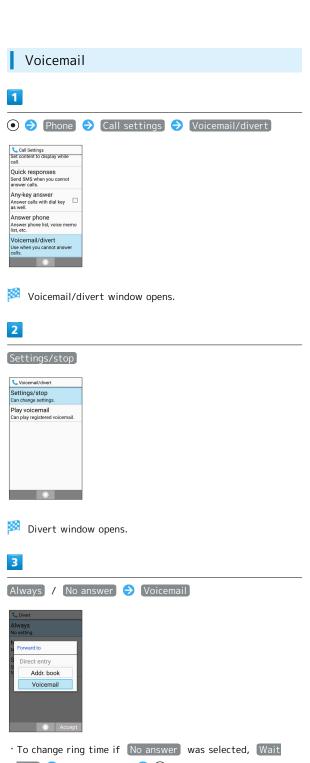

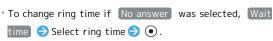

(Accept)

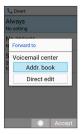

Voicemail is set.

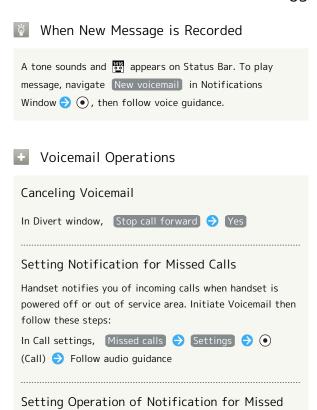

In Call settings, Missed calls > Sounds & alerts >

Select item 🔵 💿 Follow onscreen prompts · Missed calls sound , Vibration pattern , Incoming

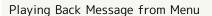

calls lamp, and Ring duration are set.

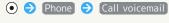

· Follow audio guidance.

Calls

# Call Waiting

Requires separate subscription.

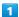

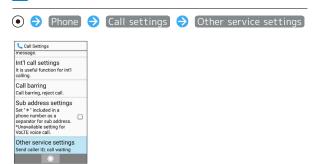

Other service settings open.

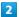

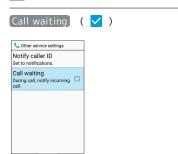

Call Waiting is set.

When Call Arrives during Another Call

Tone sounds; Press ( to answer.

Canceling Call Waiting

# Group Calling

Requires separate subscription.

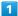

During a call, ☑ (Options) → Add Call

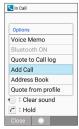

2

Enter number of another party 🔵 🄼

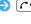

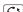

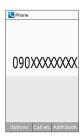

3

When call answered, ☒ (Options) → Merge calls

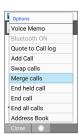

Group Calling starts.

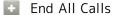

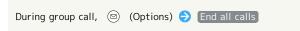

# Notify Caller ID

1

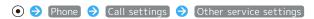

Call Settings
message
Int'l call settings
It is useful function for int calling.
It is useful function for int calling.
Call barring, reject call.
Sub address settings
Set \*\* included in a phone number as dadress, "unavailable setting for VoITE voice call.
Other service settings
Send caller It), call waiting

Other service settings open.

2

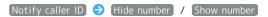

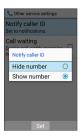

Notify Caller ID is set.

# Call Barring

Restrict outgoing/incoming calls and SMS messages.

· When attempting to place/send a call/SMS while calling is restricted, a message appears. Message may take time to appear in some areas.

| Restriction            | Description                                                                                               |
|------------------------|----------------------------------------------------------------------------------------------------|
| All outgoing calls     | Restrict all outgoing calls.                                                                              |
| Bar int'l call         | Restrict international calls; while outside Japan, calls within current country are allowed.              |
| Local & home only      | Restrict international calls; while outside Japan, calls within current country and to Japan are allowed. |
| Restrict all incomings | Reject all calls.                                                                                         |
| Bar if abroad          | Reject calls while outside Japan.                                                                         |

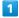

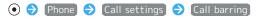

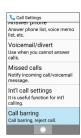

Call barring window opens.

2

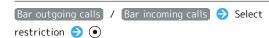

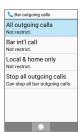

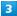

Restrict

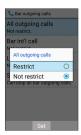

- 🔀 Call Barring is set.
- Canceling All Outgoing/Incoming Call Restrictions

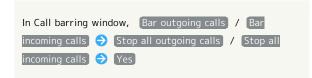

- Troubleshooting
- Q. Calling is not barred.
- A. Are you using Call Forwarding or Voicemail? Calling may not be barred even if All outgoing calls and Restrict all incomings are set.

# Global Services

Handset is Global Roaming Service eligible. Use the same handset number outside Japan.

#### Calling Japan

Abroad Assistant is installed on handset. While outside Japan, follow onscreen prompts to place calls easily according to the country the other party is in.

To learn about roaming areas/rates, etc., see SoftBank Website:

http://mb.softbank.jp/en/global\_services/

 $\cdot$  Print out roaming area/rate information to carry while traveling abroad as needed.

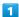

Dial number

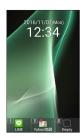

- $\cdot$  To call landline, enter starting with area code.
- 2

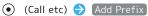

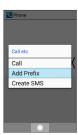

3

International call

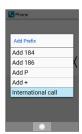

Country code list opens.

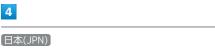

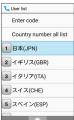

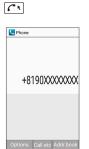

- Handset dials number.
- $\cdot$  To dial other countries, select other party's country instead of  $\boxed{\exists \texttt{\pm}(\texttt{JPN})}$  .

6

To end call, 🔞

Call ends.

👸 Calling while Outside Japan

Operation depends on wireless signal and current mobile phone settings, and call connections with all countries and regions is not guaranteed.

Operations when Calling while Outside Japan

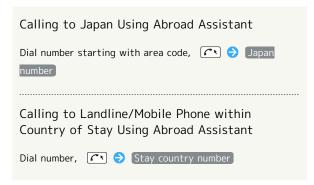

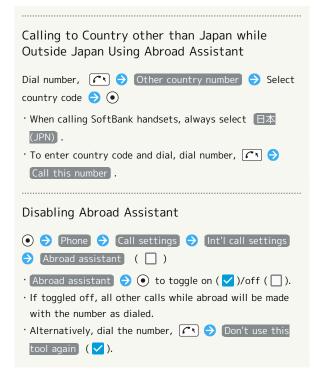

# Setting a Cellular Provider

Handset connects to appropriate carrier in country of stay automatically by default. To use a specific carrier:

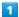

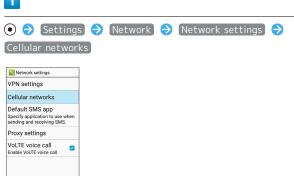

Cellular network settings open.

2

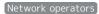

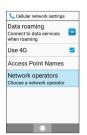

Available networks appear.

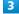

Select carrier 🗦 💿

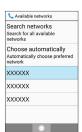

Selected carrier is set.

- · Search networks to search for all available networks.
- Choose automatically to set handset to connect with an appropriate carrier automatically.

# Changing Data Roaming Setting

Change setting for data communication outside Japan.

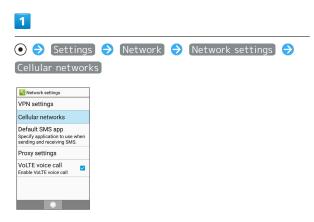

Cellular network settings open.

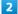

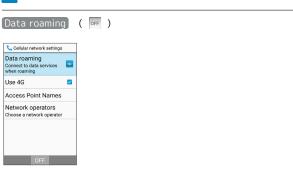

- Data roaming is disabled.
- · Data roaming to toggle on ( → )/off ( → ).

# Changing Call Settings

#### Changing Call Settings

Settable items are the following.

| Item                     | Description                                                                                                    |
|--------------------------|----------------------------------------------------------------------------------------------------|
| Quick silent             | Set whether (Side Key) stops ringtone and vibration when call is arriving.                                                             |
| Operation when opened    | Set handset action when opened as call is arriving.                                                                                    |
| Add<br>unregistered      | Set whether window for saving number to Address Book appears after call with unsaved party.                                            |
| Auto answer              | Set automatic answering when earphones connected, and time until handset answers.                                                      |
| Calling display settings | Set background image, etc. shown during calls.                                                                                         |
| Quick<br>responses       | Edit SMS message to send to a caller when unable to answer call.                                                                       |
| Any-key<br>answer        | Set whether calls can be answered by Pressing Dial Keys ( $0^{\frac{50}{+h}}$ - $9^{\frac{5}{mec}}$ , $\frac{1}{4}$ , $\frac{1}{4}$ ). |
| Answer phone             | Play back Answer Phone and Voice Memo messages, set operation of Answer Phone.                                                         |
| Voicemail/<br>divert     | Activate and set operation of Voicemail/ Call Forwarding. See "Voicemail," "Call Forwarding" for details.                              |
| Missed calls             | Set notification for calls and Voicemail messages.  See "Voicemail" for details.                                                       |
| Int'l call<br>settings   | Set country code list and Abroad Assistant for international calls. See "Global Services" for details.                                 |
| Call barring             | Set restrictions on outgoing/incoming calls. See "Call Barring" for details.                                                           |
| Sub address<br>settings  | Set whether " 🖈 " included in a phone number is used as a sub-address separator.  Disabled during LTE voice calls.                     |
| Other service settings   | Set Notify Caller ID and Call Waiting. See "Call Waiting," "Notify Caller ID" for details.                                             |

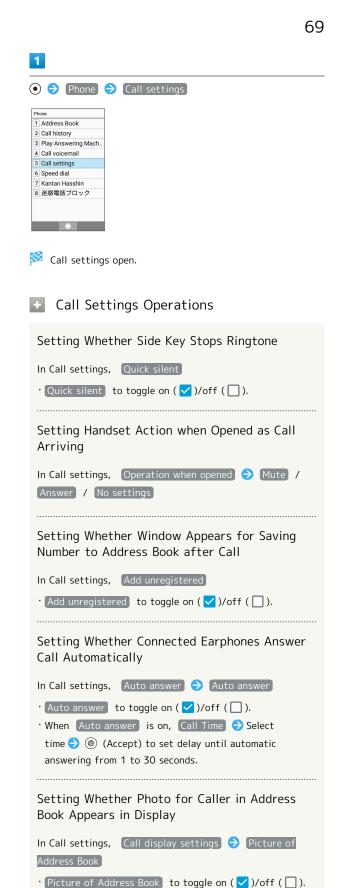

Editing SMS Message to Send to Caller When

In Call settings, Quick responses  $\bigcirc$  Select message

Unable to Answer

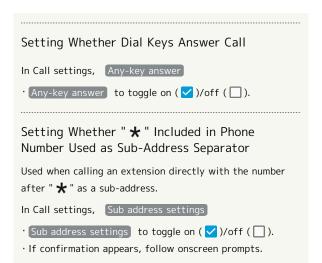

# Messaging

| Types of Mail72                           |
|-------------------------------------------|
| Customizing Handset Address72             |
| Sending S! Mail73                         |
| Sending SMS76                             |
| Checking/Replying to Mail (S! Mail/SMS)77 |
| Messaging Window Layout79                 |
| Changing Mail Settings84                  |
| Using PC Mail87                           |

#### Types of Mail

#### S! Mail

Exchange messages with S! Mail-compatible SoftBank handsets and email compatible devices (other mobiles, PCs, etc.) beyond SMS character entry limit; attach media files.

#### **SMS**

Exchange short messages (up to 160 single-byte characters) using handset numbers as addresses.

#### PC Mail

Use email (POP3 / IMAP4 / Exchange) on handset.

- · Set up a PC mail account beforehand.
- · Sending/receiving PC mail on handset syncs handset and mail server; sent/received messages (in the POP protocol, received messages only) are also accessible from PCs.

#### Customizing Handset Address

#### **Changing Address**

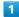

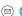

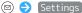

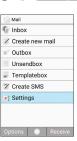

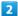

#### Mail/address settings

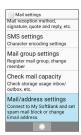

- Handset accesses My SoftBank.
- $\cdot$  Follow onscreen prompts.

#### Saving Address

When handset address is changed, SoftBank Corp. sends new address confirmation to handset.

To save handset address to handset (profile):

 $\cdot$  Handset address can be used without saving it to handset.

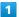

#### New mail

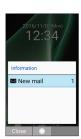

2

Select message from SoftBank Corp. 🔵 💿

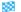

Handset address is saved to profile.

#### Sending S! Mail

#### Sending S! Mail

1

(Long Press)

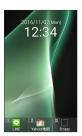

Window for creating S! Mail opens.

2

Select Recipient field ( ) ( ) ( Address Book / Send/ Receive history / Mail Group / Profile / Direct entry)

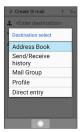

- Select Address Book / Send/Receive history to select a recipient from Address Book/Call History.
- Select Mail Group and then a mail group to set all members of the group as recipients.
- · Select Profile to select a recipient from the profile.
- · Select Direct entry to enter a recipient manually.

3

Select/enter recipient 🔵 💿

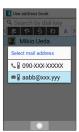

- To add recipients, select Recipient field  $\Rightarrow$   $\bullet$   $\Rightarrow$  <Enter destination>.
- · To set a recipient to Cc or Bcc, select Recipient field → Select recipient → (Options) ← Change to Cc / Change to Bcc . To return a recipient to To, select Change to To .
- · To delete a recipient, select Recipient field → Select recipient → (Options) → (Delete) → (Yes).

4

Select Subject field 🔵 Enter subject

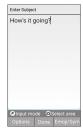

5

Select Message field > Enter message

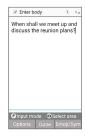

· Select Attachment field  $\bigcirc$  • to attach a file. See "Attaching Files" for details.

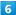

(Send)

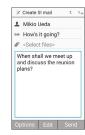

- S! Mail is sent.
- · Press (Cancel) while message is being sent to stop message from being sent.
- · If message could not be sent, it is saved to Unsendbox as an unsent message.

#### Drafts

An S! Mail message being edited can be saved as a draft if saved is Pressed to switch from the creation window.

Drafts are saved to Unsendbox . Open an S! Mail draft to continue editing.

#### Operations when Creating S! Mail

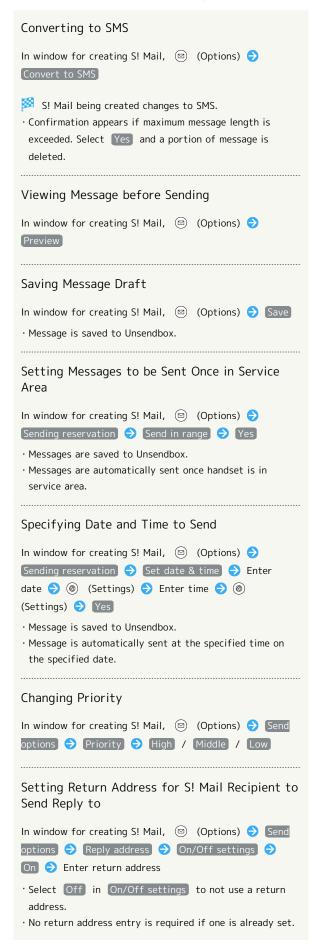

Editing Return Address for S! Mail Recipient to Send Reply to In window for creating S! Mail, ☑ (Options) → Send options 🗦 Reply address 🗦 Edit address 🗦 Edit · Address can be edited if On/Off settings is set to On . Setting Whether to Prompt for Delivery Confirmation In window for creating S! Mail, (Options) (Options) (Send options 🗦 Delivery report 🗦 On / Off Changing Text Size of Message In window for creating S! Mail, (Options) (Set font size 🗦 Tiny / Small / Normal / Large / Huge Viewing Help for How to Copy Text, Etc. In window for creating S! Mail, 
☐ (Options) → Help (How to copy etc) Entering Useful Phrase in Message In window for creating S! Mail, select Message field 🔵 ● ♦ (Options) ♦ Phrase ♦ Select category Select useful phrase ( •)

#### Attaching Files

How to attach an image to S! Mail is described.

· Recipient may not receive attachment depending on recipient's model.

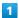

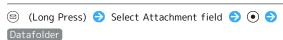

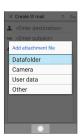

- Select Camera to shoot a photo/video with Camera and attach.
- Select User data to attach information from profile, Address Book, or Notepad.
- · Select Other to attach recently used information or information from any function.

2

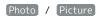

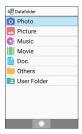

3

Select image 🔵 💿

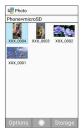

File is attached.

4

Enter recipient, subject, and message 🔵 🍥 (Send)

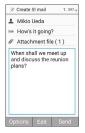

- S! Mail is sent.
- · The "(1)" in "Attachment file (1)" in Attachment field indicates the number of attachments.

# Automatic Reduction when Attaching Images

When attaching an image, it may be automatically reduced depending on its size.

Attachment Operations

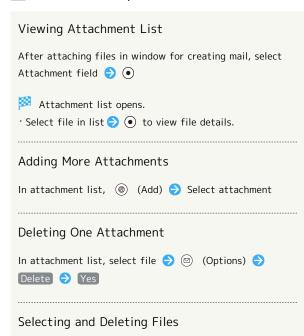

In attachment list, ☑ (Options) → Delete selected

⇒ Select file → • ( ☑ ) → ◎ (Delete) → Yes

· With files to delete selected, ☑ (Options) → Check
all / Uncheck all to select ( ☑ )/cancel ( ☐ ) all files.

#### Sending SMS

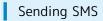

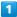

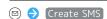

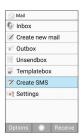

Window for creating SMS opens.

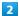

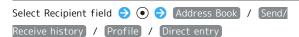

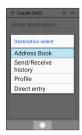

- Select Address Book / Send/Receive history to select a recipient from Address Book/Call History.
- · Select Profile to select a recipient from the profile.
- · Select Direct entry to enter a recipient manually.

3

Select/enter recipient 🔵 💿

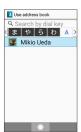

4

Select Message field 

Enter message

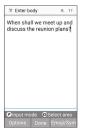

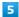

(Send)

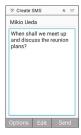

SMS is sent.

# If Maximum Sendable SMS Length is Exceeded

Confirmation appears for converting to S! Mail. To convert, select Yes .

Operations when Sending SMS

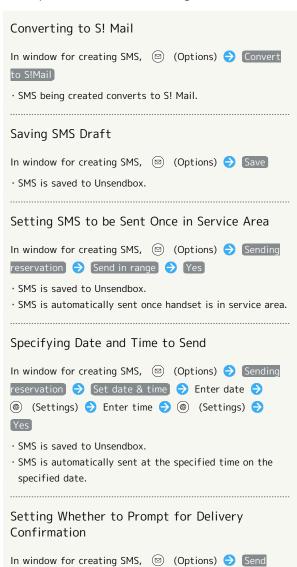

options 🗦 Delivery report 🗦 On / Off

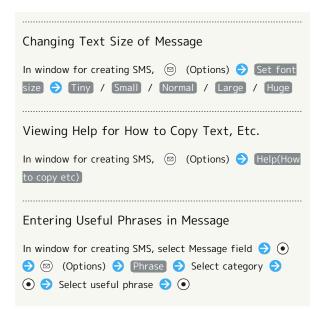

# Checking/Replying to Mail (S! Mail/SMS)

Handset receives S! Mail/SMS messages automatically by default. Optionally, retrieve messages manually, and also retrieve all messages saved on the server.

#### Ġ

#### S! Mail Reception Cautions

Entire message including attachments are received automatically for mail up to about 1 MB in size (same domestic/abroad). Fees are incurred according to your subscription contract.

- · Communication fees may be high while abroad.
- To receive only message previews, and receive entire text only when required, set Mail reception method to Receive-all (only for specific conditions).

#### Opening New Messages

S! Mail and SMS are received automatically, and Information and a Notification Indicator appear.

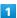

#### New mail

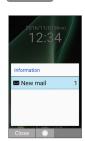

- Message opens.
- To view from Notification Indicator, open Notifications
   Window, and select notification → to open message.
- $\cdot$  For 2 or more new messages, Message List opens.

#### + Spam

By setting spam mail sorting, mail from senders not in Address Book is saved to Spam mail folder and new mail notification does not appear. To view messages in Spam mail folder:

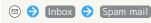

 $\cdot$  If confirmation appears, follow onscreen prompts.

#### Opening Messages

1

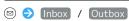

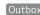

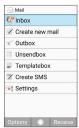

Inbox/Outbox opens.

2

Select folder 🔵 💿

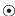

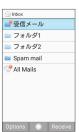

Message list opens.

3

Select message 🗦 💿

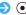

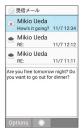

Message opens.

#### Replying to Mail

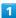

In opened message, (Reply)

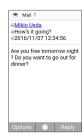

Window for creating message opens.

· To reply to a message with several recipients, select Reply to sender / [Reply to all].

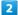

Enter message 🔵 🍥 (Send)

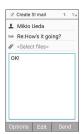

Mail is sent.

#### Messaging Window Layout

#### Mail Menu Layout

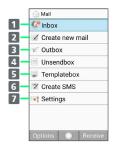

- Inbox¹
   Create S! Mail message
   Outbox
   Unsent messages
   Message templates
   Create SMS message
   Settings
- 1 Number of messages shown for unread mail.
- Downloading Pictograms

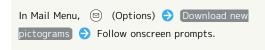

#### Inbox/Outbox Layout

Inbox is described as an example.

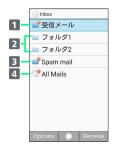

- 1 受信メール(rec'd messages) folder<sup>1</sup> / 送信メール(sent messages) folder
- 2 フォルダ(folder)
- 3 Spam mail<sup>1</sup>
- 4 All messages<sup>1</sup>
- 1 Number of messages shown for unread mail.

#### Inbox/Outbox Operations

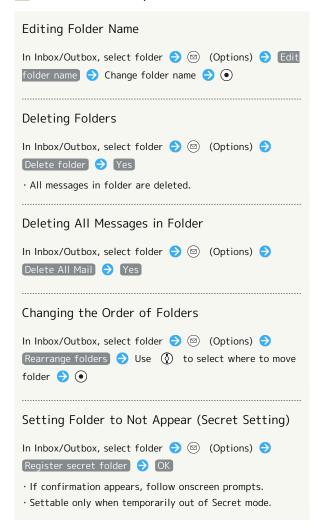

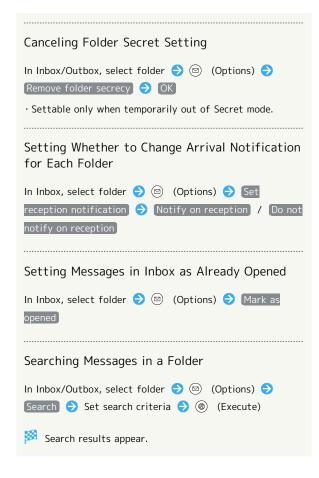

#### Message List Layout

Received message list is described as an example.

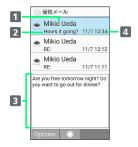

- 1 Sender/destination
- 2 Subject
- 3 Message review
- 4 Date and time sent/received, saved, etc.

| Indicator           | Description                                                                                                    |
|---------------------|----------------------------------------------------------------------------------------------------|
| ✓ / SMS             | Unread/unsent S! Mail/SMS                                                                                                    |
| ♠ / ♠<br>sms        | Read S! Mail/SMS                                                                                                    |
| <i>→</i> / <i>→</i> | Unread S! Mail (message unretrieved) /<br>Read S! Mail (message unretrieved)                                                              |
| 7 / SMS             | Sent S! Mail/SMS                                                                                                    |
| / / MS              | S! Mail/SMS saved as draft                                                                                                    |
| <b>⊗</b>            | Unreceivable S! Mail (no mail on server) / Send failure (S! Mail/SMS) / S! Mail forwarding failure (original received mail not on server) |
| <u> </u>            | S! Mail with sending scheduled                                                                                                    |
| <b> </b> / <b> </b> | SMS delivery confirmation (unread)/(read)                                                                                                 |
|                     | Replied to mail (S! Mail/SMS)                                                                                                    |
| •                   | Forwarded mail (S! Mail/SMS)                                                                                                    |
| 0                   | Protected mail (S! Mail/SMS)                                                                                                    |
| <i>(</i> )          | Attachment                                                                                                    |

## Message List Operations Scrolling Message List In Message List, 🐊 / 🚇 Replying to S! Mail/SMS In received messages list, select message 🗦 🖾 (Options) → Reply → Create message → (Send) · To reply to a message with several recipients, select Reply to sender / Reply to all . Forwarding S! Mail/SMS In received messages list, select message 🗦 🖾 (Options) → Forward → Create message → ® (Send) Editing and Sending Sent/Unsent S! Mail/SMS In sent messages list, select message 🗦 🖾 (Options) ⇒ Edit ⇒ Create message ⇒ ⊚ (Send) Resending Sent S! Mail/SMS In sent messages list, select message → (Options) Resend Deleting One S! Mail/SMS In Message List, select message ♦ 🖾 (Options) ♦ Delete One Item Yes Selecting and Deleting S! Mail/SMS In Message List, ☑ (Options) → Delete → Complex Item → Select message → ● ( ✓ ) → ◎ (Delete) 🔵 Yes · With messages to delete selected, ((Options) () Check all / Uncheck all to select (✓)/cancel (☐) all messages. Moving One S! Mail/SMS Message In Message List, select message ♦ 🖾 (Options) ♦ Move → One Item → Select folder to move to → • · If confirmation appears, follow onscreen prompts.

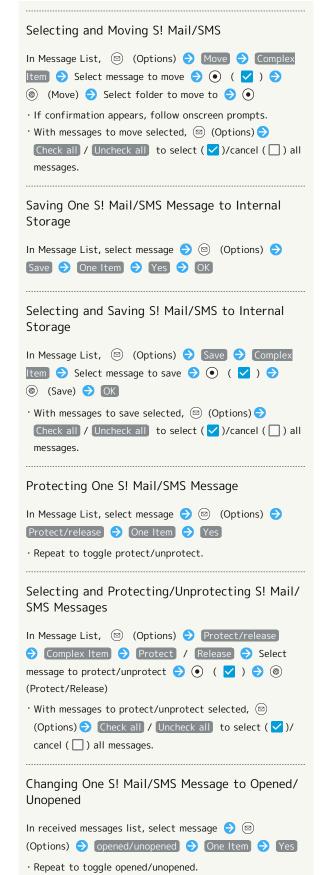

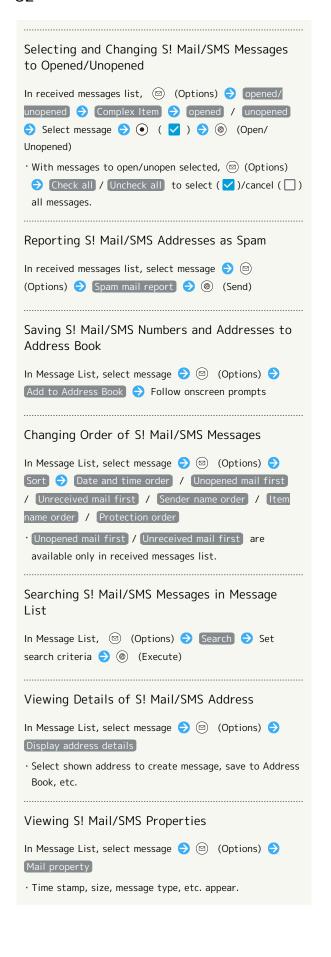

#### Message Layout

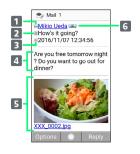

- Sender/Destination
   Subject<sup>1</sup>
   Date and time sent/received
   Message
   Attached image<sup>1</sup>
   Address details<sup>1</sup>
   Shown for multiple recipients.
- 1 Does not appear with SMS.

#### Message Operations

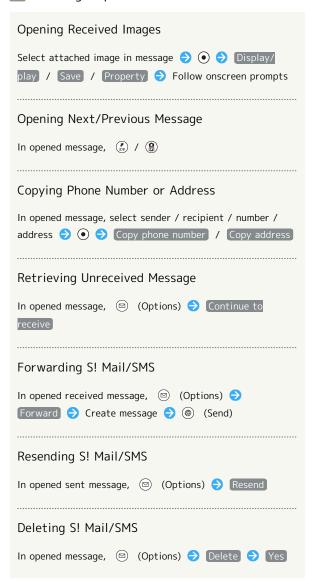

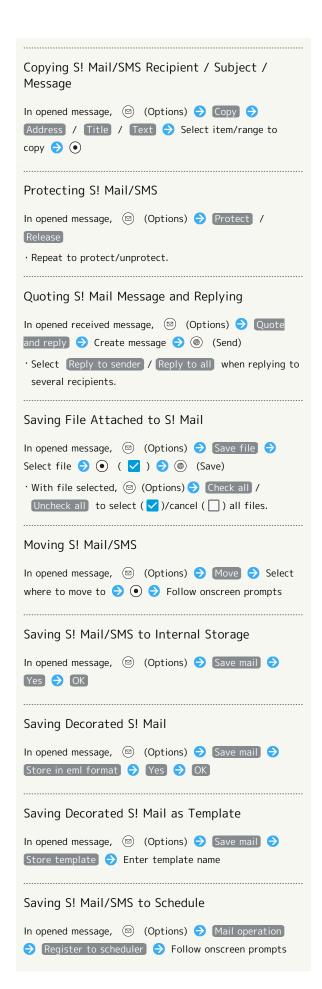

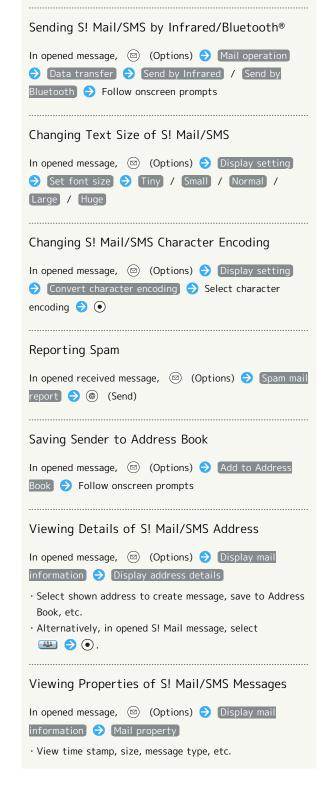

#### Changing Mail Settings

Make settings for S! Mail/SMS.

#### General Settings

Settable items are the following.

| Item                            | Description                                                                                                    |
|---------------------------------|----------------------------------------------------------------------------------------------------|
| Receive/<br>display<br>settings | Make S! Mail/SMS receive settings. Set ringtone, how messages are shown, etc. for S! Mail/SMS.                               |
| Send/create<br>settings         | Make S! Mail/SMS send settings. Set<br>delivery confirmation and whether<br>to automatically resend S! Mail/SMS<br>messages. |
| Set font size                   | Set the size of text in opened messages.                                                                                     |
| Spam mail settings              | Enable/disable spam filtering.                                                                                               |
| Spam mail report place          | Set spam reporting.                                                                                                    |

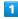

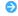

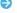

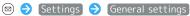

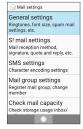

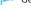

🔀 General settings open.

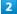

Set each item

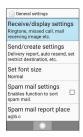

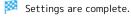

Operations when Changing General Settings

Setting Enlargement/Reduction of Images In General settings, Receive/display settings 

Zoom image in/out 🗦 [Maintain size] / [Enlarge/shrink]

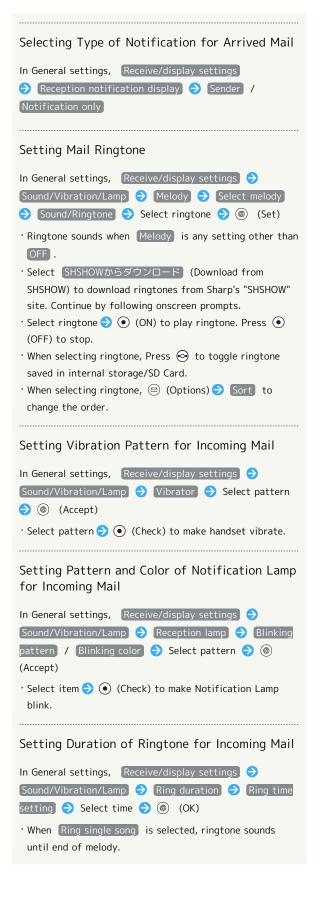

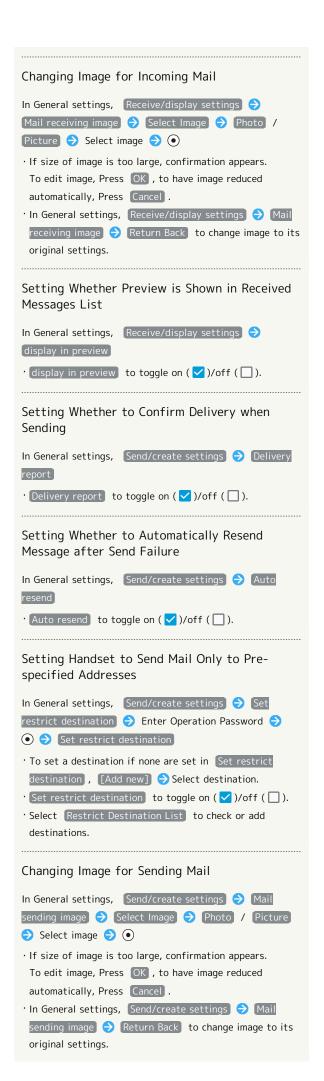

| Setting Whether Send Screen is Shown until<br>Message Has Been Sent                          |
|----------------------------------------------------------------------------------------------|
| In General settings, Send/create settings                                                    |
| · Display sending status to toggle on ( ✓ )/off ( □ ).                                       |
| Changing Character Encoding in Mail Being Sent                                               |
| In General settings, Send/create settings ( Sending character encoding ( Shift_JIS / UTF-8 ) |
| Changing Text Size of Messages when Opened                                                   |
| In General settings, Set font size  Tiny / Small  / Normal / Large / Huge                    |
| Setting Spam Filtering                                                                       |
| In General settings, Spam mail settings                                                      |
| · Spam mail settings to toggle on ( ✓ )/off ( □ ).                                           |
| Setting Where to Report Spam                                                                 |
| In General settings, Spam mail report place → Set where to report → ●                        |

#### S! Mail Settings

Settable items are the following.

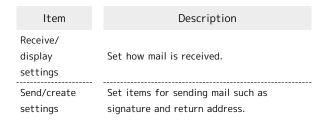

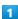

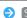

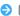

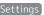

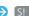

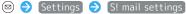

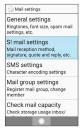

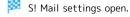

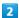

Set each item

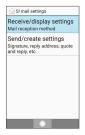

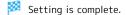

Operations when Changing S! Mail Settings

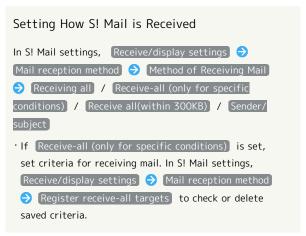

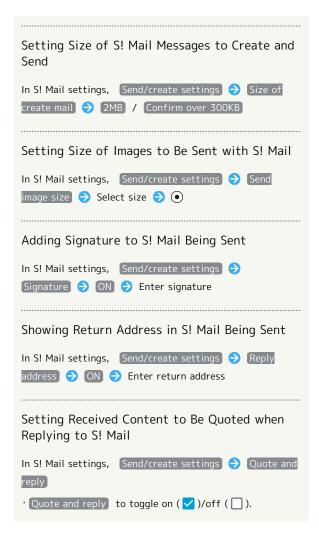

#### Using PC Mail

Send/receive email.

#### Setting an Account

Set up an email account to use PC Mail. When activating PC Mail for the first time, account setup menu appears; complete setup.

 $\cdot$  Information such as username (ID), password, and server name for email you are using is required.

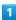

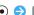

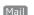

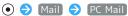

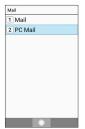

- Account setup menu opens at first activation.
- · If confirmation appears, follow onscreen prompts.

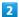

Follow onscreen prompts to set up account

Account setup is complete.

#### Creating/Sending Mail

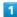

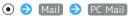

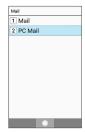

- PC Mail opens.

#### Create new

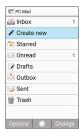

- Message composition window opens.
- 3

Enter recipient, subject, and text 🔵 🍥 (Send)

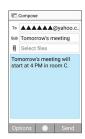

- Message is sent.
- Operations when Creating Message

#### Adding Recipients

In message composition window, select Recipient field 🗦 ● Add new item → Follow onscreen prompts · "(2)" in Recipient field indicates number of recipients.

#### Changing Recipient to To/Cc/Bcc

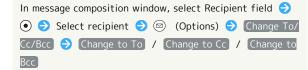

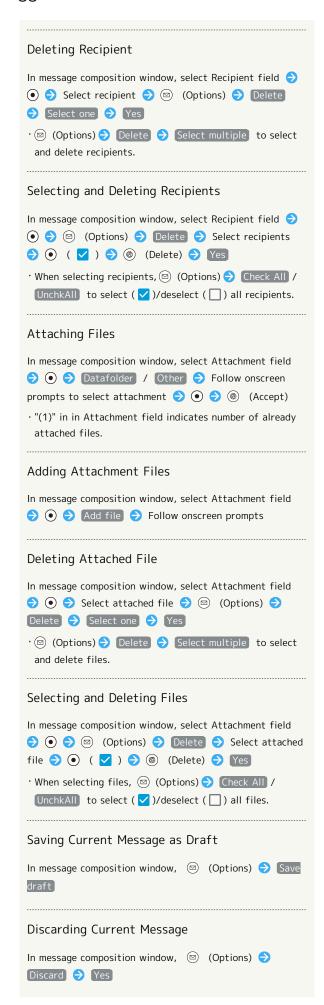

## Adding Quick Response Text In message composition window, ☒ (Options) ◆ Insert quick response 🗦 Select text 🗦 💿

#### Viewing New Mail

When message arrives, Information and Notification Indicator appear.

 $\cdot$  When handset is closed, Notification Lamp flashes.

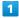

Other

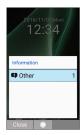

2

Select notification for new mail 🔵 💿

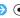

Message opens.

· For two or more new messages, Message List opens; select message and Press .

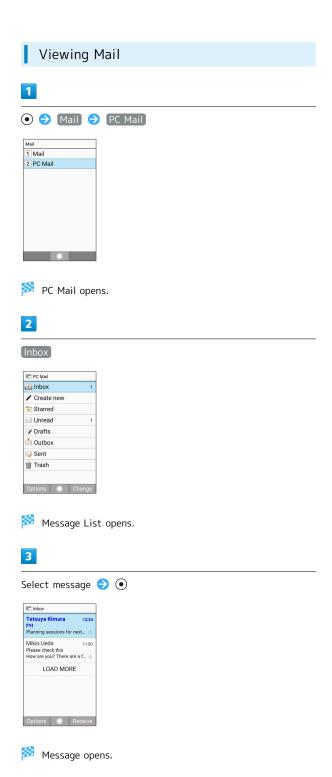

Operations when Opening Messages

In opened message, ☑ (Options) → Forward →

In opened message, (Reply) Create message

Replying to Messages

Forwarding Messages

Create message (Send)

(Send)

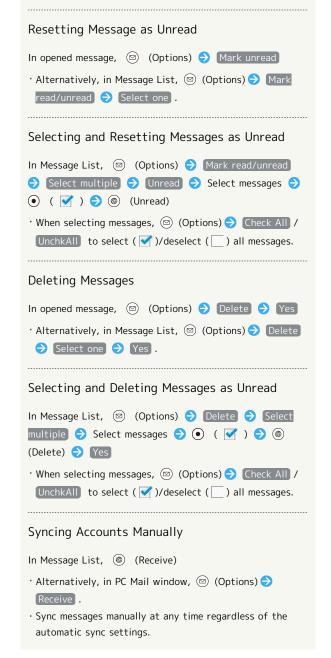

## Internet Services

| Browser                         | 92 |
|---------------------------------|----|
| Browser Operations              | 94 |
| Saving Frequently Visited Sites | 96 |

#### Browser

Enter search words or a URL to use the Internet.

#### SSL & TLS

Secure Sockets Layer (SSL) and Transport Layer Security (TLS) are encryption protocols that secure Internet transmissions of important/sensitive information such as credit card numbers and corporate secrets, providing protection against online threats (eavesdropping, falsification, impersonation, etc.).

#### SSL/TLS Caution

When opening a secured page, users must decide as their responsibility whether or not to open the page with use of SSL/TLS. SoftBank Corp. and the Certification Authorities Symantec Website Security G.K. and Cybertrust make no guarantees whatsoever to users regarding security of SSL/

#### Accessing Home Page

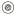

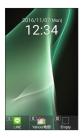

- Home page opens.
- · If confirmation appears, follow onscreen prompts.
- · Alternatively, (a) (Long Press) (b) Homepage .

#### Using Browser Menu

Access the Internet, check connection history and downloaded data, and make settings from Browser Menu. Browser Menu contains the following items.

| Item                                    | Description                                                                                                    |
|-----------------------------------------|----------------------------------------------------------------------------------------------------|
| Homepage                                | Show set homepage. Set to Yahoo! JAPAN by default.                                                                                                    |
| My SoftBank                             | Members portal for viewing billing, changing plans and subscription options, changing mail address, setting spam filtering, etc.  Also, subscribe/unsubscribe to services, check limited SoftBank bargain campaigns, etc. |
| Bookmark                                | Access webpages from bookmarks.                                                                                                    |
| URL input/<br>Web search                | Enter URL or search terms to access webpages.                                                                                                    |
| History                                 | Access website from browsing history.                                                                                                    |
| Downloads                               | View information downloaded from websites.                                                                                                    |
| Settings                                | Make browser settings.                                                                                                    |
| Let's start<br>with TOUCH<br>CRUISER EX | View instructions for using Touch Cruiser EX.                                                                                                    |

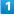

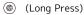

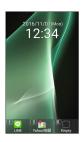

Browser Menu opens.

#### Accessing My SoftBank

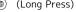

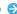

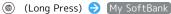

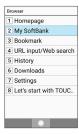

My SoftBank page opens.

 $\cdot$  If confirmation appears, follow onscreen prompts.

# **Using History**

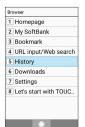

History opens.

2

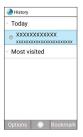

- Browser opens.
- · If confirmation appears, follow onscreen prompts.
- History Operations

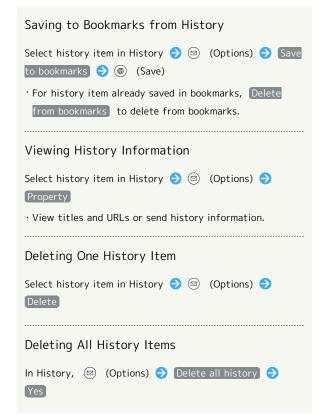

#### Entering URLs Directly / Web Search

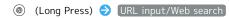

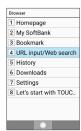

Enter URL of page/search words

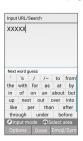

- Browser opens.
- · If confirmation appears, follow onscreen prompts.

#### **Browser Operations**

#### Opening New Tabs

Open multiple webpages in different tabs to switch between them easily.

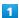

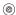

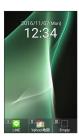

- Browser opens.
- $\cdot$  If confirmation appears, follow onscreen prompts.

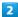

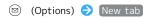

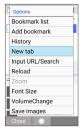

New tab opens.

#### Tab Operations

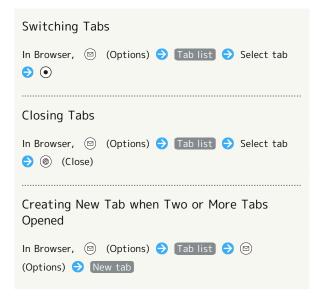

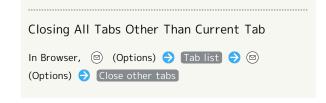

Set Browser operation. Settable items are the following.

| Item                 | Description                                                          |
|----------------------|----------------------------------------------------------------------|
| Home page<br>setting | Set webpage to appear with Homepage .                                |
| Load images          | Set whether images appear with webpages.                             |
| Download             | Set where images, music, etc. are saved                              |
| data to              | when downloaded.                                                     |
| Privacy &            | Set Browser security items such as cache                             |
| security             | and browsing history.                                                |
| Accessibility        | Set text scaling and minimum text size.                              |
| Advanced             | Make detailed settings such as search engine, website settings, etc. |

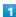

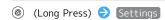

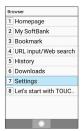

Browser settings open.

2

Set each item

items 🔵 💿

Setting is complete.

#### Setting Operations

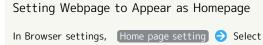

· If Default page is set, Yahoo! JAPAN appears.

· If Other (enter URL) is set, enter URL manually.

#### Setting Whether Images Appear in Browser

In Browser settings, Load images

· Load images to toggle on ( )/off ( ).

Setting Where to Save Images, Music, Etc.

In Browser settings, Download data to (>) main /

[microSD]

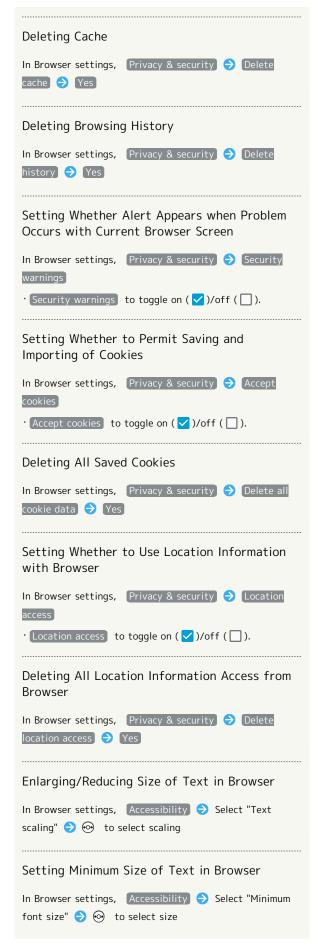

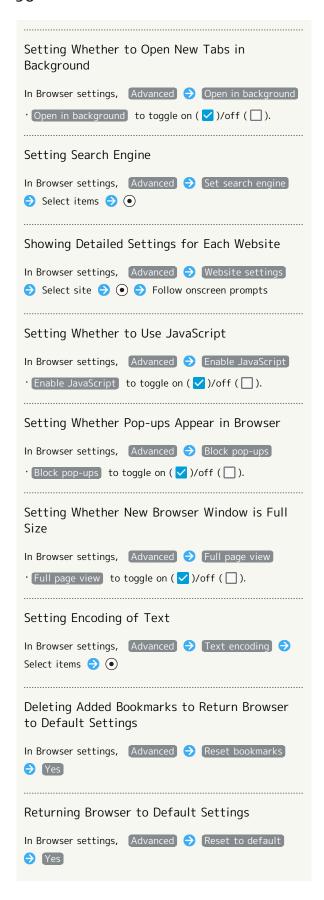

### Saving Frequently Visited Sites

Adding Bookmarks

1

Open page in Browser to add

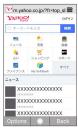

· If confirmation appears, follow onscreen prompts.

2

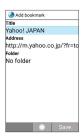

Bookmark is added.

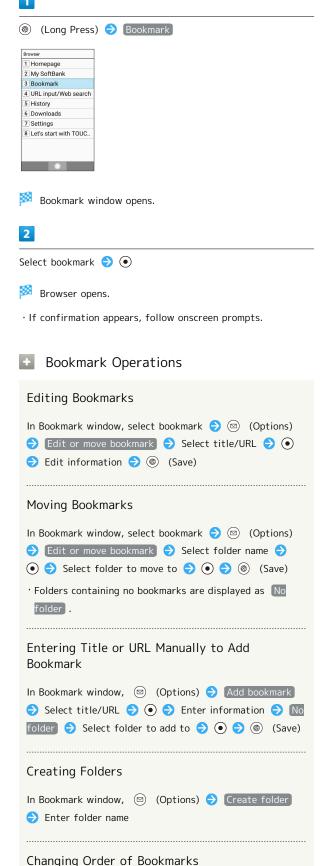

In Bookmark window, ☒ (Options) → Sort → Select

item 🔵 💿

Opening Bookmarks

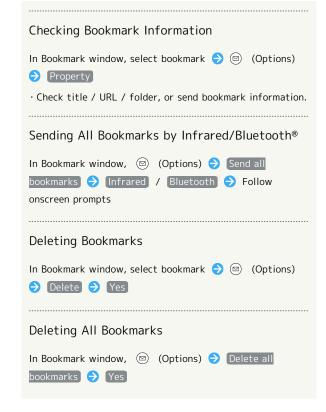

## TV

| TV                        | 100 |
|---------------------------|-----|
| Watching TV               | 101 |
| Data Broadcast (Jananese) | 102 |

#### TV

View One Seg service for mobiles (only in Japan).

#### Viewing Environment

Viewing may not be possible where signal reception is poor, such as indoors, underground, and in tunnels. Viewing may be interrupted when moving to where signal reception is poor.

Signal reception depends on where handset is used; viewing may not be possible in some regions. Use where good reception is available.

#### Do Not Use while Driving or Walking

Do not use TV while riding a bicycle or motor cycle, driving a car, or while walking.

#### TV Antenna

TV Antenna is located in the portion of handset with Display. To view TV, open and orient handset in direction with best reception while checking with the onscreen Antenna Indicator.

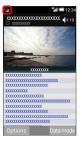

 Reception is more favorable as more bars appear in the Antenna Indicator.

#### Widescreen

TV is viewable in widescreen. Note that key operations change.

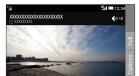

#### Setting Channels (Initial Use)

- 1
- (Long Press)

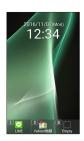

- Window for creating channel list opens.
- · If confirmation appears, follow onscreen prompts.
- 2

#### Create by selecting the area

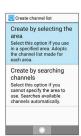

- Area selection window opens.
- 3

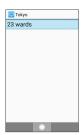

Channel scan starts. When completed, confirmation appears.

4

(Set)

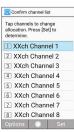

Channels are set.

Searching for and Setting Channels

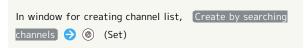

#### Watching TV

#### Watching TV

Viewing is described for handset after channels have been set.

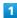

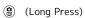

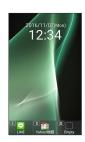

TV screen (vertical) appears.

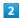

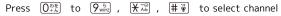

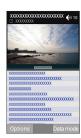

- Screen for selected channel appears.
- $\cdot$  Press  $\ \odot$  to switch channels. Long Press  $\ \odot$  to automatically select a channel with good reception.
- Ending TV Viewing

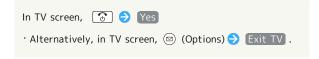

- Troubleshooting
- ${\color{red} {\sf Q}}. \quad {\sf Cannot\ activate\ TV}$
- A. TV cannot activate on low battery charge. Charge Battery adequately.
- Q. Cannot view TV
- A. Are reception conditions good? Move to location with good reception.

#### Data Broadcast (Japanese)

#### Data Broadcast (Japanese)

Data broadcast with program information appears at bottom of Display in TV screen (vertical).

· Not available in widescreen TV.

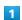

(Long Press)

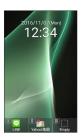

2

(Data mode)

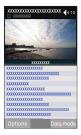

3

 $\diamondsuit$  to select information,  $\bullet$ 

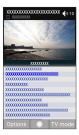

Data broadcast information appears.

 $\cdot$  If confirmation appears, follow onscreen prompts.

#### 👸 Data Broadcast Fees

Data broadcast information viewing is free; using ensuing Internet services incurs connection fees.

#### ■ Data Broadcast Operations

# Returning to TV Operation While in data broadcast operation, Refreshing Data Broadcast While in data broadcast operation, Reload data broadcasting

## Camera/Image Editing

Capturing Photos/Recording Videos......104

# Capturing Photos/Recording Videos

Capture photos and videos in portrait or landscape views. Unless described otherwise, capture in portrait view is described for photos, and in landscape view for videos.

#### Camera Cautions

#### When Using Camera

Mind etiquette when using Camera.

Before capturing an important scene, take some test shots and view results to ensure the scene will be captured properly.

Do not use Camera where prohibited.

Images taken with camera are intended for personal use, and may not be used or forwarded without the permission of the copyright holder (photo subject), etc.

#### If Lens Becomes Dirty

Fingerprints/smudges may hinder handset imaging. Clean Lens with a soft cloth beforehand.

#### Avoid Direct Sunlight Exposure

Do not expose Lens area to direct sunlight for extended periods; may damage color filter, altering images.

#### Maximum Continuous Shooting Time

Up to 2 GB can be captured continuously for one file. Shooting stops once this size is exceeded. To continue shooting, commence shooting again.

#### Capturing Photos

1

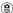

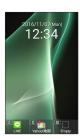

Photo Viewfinder opens.

#### 2

Aim Camera at subject

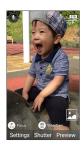

- · Press 🐧 to adjust brightness.
- · Press 💿 to zoom in or out.
- · Press (Focus) to lock focus.
- · Press ( (VideoCam) to switch to video capture.

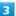

(Shutter)

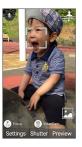

Shutter clicks; photo is captured and saved to internal storage.

#### Showing/Hiding Settings Icons

In Photo Viewfinder, (\*\*\*)

· Press  $X^{\text{\tiny MB}}$  to toggle show/hide.

#### ? Troubleshooting

- Q. Cannot activate Camera / Camera exits suddenly
- A. Camera cannot activate on low battery charge. Charge Battery adequately.
- A. If handset has reached a high temperature with use, Camera exits automatically after showing an alert and saving captured data.
- A. Camera exits automatically after a period of inactivity.
- Q. Images are dark/grainy
- A. Is there a strong light near the subject, or a strong light source in the screen? Avoid letting a strong light source (the sun, light, etc.) in the screen. Leaving handset in a warm place for a long time or where Camera is in direct sunlight for a long time may affect image quality.

#### Recording Videos

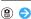

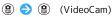

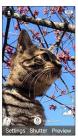

Video Viewfinder opens.

2

Aim Camera at subject 🗦 💿 (Start)

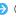

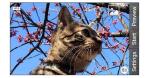

Tone sounds and recording starts.

- · Press 📀 to adjust brightness.
- · Press 🐧 to zoom in or out.
- · Press (StillCam) to switch to photo capture.
- · Press (Shutter) during video recording to capture a photo.

3

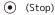

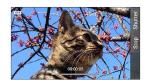

Tone sounds and recording stops; video is saved to internal storage.

Showing/Hiding Settings Icons

In Video Viewfinder, (★ ¾)

· Press 🖁 🕷 to toggle show/hide.

#### Troubleshooting

- Q. Cannot activate Camera / Camera exits suddenly
- A. Camera cannot activate on low battery charge. Charge Battery adequately.
- A. If handset has reached a high temperature with use, Camera exits automatically after showing an alert and saving captured data.
- A. Camera exits automatically after a period of inactivity.
- Q. Images are dark/grainy
- A. Is there a strong light near the subject, or a strong light source in the screen? Avoid letting a strong light source (the sun, light, etc.) in the screen. Leaving handset in a warm place for a long time or where Camera is in direct sunlight for a long time may affect image quality.

#### Photo/Video Viewfinder Layout

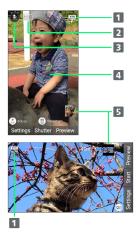

- 1 Shooting mode
- Set whether to reduce

Set whether to reduce flaring in backlit and other high-contrast scenes.

- 3 Voice recognition
- 4 Focus indicator

  Set Auto focus to Face AF to automatically focus on people's faces.
- **5** Preview
  The photo/video just shot appears.
- 1 May not appear depending on the shooting mode.

#### Using Touch Cruiser EX

#### **Changing Settings**

Use 🕨 to Tap icons

#### Locking Focus

Use 🕨 to Tap location in Viewfinder to lock focus on

#### Changing Settings

Settable items are the following.

| Item                                       | Description                                                                                    |
|--------------------------------------------|------------------------------------------------------------------------------------------------|
| change to videocamera                      | Change to video recording.                                                                     |
| Change<br>camera                           | Change to photo capture.                                                                       |
| change mode /<br>Mode change               | Change shooting modes to suite the conditions or subject.                                      |
| Location Info(Auto) / Location info (auto) | Set whether to automatically use location information.                                         |
| Resolution /<br>Video Size                 | Change the photo/video shooting size.                                                          |
| Continuous                                 | Set the type of continuous shooting.                                                           |
| HDR                                        | Set whether to reduce flaring in backlit and other high-contrast scenes when capturing photos. |
| Miniature                                  | Set the special effect pattern for miniature shots.                                            |
| Voice<br>recognition                       | Set whether to voice-activate the shutter for photos.                                          |
| Detail setting                             | Make detailed Camera settings.                                                                 |
| Help / key<br>operations<br>help           | View help for operating Viewfinders and HDR.                                                   |

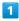

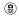

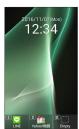

- Photo Viewfinder opens.
- $\cdot$  To make video settings, Press  $\ensuremath{\textcircled{\textcircled{@}}}$  (VideoCam) for the Video Viewfinder.

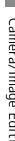

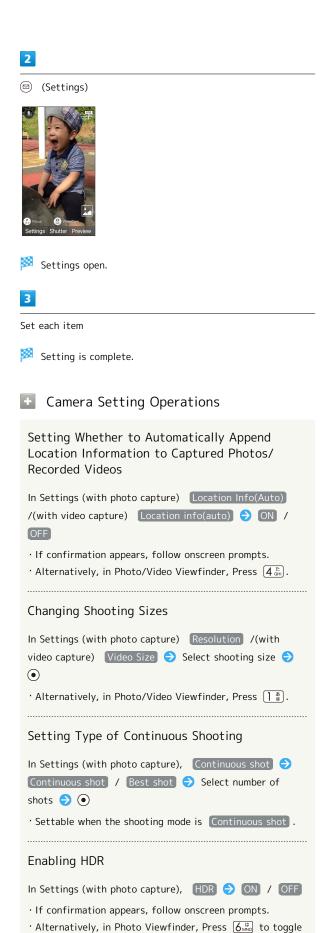

ON / OFF .

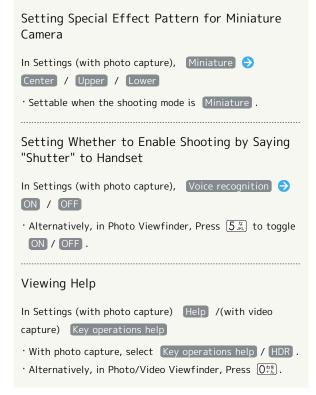

# Music/Videos

| Music Files    | 110 |
|----------------|-----|
| Viewing Videos | 111 |

## Music Files

Play back music files and create playlists of favorite songs.

# Playing Music

Selecting and playing back a music file in Data folder is described as an example.

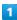

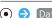

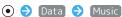

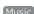

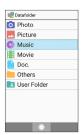

File list opens.

Select music file  $\bigcirc$  (Play)

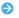

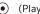

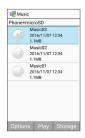

Music Playback window opens and playback starts.

## Music Playback Window Layout

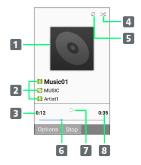

- 1 Song image
- 2 Song title / album title / artist name
- 3 Elapsed time
- 4 Shuffle status
- 5 Repeat status
- 6 Playback position
- 7 Pause/play
- 8 Total song time

## Music Playback Operations

### Fast-forwarding/Rewinding Music

In Music Playback window,  $\odot$  /  $\odot$  (Long Press)

· Fast-forwards/rewinds music. Music plays back from where key is released.

### Turning Volume Up/Down

In Music Playback window, ()

### Pausing

In Music Playback window, (Stop)

### Stopping Playback

In Music Playback window, (REAR / REACK / While paused

#### Viewing Help

In Music Playback window, 000 0000

· Alternatively, in Music Playback window, (Options) Help .

### Using Other Functions while Listening to Music (Background Playback)

In Music Playback window, 🕝 🗦 Yes

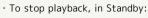

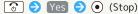

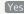

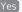

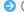

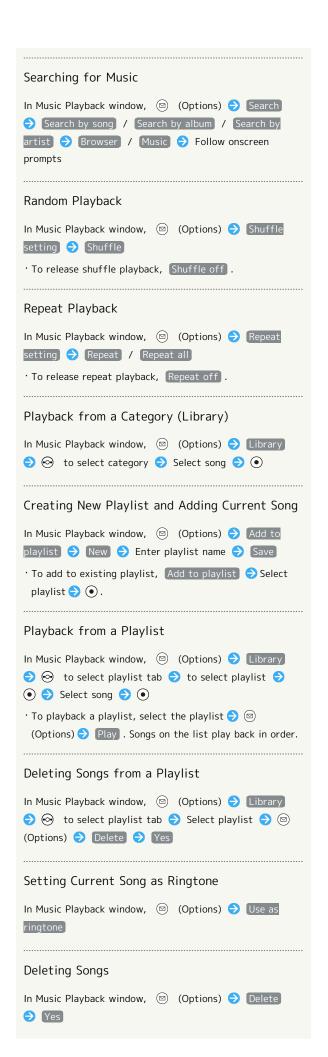

# Viewing Videos

Play back videos.

# Playing Videos

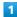

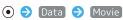

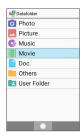

File list opens.

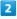

Select video file 🔵 💿 (Play)

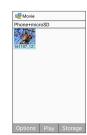

- Playback starts.
- · Press (Stop) to pause playback.
- · Press to stop playback and return to file list.
- · Press ( (Rotate) to change between vertical and widescreen views.

# Video Playback Window Layout

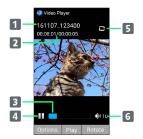

- 1 Title
- 2 Playback time/total time
- 3 Playback position slider
- 4 Pause/play
- 5 Repeat status

Appears blue when repeat play is on.

6 Volume

## Video Playback Operations

### Fast-Forwarding/Rewinding

In Video Playback window, 💿 / 💿

# Turning Volume Up/Down

In Video Playback window, 🐧 / 💿

# Frame Forward/Back

In Video Playback window, 

(Stop) 

(Stop) 

(Stop)

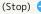

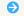

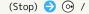

### Moving to Start of Current Video

In Video Playback window,

· Alternatively, in Video Playback window, 🖾 (Options)

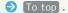

#### Showing/Hiding Guide

In Video Playback window,

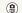

- · Press 😩 to toggle show/hide.
- · Alternatively, in Video Playback window, (Options)

Switch display.

### Viewing Help

In Video Playback window, 01/26

- · Alternatively, in Video Playback window, (Options)
- Help .

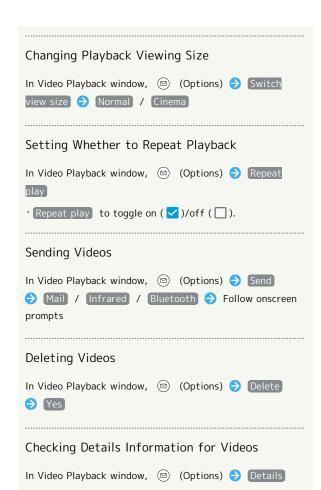

# Handling Files

| Handling | ı Files ( | (Data | Folder | ) |  | 4 |
|----------|-----------|-------|--------|---|--|---|
|          |           |       |        |   |  |   |

# Handling Files (Data Folder)

Handset files are managed in Data folder. Files created with functions or received with mail or from the Internet are automatically saved to the appropriate folder.

### Data Folder

The following folder types appear in Data folder.

| Folder type | Files contained                                                                                                    |
|-------------|----------------------------------------------------------------------------------------------------|
| Photo       | Photos captured with handset Camera.                                                                                 |
| Picture     | Pictograms and other still image files.                                                                              |
| Music       | Music and effects sounds.  See "Playing Music" for details on playing back music.                                    |
| Movie       | Videos recorded with handset Camera and other video files.  See "Playing Videos" for details on playing back videos. |
| Doc.        | Text and other document files.                                                                                       |
| Others      | Other types of files.  Address Book, Notepad, and other files received with Bluetooth®, etc.                         |
| User Folder | User folders.                                                                                                    |

## Checking Files

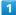

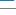

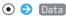

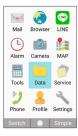

Data folder opens.

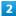

Select folder type 🔵 💿

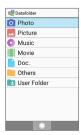

File list opens.

· When view is "folder list" or when User Folder is selected, select the shown folder/user folder and Press (Open).

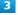

Select file 🔵 💿 (View)

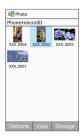

- File opens (plays back).
- · Press 🎯 / 🌀 to open next image/previous image. Press <br/>
  ® (Rotate) to turn image to the right 90°.
- · Press (Zoom) while image is opened to zoom in. Press
- $\cdot$  If confirmation appears, follow onscreen prompts.

Data Folder Operations

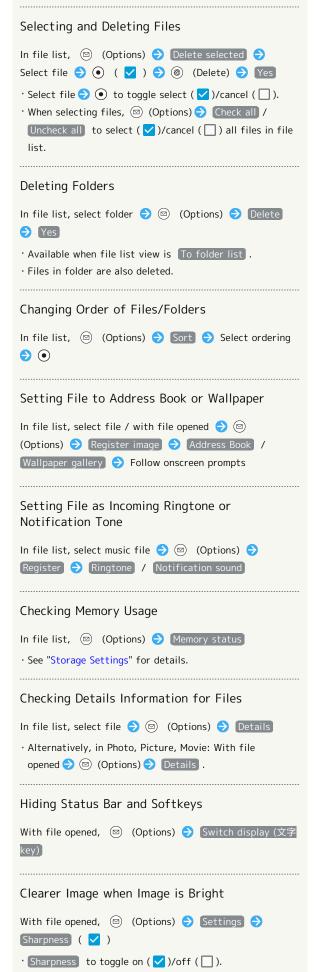

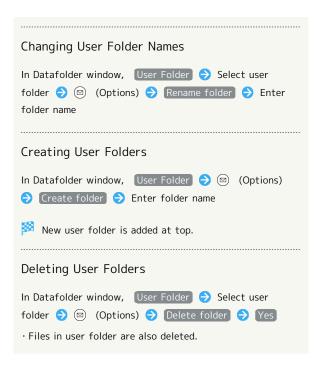

# Connectivity & File Backup

| Using infrared fransilission | 1110 |
|------------------------------|------|
| Using Bluetooth®             | 119  |
| Connecting by Wi-Fi          | 120  |
| Using the Tethering Function | 124  |
| Backup                       | 125  |
| Using Data Transfer          | 125  |

# Using Infrared Transmission

Exchange files (contacts, Notepad, bookmarks, profile, still images, videos, music, etc.) with mobile phones and other devices by infrared.

### Infrared Transmission Version

Handset infrared transmission conforms to IrMC version 1.1.

# Troubleshooting

- Q. Cannot exchange files
- A. Are the infrared ports aligned? Make sure there are no objects between the ports while transmitting. Do not move the ports until files are received.

### Infrared Transmission Notes

It may not be possible to use infrared transmission or to transmit properly depending on the other device or on the files. Another function activating during transmission will also cause transmission to end.

# Do Not Point Infrared Port at Eyes

Do not point infrared port at eyes while transmitting. May affect vision.

### Receiving Files

See "Receiving One File at a Time by Infrared" and "Receiving All Files Together by Infrared" for details.

### Sending Profile (Phone Number, Etc.)

With handset and other device close together, align their infrared ports in a straight line.

 $\cdot$  Also send image and music files (operation may differ depending on the type of file being received).

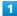

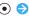

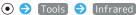

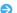

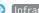

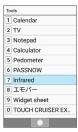

Infrared window opens.

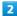

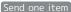

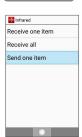

Window for selecting file opens.

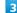

Profile

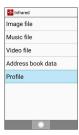

• To send other files, select corresponding category 🔵 💿 and follow onscreen prompts.

Using Bluetooth®

Connect handset to other Bluetooth® devices (e.g., headset) for handsfree conversations, or connect to other Bluetooth®capable mobile phones, etc. to exchange files.

# Bluetooth®

The Bluetooth® function is a technology that enables wireless connection with Bluetooth®-compatible PCs, handsfree devices, etc. Bluetooth® enables the following.

| Function      | Description                                            |
|---------------|--------------------------------------------------------|
| Sound output  | Listen to music, etc. wirelessly.                      |
| Handsfree     | Use Bluetooth® devices (e.g., headsets) for            |
| conversations | handsfree conversations.                               |
| File transfer | Transfer files between handset and Bluetooth® devices. |

# Bluetooth® Cautions

#### Connection

Bluetooth® connection may not be possible with some Bluetooth® devices. In addition, noise may interfere with wireless or handsfree conversations.

## File Transfer

Files may not appear correctly on recipient devices.

# Receiving Files by Bluetooth®

See "Enabling Bluetooth®," "Pairing with Other Bluetooth® Devices," "Connecting Paired Bluetooth® Devices,", and "Receiving Files (e.g., Address Book)" for details.

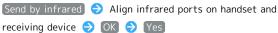

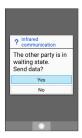

Screen for sending in progress appears.

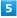

Commence receiving on other device

File is sent.

# 120 Sending Files (e.g., Address Book) Phone Address Book 1 Address Book Call history Play Answering Mach. 4 Call voicemail 5 Call settings 6 Speed dial 7 Kantan Hasshin 8 迷惑電話ブロック Address Book opens. Select entry → • → (Options) → Send →

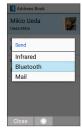

[Bluetooth]

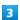

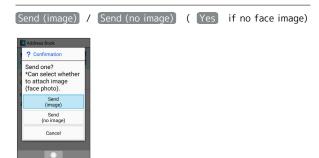

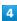

Select other device 

•

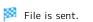

# Connecting by Wi-Fi

Handset supports Wi-Fi (wireless LAN). Access the Internet via household Wi-Fi networks.

# Wi-Fi

Available in the following environments.

| Environment | Description                                                                                                    |
|-------------|----------------------------------------------------------------------------------------------------|
| At home     | Connect handset to your Wi-Fi home network. If you have a broadband connection at home but do not have a Wi-Fi router, consider using a Wi-Fi router by FON offered by SoftBank Corp. If you are using a Wi-Fi router by FON, refer to the "Fonルーターかんたん設定ガイド (http://mb.softbank.jp/mb/special/network/pdf/wifi_howto_01.pdf) (Fon Router Easy Settings Guide)" (Japanese). |
| On the go   | SoftBank Wi-Fi spots offered by SoftBank Corp. are available.                                                                                                    |

# Automatic Updates for Optimizing Wi-Fi Connection

While using Wi-Fi, updates for optimizing connection may be received or applied automatically.

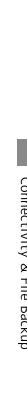

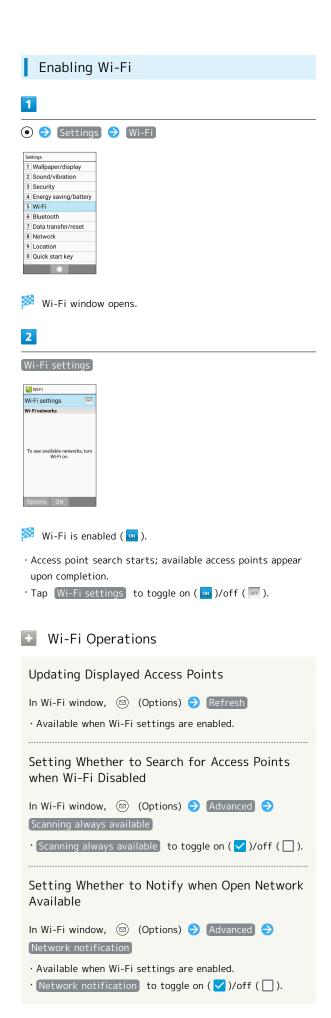

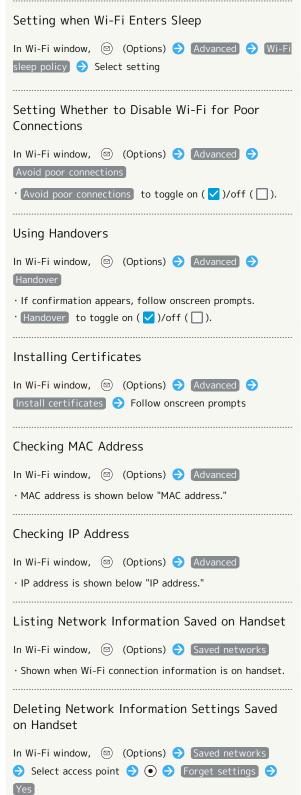

# Selecting and Connecting to an Access Point

Enable handset Wi-Fi settings first.

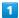

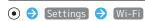

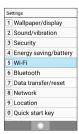

Wi-Fi window opens.

2

Select access point 🔵 💿

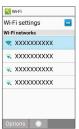

3

Enter password  $\bigcirc$   $\bigcirc$  Connect

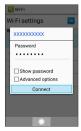

Handset connects to access point.

- Password (indicated by WEP, WPA, KEY, etc.) may be found on a label on your Wi-Fi router. For details, contact the vendor of the router. For public wireless LAN services, check the password with your ISP.
- · Depending on access point, password entry may not be required.

## Wi-Fi Connection Operations

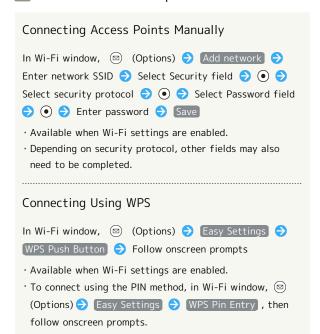

# ? Troubleshooting

- Q. Cannot detect access points
- A. There may be multiple access points using neighboring channels. In this instance, handset may not detect access points correctly.

## Disconnecting Wi-Fi

1

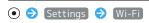

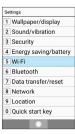

Wi-Fi window opens.

2

Select connected access point  $\bigcirc$   $\bigcirc$   $\bigcirc$  Disconnect

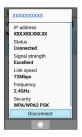

- Wi-Fi is disconnected.
- $\cdot$  Password entry may be required to reconnect to access point.

## Using Wi-Fi Direct

Use Wi-Fi Direct to establish a Wi-Fi connection with other Wi-Fi Direct-compatible devices with no need for an access point or Internet connection.

· Enable handset Wi-Fi settings first.

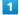

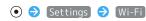

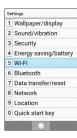

Wi-Fi window opens.

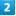

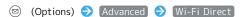

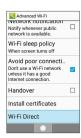

- Found Wi-Fi Direct-compatible devices appear in Peer devices field.
- · If target device does not appear, select 

  (Options) 

  Search for devices to try searching again.

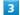

Select target device  $\bigcirc$   $\bigcirc$   $\bigcirc$  Follow onscreen prompts for authentication

- Handset connects to device.
- · If connection is not accepted after certain period, connection request is canceled.

# Using the Tethering Function

# **Tethering Function**

Tethering makes handset act as an external modem (like a Wi-Fi router).

Use tethering to connect a PC or game device to the Internet through handset.

- · Requires separate subscription.
- $\cdot$  Use after confirming that handset is updated to the latest software.

## Setting Tethering

When using tethering, several methods are available for connecting handset with other devices.

Make settings according to connection method and status of target device beforehand.

Settable items are the following.

| Item                    | Description                                                            |
|-------------------------|------------------------------------------------------------------------|
| USB tethering           | Set whether to enable tethering via Micro USB Cable.                   |
| Wi-Fi<br>tethering      | Set whether to enable tethering via Wi-Fi.                             |
| Set up Wi-Fi<br>hotspot | Set information such as network name and security for Wi-Fi tethering. |
| Bluetooth<br>tethering  | Set whether to enable tethering via Bluetooth®.                        |

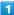

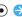

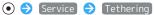

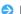

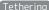

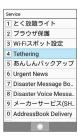

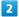

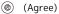

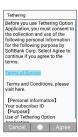

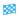

Tethering window opens.

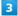

Set each item

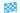

Setting is complete.

 $\cdot$  If confirmation appears, follow onscreen prompts.

# Backup

### **Basics**

Available backup methods are the following.

| Method        | Description                                                                                                    |
|---------------|----------------------------------------------------------------------------------------------------|
| Data transfer | Import SD Card files saved with another device or with handset, or save (back up) handset files to SD Card. See "Using Data Transfer" for details. |
| あんしんバック       | Using a dedicated function, save (back up)                                                                                                    |
| アップ (Anshin   | handset files to a networked server or to                                                                                                    |
| Backup)       | SD Card, and reimport them.                                                                                                    |
| Connection    | Connect handset with a PC, etc. via Micro                                                                                                    |
| with a PC,    | USB Cable (optional accessory) to transfer                                                                                                    |
| etc.          | files.                                                                                                    |

# Using Data Transfer

### Data Transfer Cautions

### **Importing Files**

File import requires adequate space in internal storage. Process stops if Battery runs low. Charge adequately before transferring files.

#### Saving Files

Internal storage requires at least 11 MB of free space. Process stops if Battery runs low. Charge adequately before saving files.

## Importing Files from SD Card

Import SD Card files saved with another device or with handset (contacts, messages, schedule, bookmarks, Notepad, User/Learning dictionary, emopa).

- · Insert SD Card containing backup file beforehand.
- · Contacts may not be imported correctly depending on the device used for saving them.

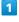

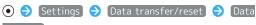

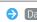

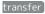

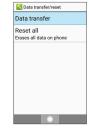

- Data transfer/Save window opens.
- · In Data transfer/Save window, Preparation to import to check how to prepare for transfer on the old device.

2

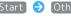

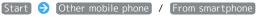

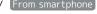

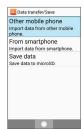

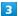

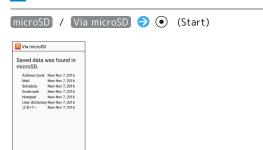

4

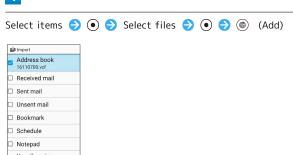

5

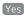

- Import starts.
- $\cdot$  If confirmation appears, follow onscreen prompts.

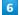

•

Files are imported.

User Dictionary/Learning Dictionary Import Caution

When importing User/Learning dictionary (S-Shoin), existing User/Learning dictionary (S-Shoin) files in internal storage will be deleted.

# Importing by Infrared

With handset and other device close together, align their infrared ports in a straight line.

 $\cdot$  Operation may differ depending on the type of files being received.

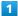

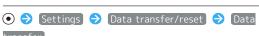

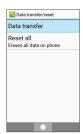

- Data transfer/Save window opens.
- · In Data transfer/Save window, Preparation to import to check how to prepare for transfer on the old device.

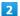

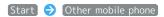

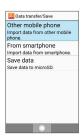

3

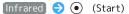

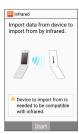

Enter an authentication code  $\bigcirc$   $\bigcirc$   $\bigcirc$  (OK)  $\bigcirc$  Align infrared ports on handset and receiving device  $\bigcirc$  OK

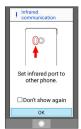

- Ready screen appears.
- Authentication code allows handset to verify transmission with correct device. Enter same code (4 digits) on both devices (code can be anything and is used for only the one transmission).

5

Enter authentication code on other device and commence sending files

6

Enter Operation Password 🗦 💿

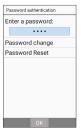

7

Add registration

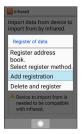

- Files are saved.
- To delete files on handset before saving new files, Delete and register . Follow onscreen prompts.
- · If confirmation appears, follow onscreen prompts.

# Importing Contacts via Bluetooth®

1

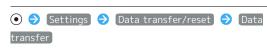

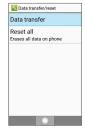

- Data transfer/Save window opens.
- · In Data transfer/Save window, Preparation to import to check how to prepare for transfer on the old device.

2

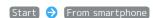

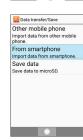

3

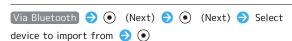

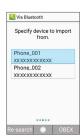

4

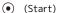

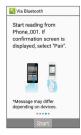

- Address Book import begins.
- · If pairing request appears, follow onscreen prompts.

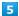

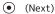

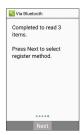

6

# Add registration

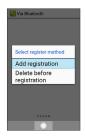

Contacts are saved.

- To delete files on handset before saving new files, Delete before registration . Follow onscreen prompts.
- · If confirmation appears, follow onscreen prompts.

# Saving Files to SD Card

Save contacts, mail, schedule, bookmarks, Notepad, User/ Learning dictionary, or emopa items saved to handset to SD Card.

 Insert SD Card beforehand. See "Inserting SD Card" for details.

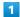

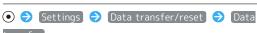

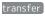

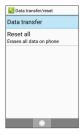

- Data transfer/Save window opens.
- · In Data transfer/Save window, Preparation to import to check how to prepare for transfer on the old device.

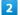

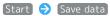

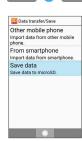

3

Enter Operation Password  $\Rightarrow$  •

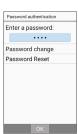

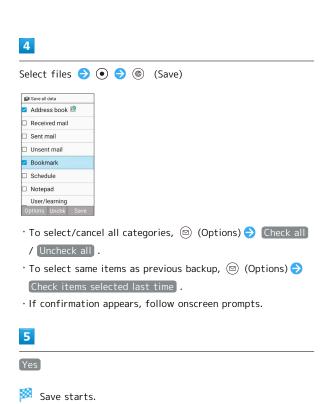

**6** 

Files are saved.

# Settings in Common

| Wallpaper & Display Settings                 | .15∠ |
|----------------------------------------------|------|
| Sound/Notification Settings                  | 134  |
| Security Settings                            | .135 |
| Energy Saving and Battery Settings           | .137 |
| Data Transfer/Reset Settings                 | .138 |
| Network Settings                             | 140  |
| Data Communication Settings                  | 141  |
| Automatic Data Communication/Synchronization |      |
| Settings                                     | 144  |
| Location Services Settings                   | 145  |
| Other Settings                               | 145  |

# Wallpaper & Display Settings

# Wallpaper & Display Settings

Set Wallpaper, Display brightness, etc. Settable items are the following.

| Item          | Description                             |
|---------------|-----------------------------------------|
| Standby       | Set Wallpaper and items shown in        |
| screen        | Standby.                                |
| Brightness    | Set Display brightness.                 |
| Screen        | Set period of inactivity after which    |
| timeout       | Display turns off automatically.        |
| Font settings | Set size and style of text for Display. |
| VeilView      | Make Display difficult to peep at by    |
| venview       | others (VeilView).                      |
| Relax View    | Set whether to use a gentler screen     |
| TREIDA VIEW   | quality with less blue light.           |
| Sub display   | Set content and illumination for Sub-   |
| oub display   | display.                                |

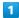

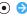

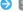

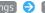

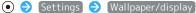

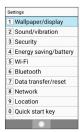

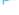

Wallpaper/display window opens.

2

Set each item

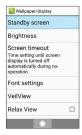

Setting is complete.

Wallpaper & Display Operations

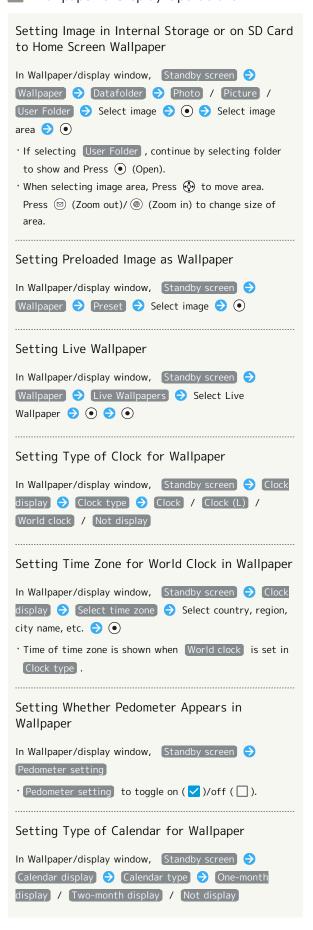

Setting Whether Display is Difficult to Peep at (VeilView) In Wallpaper/display window, VeilView > VeilView · VeilView to toggle on ( ✓ )/off ( ☐ ). Setting Pattern for VeilView In Wallpaper/display window, VeilView  $\Rightarrow$  Pattern setting Select pattern ( Yes Setting Appearance when Viewed from Front for VeilView In Wallpaper/display window, VeilView 

Improve appearance 🗦 📀 to adjust appearance 🗦 🍥 (Accept) Setting Whether to Use Gentler Screen Quality In Wallpaper/display window, Relax View · Relax View to toggle on ( ✓ )/off ( □ ). · Alternatively, Long Press II to toggle on/off. Setting Timeout for Sub-display In Wallpaper/display window, Sub display 

Display time setting  $\Rightarrow$  Select time  $\Rightarrow$   $\bullet$ Setting Whether Caller is Shown in Sub-display In Wallpaper/display window, Sub display 🗦 Caller display 🔵 Display / Not display Setting Whether Sub-display Lights when Handset Closed In Wallpaper/display window, Sub display 🗦 Light setting 🕣 [Light on] / [Light off]

# Sound/Notification Settings

# Sound/Notification Settings

Set Manner mode as well as make settings for ringtone, operation tones, etc. Settable items are the following.

| Item                      | Description                                                                                                    |
|---------------------------|----------------------------------------------------------------------------------------------------|
| Mode settings             | Set Manner mode.                                                                                                    |
| Volume                    | Set volume for ringtone, operation tones, etc.                                                                                    |
| Ringtone/<br>notification | Set ringtone, vibration, lamp, etc. per function. See "Customizing Ringtone, Vibration, and Other Response Settings" for details. |
| General                   | Set whether tones sound or handset vibrates for keypresses.                                                                       |
| Notification              | Set whether to block notifications from functions, whether functions can access notifications, etc.                               |

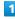

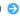

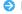

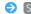

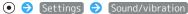

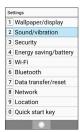

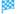

Sound/vibration window opens.

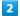

Set each item

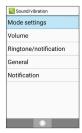

Setting is complete.

Sound/Vibration Operations

| Setting Manner Mode                                                                                                    |
|----------------------------------------------------------------------------------------------------|
| n Sound/vibration window, Mode settings 🗦 Standard / Drive / Silent / OFF                                                                                                    |
| The following still sound in Manner mode: Camera shutter, video recording start/stop, music/video audio, etc. The following do not sound: call ringtone, new mail, operation tone. When Drive / Silent is set, handset does not vibrate for new calls/mail. Set to OFF to exit Manner mode. |
| Setting Volume for Ringtone, Operation Tones,<br>Etc.                                                                                                    |
| In Sound/vibration window, Volume → Select item →  • • • • • • • • • • • • • • • • • •                                                                                                    |
| · When selecting volume, ( ) (ON) to play back tone. To stop playback, Press ( ) (OFF).                                                                                                    |
| Setting Whether Tone Sounds for Screen Lock<br>Operation                                                                                                    |
| In Sound/vibration window, General → Screen lock sounds  • Screen lock sounds to toggle select ( ✓ )/cancel ( □ ).                                                                                                    |
|                                                                                                    |
| Setting Whether Tone Sounds for Start of<br>Battery Charging                                                                                                    |
| In Sound/vibration window, General 🗦 Sound start                                                                                                    |
| · Sound start charging to toggle select ( ✓ )/cancel ( ☐ ).                                                                                                    |
| Setting Whether Operation Tones Sound                                                                                                    |
| In Sound/vibration window, General 🗦 Audible key                                                                                                    |
| Audible key tones to toggle select ( / )/cancel ( ).                                                                                                    |
| Setting Whether Handset Vibrates for Long<br>Presses, Etc.                                                                                                    |
| n Sound/vibration window, General 🔵 Haptic                                                                                                    |
| · [Haptic feedback] to toggle select (☑)/cancel (☐).                                                                                                    |
| Setting Whether to Illuminate Key Backlights                                                                                                    |
| In Sound/vibration window, General ( ) (Key backlight)                                                                                                    |
| · Key backlight to toggle select ( 🔽 )/cancel ( 🗌 ).                                                                                                    |

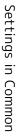

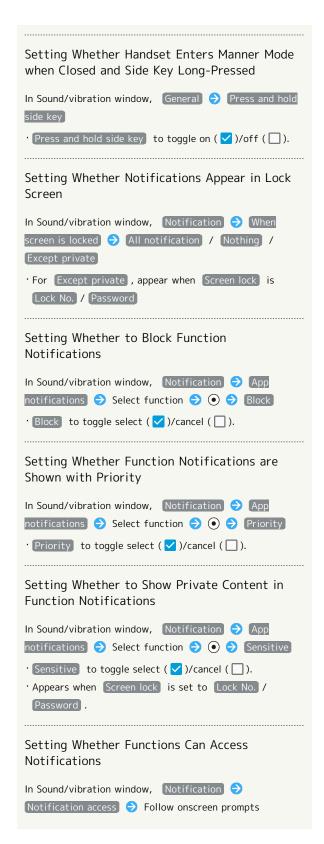

# Security Settings

### Security Settings

Make security settings including Screen lock and security codes. Settable items are the following.

| Item                             | Description                                                                                          |
|----------------------------------|----------------------------------------------------------------------------------------------------|
| Operation<br>password<br>setting | Set Operation Password for using functions. See "Setting Operation Password" for details.            |
| Screen lock                      | Set method for unlocking screen.                                                                     |
| Restrict<br>launching apps       | Set whether to restrict use on some functions.                                                       |
| Secrecy<br>settings              | Make settings for secret Address Book and mail folder entries.                                       |
| Function<br>Control <sup>1</sup> | Check which functions have usage restricted.                                                         |
| Set up USIM card lock            | Set whether PIN entry is required for operating handset when powered on. See "USIM PIN" for details. |
| Unknown<br>sources               | Set whether to allow installation of applications from unknown sources.                              |
| Advanced settings                | Set handset encryption, device management, etc.                                                      |

1 Service for corporate customers. Requires separate subscription.

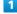

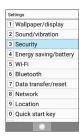

Security window opens.

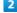

Set each item

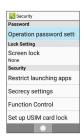

Setting is complete.

### Security Operations

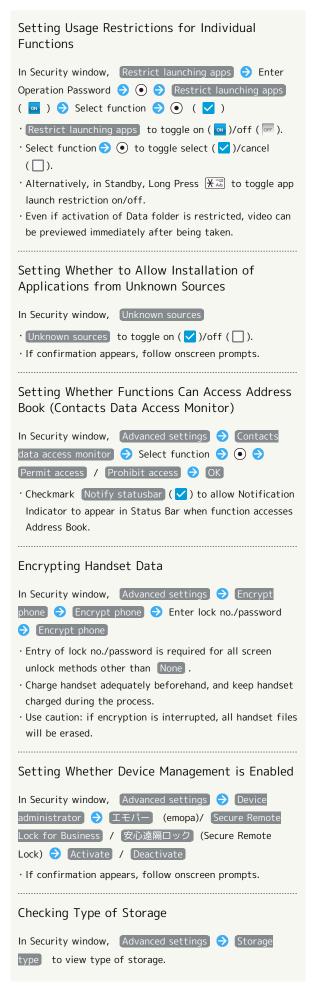

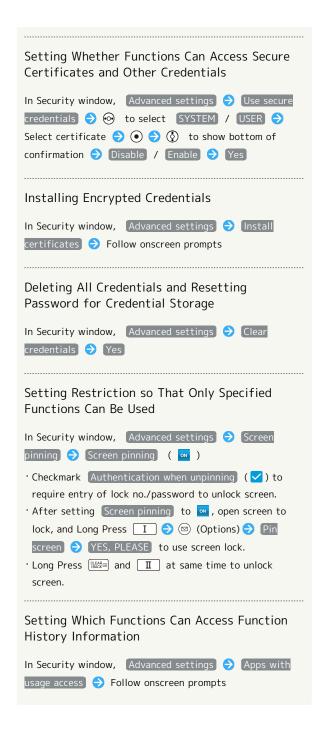

#### Security Cautions

### Screen Lock Caution

Do not forget lock no. or password set for unlocking screen (write it down if necessary). If you forget it, visit the nearest SoftBank Shop for recovery procedure. Note that your files and settings will be lost during the recovery process.

#### Cautions for Handset Encryption

Observe the following when encrypting handset.

- $\cdot$  To decrypt handset, perform "Resetting Handset (Reset AII)."
- When Screen lock option other than None is set, storage decryption password entry window appears before handset starts up. Unlock screen using option set in Screen lock .
- · If incorrect lock no. or password is entered 10 times and 20 times consecutively for storage decryption, handset must be restarted before continuing entry. Caution: handset will be initialized after 30 consecutive failures.
- When changing Screen lock option to lock no. or password while handset is encrypted, you can set whether to show storage decryption password entry window before handset starts up.

# Energy Saving and Battery Settings

# **Energy Saving and Battery Settings**

Lower battery consumption and check battery usage. Settable items are the following.

Energy saving

Battery

Description

Place restrictions on some handset functions to lower battery use.

Check battery usage.

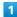

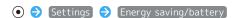

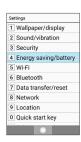

Energy saving/battery window opens.

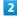

Set each item

Setting is complete.

Energy Saving Mode Operations

Setting Whether to Enable Energy Saving

In Energy saving/battery window, Energy saving

Energy saving

• Energy saving to toggle on ( )/off ( ).

• If confirmation appears, follow onscreen prompts.

• Switches to off ( ) once charging starts.

Checking about Energy Saving

In Energy saving/battery window, Energy saving →

Overview of Energy saving

Setting Energy Saving Restrictions on Functions Individually

In Energy saving/battery window, Energy saving →

Advanced settings → Set items

• Tap items to toggle on ( )/off ( ).

• If confirmation appears, follow onscreen prompts.

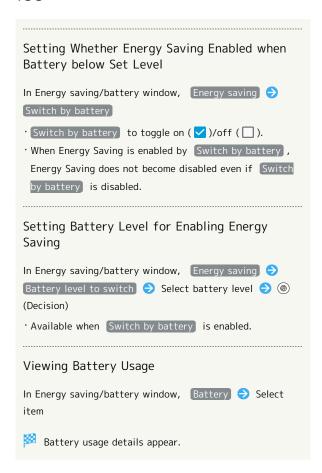

# Data Transfer/Reset Settings

# Data Transfer/Reset Settings

Import files from another mobile phone via SD Card, infrared, or Bluetooth®, or save handset files to SD Card. See "Using Data Transfer" for details on data transfer.

Erase all files in internal storage.

1

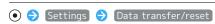

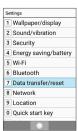

Data transfer/reset window opens.

2

Reset all

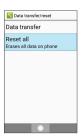

3

Enter Operation Password 🔵 💿

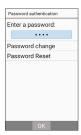

4

Reset phone

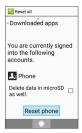

· To erase files on an installed SD Card, Delete data in microSD as well. ( 🗸 ).

5

Erase everything

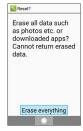

Handset restarts.

### Reset All Cautions

Performing Reset All erases all files in internal storage. Make a backup of all important files beforehand.

· Erased content cannot be recovered. Exercise caution before erasing.

# **Network Settings**

### Network Settings

Set Airplane mode and other network settings. Settable items are the following.

| Item                 | Description                                                                                                    |
|----------------------|----------------------------------------------------------------------------------------------------|
| Airplane mode        | Leaving power on, suspend signal-transmitting functions.                                                                                      |
| Data<br>transmission | Make settings for data traffic volume and set restrictions on data transmission by functions.  See "Data Communication Settings" for details. |
| Network<br>settings  | Make VPN and mobile network settings.                                                                                                    |

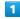

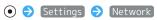

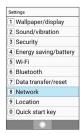

Network window opens.

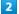

Set each item

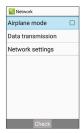

Setting is complete.

### Network Setting Operations

Setting Whether to Leave Power On, but Stop Data Transmissions Requiring Signal In Network window, Airplane mode

· Airplane mode to toggle on ( / )/off ( ).

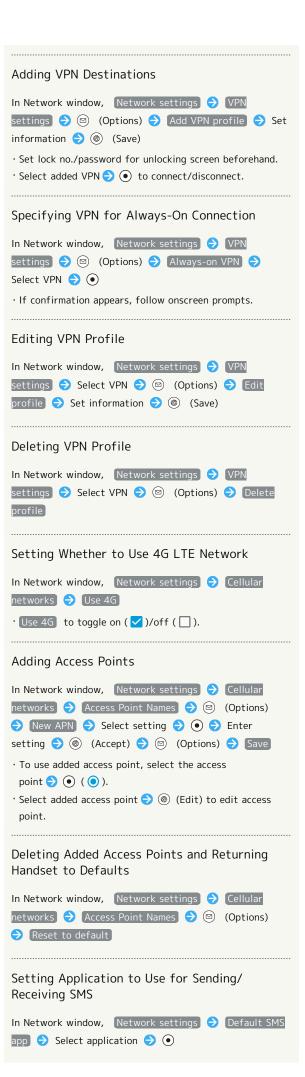

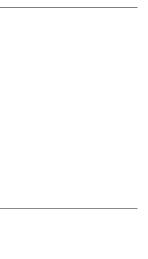

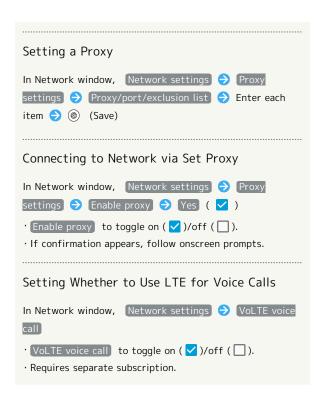

# Data Communication Settings

Check your amount of cellular data usage (per month) and restrict usage.

Data usage is only as tracked by handset, and may differ from actual data usage statement.

# Checking Data Usage

Check data usage.

1

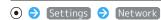

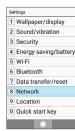

Network window opens.

2

Data transmission

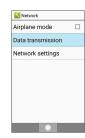

3

[Data usage]

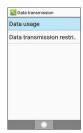

Data usage window opens.

### Data Usage Window Layout

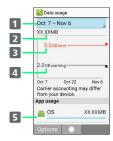

- Data usage cycle
   Show cycle for checking data usage/set cycle reset date¹
   Data usage
   Data communication limit line²
   Data communication alert line
   Services used during period
- 1 Data usage cycle is reset on the same day of every month (at time of purchase, day before first handset activation) (Reset date settable).
- 2 Appears when a limit on amount of data usage is set. See "Limiting/Alerting Data Usage" for details.

# Data Usage Operations

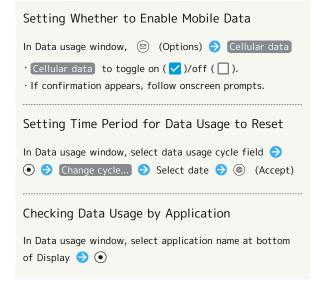

### Limiting/Alerting Data Usage

Set an upper limit and alert position on data usage beforehand to receive alerts and notifications of limited usage when the upper limit is approached.

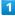

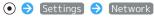

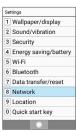

Network window opens.

2

#### Data transmission

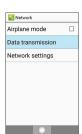

3

#### Data usage

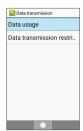

Data usage window opens.

4

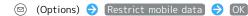

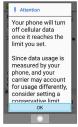

Data usage limit line (orange) appears.

5 (Accept)

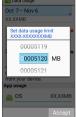

Limit is set on amount of data usage.

6

usage for alert  $\bigcirc$  (Accept)

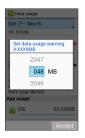

- Data usage that user is alerted at is set.
- $^{\cdot}$  When data usage then reaches the alert amount,  $oldsymbol{\Lambda}$ appears at top of Display (Status Bar). When usage reaches the limit, notification that cellular data communication is disabled appears. Follow onscreen prompts.

### Restricting Data Communication

Restrict data transmission per application.

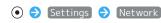

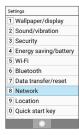

- Network window opens.

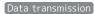

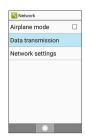

3

#### Data transmission restriction

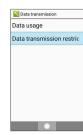

Data transmission restriction window opens.

4

Select application → ( Block )

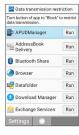

🔀 Data transmission by the application is restricted.

Data Transmission Restriction
 Operations

# Automatic Data Communication/ Synchronization Settings

Changing Automatic Data Communication/Synchronization Settings

Customize settings to automatically lower amount of data communication.

Changeable settings are the following.

| Item        | Description                               |
|-------------|-------------------------------------------|
| Location    | Disable use of location information. See  |
| information | "Location Services Settings" for details. |
| Automatic   |                                           |
| synching/   | Disable automatic synching of apps and    |
| background  | data set in your account.                 |
| data        |                                           |
|             | Disable Data roaming to not permit        |
| Data while  | data while using handset abroad. See      |
| abroad      | "Changing Data Roaming Setting" for       |
|             | details.                                  |

Disabling Automatic Data Communication/Synching

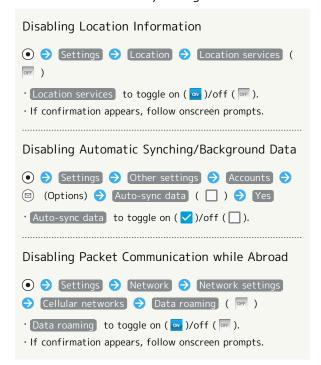

# Location Services Settings

### Location Services Settings

Enable location services.

| Item                           | Description                                                  |
|--------------------------------|--------------------------------------------------------------|
| Location<br>services           | Set usage of location services.                              |
| Recent<br>location<br>requests | View applications that have recently used location services. |

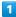

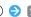

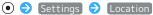

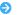

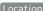

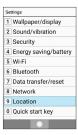

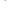

Location window opens.

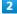

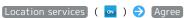

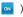

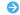

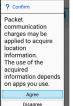

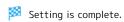

- · Location services to toggle on ( on )/off ( off ).
- $\cdot$  If confirmation appears, follow onscreen prompts.

# Other Settings

# Other Settings

Make settings for other functions. Settable items are the following.

| Item                           | Description                                                                                             |
|--------------------------------|----------------------------------------------------------------------------------------------------|
| アプリアップ<br>データ (app<br>updater) | Install updates for functions with available updates.                                                   |
| Application                    | Check information for installed and running applications.                                               |
| Home<br>applications           | Switch Standby and menu screens.                                                                        |
| Date & time                    | Make settings for date and time.                                                                        |
| Self check                     | Run a handset diagnostic or reboot in Safe mode.                                                        |
| Storage                        | Check memory space in internal storage and SD Card, mount/unmount SD Card, erase files on SD Card, etc. |
| Select<br>language             | Set handset language.                                                                                   |
| Accounts                       | Add accounts. Make settings for synchronizing accounts.                                                 |
| Device info                    | Check handset status.                                                                                   |
| Daydream                       | Set screensaver to appear during charging.                                                              |
| Text input                     | Make text entry settings.                                                                               |
| Accessibility                  | Make settings for handset accessibility such as captions and large text.                                |

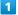

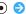

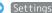

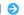

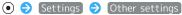

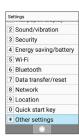

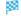

Other settings open.

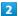

Set each item

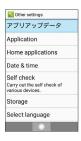

Setting is complete.

### **Application Update Settings**

Check whether applications are the latest version. Install available updates. This regular update function is disabled by default.

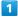

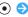

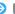

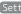

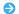

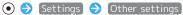

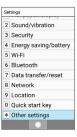

Other settings open.

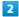

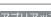

アプリアップデータ (app updater)

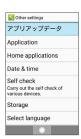

App updater window opens.

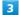

Set each item

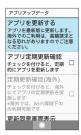

Setting is complete.

## App Updater Operations

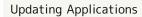

In app updater window, アプリを更新する (update app)

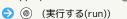

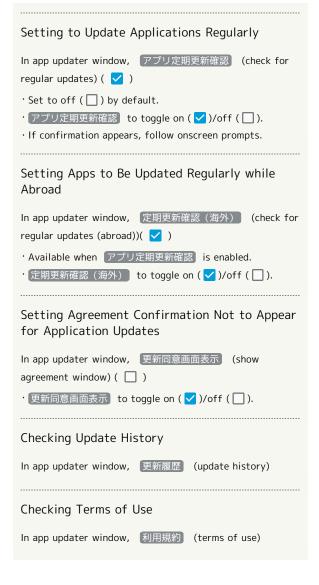

# **Application Updates**

Before an application updates, current applications exit. Packet transmission fees are incurred for updates.

#### **Application Settings**

Check settings and information for installed and running applications.

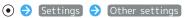

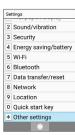

Other settings open.

#### [Application]

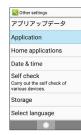

Application window opens.

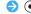

- Application details appear.
- $\cdot$  Press  $\ \ \bigodot$  to show applications in DOWNLOADED, RUNNING, and ALL categories.

4

Set each item 🔵 💿

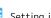

Setting is complete.

## Date & Time Settings

Make settings for date and time. Settable items are the following.

| Item                  | Description                                       |
|-----------------------|---------------------------------------------------|
| Auto date & time      | Set date and time automatically.                  |
| Auto timezone         | Set whether to use time zone provided by network. |
| Set date              | Set date manually.                                |
| Set time              | Set time manually.                                |
| Select time zone      | Set time zone manually.                           |
| Use 24-hour<br>format | Set whether to use 24-hour format.                |

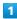

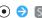

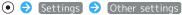

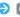

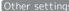

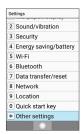

🏁 Other settings open.

#### [Date & time]

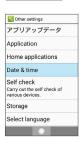

Date & time window opens.

Set each item 🔵 💿

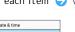

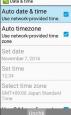

Setting is complete.

Date and Time Operations

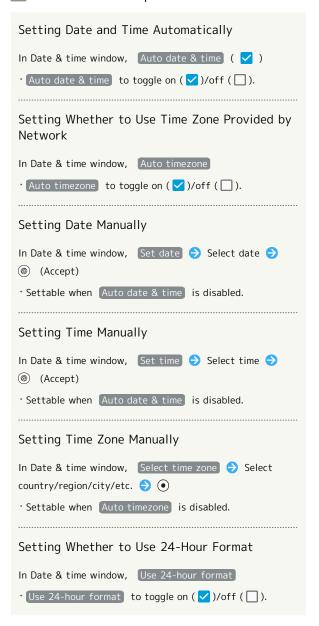

## Self Check Settings

Run a handset diagnostic or reboot in Safe mode.

1

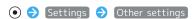

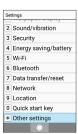

Other settings open.

#### Self check

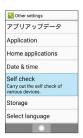

Self check window opens.

3

#### (Diagnose)

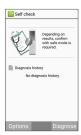

4

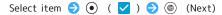

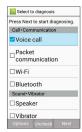

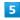

Follow onscreen prompts

- Diagnostic results appears.
- · Select result  $\bigcirc$  to open result window.

#### Self Check Operations

# Opening Self Check Diagnostic History

In Self check window, select history event 🗦 💿 🗦 Follow onscreen prompts

# Selecting and Deleting Self Check History

In Self check window, ☑ (Options) → Delete history Select history event ⇒ ● ( ✓ ) ⇒ ●

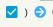

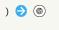

( ).

#### Rebooting in Safe Mode

(Delete) > Yes

OK

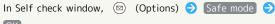

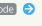

- · Handset reboots in state close to its default state.
- · After rebooting in Safe mode, in Self check window, (Options) → Reboot → OK to exit Safe mode and reboot.

#### Showing Advice regarding Increase in Handset Temperature

In Self check window, ☒ (Options) → Temperature advice > Follow onscreen prompts

#### Checking Version of Self Check Application

In Self check window, ☑ (Options) → Application

### Storage Settings

Check internal storage and SD Card memory space, mount or unmount SD Card, erase SD Card files, and use other options. Settable items are the following.

| Item                             | Description                                           |
|----------------------------------|-------------------------------------------------------|
| Total space                      | Check total internal storage/SD Card space.           |
| Available                        | Check free internal storage/SD Card space.            |
| Unmount<br>microSD               | Unmount SD Card to remove it safely.                  |
| Mount<br>microSD                 | Mount SD Card for use on handset.                     |
| Erase microSD                    | Format SD Card. See "Formatting SD Card" for details. |
| Encrypt<br>microSD               | Encrypt SD Card.                                      |
| Release<br>microSD<br>encryption | Decrypt SD Card.                                      |
| Information<br>Update            | Update contents with latest information.              |
| USB<br>Connection                | Set priority mode for USB connection.                 |

 $\cdot$  Items appearing depend on state of SD Card.

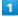

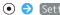

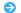

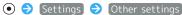

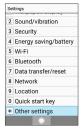

Other settings open.

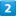

[Storage]

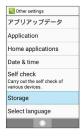

Storage window opens.

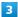

Set each item

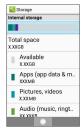

Setting is complete.

Storage Operations

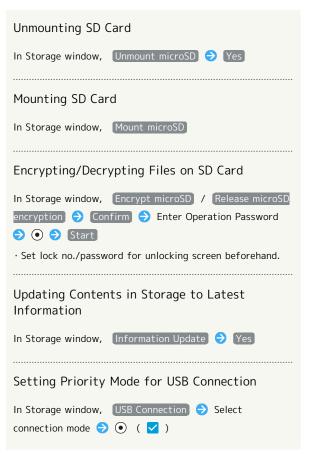

# microSD Encryption/Decryption Cautions

Observe the following when encrypting/decrypting SD Card

- $\cdot$  Charge handset adequately beforehand, and keep handset charged during the process.
- $\cdot$  Set lock no./password for unlocking screen beforehand.
- $\cdot$  Encryption/decryption is not possible if there is not enough free space on SD Card.
- · Encrypted SD Card cannot be used on any device other than the one used for encrypting the SD Card.
- · To use encrypted SD Card normally, decrypt SD Card.
- · If you perform Reset All with SD Card encrypted, files on the SD Card will be unusable. Decrypt files before performing Reset All.
- $\cdot$  SD Card installed in a device that has been used for encrypting another SD Card is handled as a read-only
- · To write to a read-only SD Card, first encrypt it.
- · SD Card encryption/decryption may take some time. Do not stop charging during the process. If the process is interrupted, SD Card files may be lost.

### Language Settings

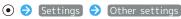

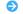

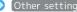

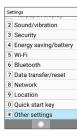

Other settings open.

Select language

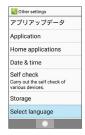

3

English / 日本語 (Japanese)

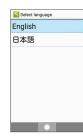

🔀 Language is set.

# Device Info & Settings

Check handset status.

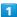

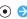

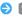

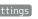

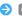

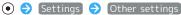

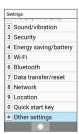

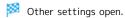

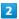

#### Device info

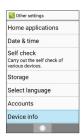

- Device info window opens.
- · See "Updating Software" for details on software updates.

### Device Info Operations

In Device info window, Status

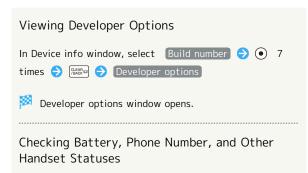

#### Checking Legal Information/Certification

Handset conforms to Radio Law and Telecommunications Business Law technical regulations.

In Device info window, Legal information /

#### Authentication

· If Legal information is selected, continue by following onscreen prompts.

### Text Entry Settings

Make settings for text entry. Settable items are the following.

| Item                            | Description                                |
|---------------------------------|--------------------------------------------|
| S-Shoin                         | Set functioning of S-Shoin.                |
| Text-to-<br>speech output       | Make detailed settings for text-to-speech. |
| Pointer speed                   | Set pointer speed for mouse/trackpad use.  |
| Character code setting          | Set character code for sending data.       |
| Current<br>selected<br>keyboard | Set input method.                          |

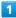

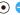

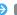

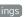

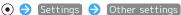

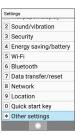

Other settings open.

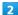

#### Text input

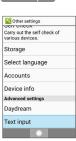

Text input window opens.

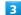

#### Set each item

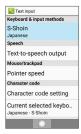

Setting is complete.

## Text Input Operations

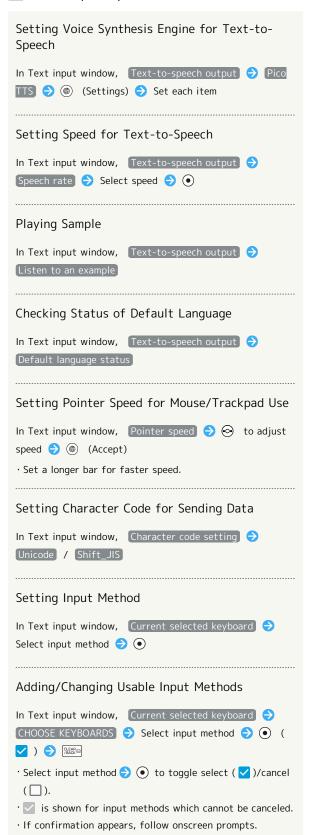

### Accessibility Settings

Make settings for user accessibility such as captions.

| Item                              | Description                                     |
|-----------------------------------|-------------------------------------------------|
| Notification<br>link<br>(PASSNOW) | Make settings for PASSNOW linked notifications. |
| KeyTranslator                     | Set whether to use key operation in LINE.       |
| Captions                          | Set captioning.                                 |
| Large text                        | Enlarge Display text.                           |
| Speak<br>passwords                | Set whether to read out passwords.              |
| Text-to-<br>speech output         | Make detailed settings for text-to-speech.      |

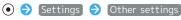

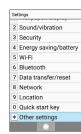

Other settings open.

2

#### Accessibility

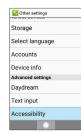

Accessibility settings open.

Set each item

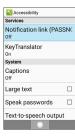

Setting is complete.

User Accessibility Operations

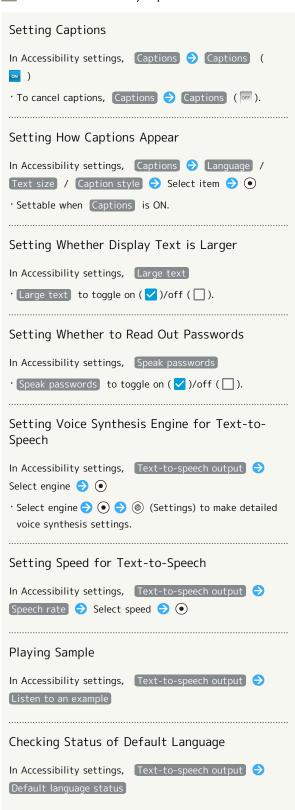

# Appendix

| Updating Software              | 156 |
|--------------------------------|-----|
| Troubleshooting                | 157 |
| Specifications                 | 158 |
| Warranty & After-Sales Service | 160 |
| Customer Service               | 161 |

# **Updating Software**

#### Software Updates

At specified time, handset automatically checks for and downloads firmware updates as required.

- $\cdot$  Software Update cannot be performed if other applications
- · Alternatively, update software manually.

# Software Update Cautions

#### **Applications**

New applications may be updated or added, or names, icons, operation, and user interfaces may be changed.

#### **During Update**

Handset cannot be used until Software Update completes; it may take some time to complete.

#### Data Backup

Saved data may be lost depending on condition of handset (malfunctioning, damaged, water exposure, etc.). It is recommended that you back up important data before updating software. SoftBank Corp. is not responsible for damages from loss of data.

#### **Updating Software Manually**

Operate handset where signal reception is good and without changing location. Also operate with adequate battery charge. Signal becoming weak or Battery becoming low during an update may cause an update failure.

- · Remove Micro USB Cable (optional accessory) from handset beforehand; otherwise, Software Update may not complete properly.
- · An update failure may disable handset.

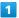

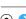

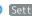

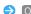

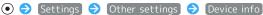

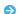

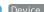

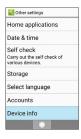

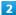

#### Software update

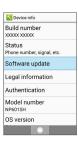

Software update window opens.

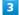

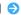

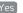

Software update > Yes > Follow onscreen prompts

Software Update starts.

### Software Update Operations

#### Setting Whether to Update Software Automatically

In software update window, Automatic Update Settings

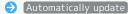

· Automatically update to toggle on (ON)/off (OFF).

### Changing Start Time for Automatic Update

In software update window, Update Schedule Settings

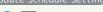

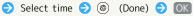

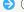

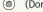

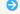

# Troubleshooting

#### Check Here First

If symptoms continue even after checking, contact a nearby SoftBank Shop or SoftBank Customer Support.

#### Troubleshooting

- Q. Handset does not power on
- A. Are you Long Pressing ? Press ountil the logo appears.
- A. Is handset recharged? Recharge handset if not charged.
- A. Did you continue to use handset while warm before it powered off? Try powering handset on after it cools down.
- Q. Handset suddenly powers off / does not power on
- A. If handset continues to be used while warm, an alert appears and handset powers off after approximately 3 minutes. Exit all applications and turn Display off to cool handset.
- Q. Handset freezes / operation is unstable
- A. If handset stops operating or no longer accepts input, force-shut down handset.
  - (Long Press for at least 8 seconds)
  - · Release ① once handset vibrates: handset powers off.
- O. Cannot use Phone, mail, or Internet
- A. Check whether you are where signal is weak or are out of service area.
- A. Power on handset again.
- A. Is handset in Airplane mode? appears in Status Bar. To exit Airplane mode:
  - (Long Press) (Airplane mode)
- A. Is Cellular data disabled? To check whether Cellular
  - data is enabled:

    ♦ Settings
    Network
    Data
  - transmission → Data usage → (Options) →

    Cellular data ( ✓ )
- A. Is a disabled access point set? To return to initial settings:
  - Settings Network Network

    settings Cellular networks Access Point

    Names ◎ (Options) Reset to default

- Q. Battery level goes down quickly
- A. Are you where signal is weak or have been out of service area for a long period? Calling where signal is weak or being out of service area uses a lot of battery.
- A. The following shorten handset usage time: sound-emitting functions/ operations, frequent communication, brightening Display, setting a long Display-on time. Use Energy saving settings to reduce unneeded battery consumption. See "Energy Saving and Battery Settings" for details.
- Q. Cannot unlock screen
- A. If handset stops operating or no longer accepts input, force-shut down handset.
  - (Long Press for at least 8 seconds)
  - · Release once handset vibrates: handset powers off.
- Q. Cannot charge / charging takes time
- A. Is Micro USB plug on AC Charger firmly inserted in handset? Remove and then reinsert firmly.
- A. Is AC Charger firmly plugged into a household AC outlet? Unplug and plug in again firmly.
- A. Are you using a non-specified charger? Always use a specified product. Using an unspecified product not only prevents charging, but may also affect Battery.
- A. Is Notification Lamp blinking? If blinking, handset is not being charged. Use a specified charger and charge handset.
  - If charging is still not possible, contact SoftBank Customer Support or a SoftBank Shop.
- A. Is Micro USB plug on AC Charger soiled? Clean terminals with a clean, dry cotton swab, etc. before charging.
- A. Are you recharging by USB? Recharging by USB takes longer than with AC Charger. You may also not be able to recharge depending on the connection environment.
- Q. Recharging stops / recharging does not start
- A. Recharging stops automatically if handset becomes warm. Recharging starts again once handset cools down.

- Q. USIM Card is not recognized
- A. Is USIM Card installed properly? Is it installed in the right location and orientation? Turn off handset, check whether USIM Card is installed properly, and then turn handset on again. If this does not remedy the problem, USIM Card may be damaged.
- A. Are there any finger prints, etc. or other soiling on the (gold) IC chip on USIM Card? Remove USIM Card, wipe with a clean, dry cloth, and install it again properly.
- A. Is wrong USIM card installed? An unusable USIM Card may be installed. Make sure that the right USIM Card is installed.
- Q. Cannot recharge by USB
- A. Is the computer turned on? You cannot recharge if the computer is not turned on.
- A. Are you using a USB hub? You may not be able to recharge if using a USB hub. Connect the optional Micro USB Cable to the computer.
- Q. Cannot make a call / calls do not connect
- A. Is Airplane mode set? appears in Status Bar. To exit Airplane mode:
  - (Long Press) > Airplane mode
- A. Did you dial all digits for the number? Dial all digits for numbers starting with a "O" area code, etc.
- A. Are you where handset receives a signal? Check signal, change locations and call again.
- Q. Cannot hear the other party
- A. Is the call volume low? To turn the call volume up,Press ô during a call.

# Specifications

#### AQUOS ケータイ(Keitai) 2

Handset specifications are as follows.

- $\cdot$  Times in the table vary with location, status, settings, etc.
- $\cdot$  Display employs precision technology; however, some pixels may remain on/off.

| Item                                              | Description                                                                                                    |
|---------------------------------------------------|----------------------------------------------------------------------------------------------------|
| Weight                                            | Handset: Approx. 101 g<br>Battery installed: Approx. 132 g                                                                                     |
| Continuous<br>Talk Time <sup>1</sup>              | 3G: Approx. 910 minutes<br>GSM: Approx. 530 minutes<br>VoLTE <sup>2</sup> : Approx. 800 minutes                                                |
| Continuous<br>Standby Time <sup>3</sup>           | 3G: Approx. 840 hours<br>GSM: Approx. 715 hours<br>4G (FDD-LTE): Approx. 595 hours<br>(handset closed)                                         |
| TV (One Seg) Continuous Viewing Time <sup>4</sup> | Approx. 7 hours 30 minutes                                                                                                    |
| Charging<br>Time (powered<br>off)                 | AC Charger (Micro USB Quick Charge™ 2.0 capability) [ZSDBA4]⁵: Approx. 130 minutes AC Charger (Micro USB 1.0A) [ZSDBA6]⁵: Approx. 140 minutes  |
| Dimensions (W × H × D)                            | Approx. $51 \times 113 \times 16.7$ mm (handset closed, without protruding parts)                                                              |
| Maximum<br>Output                                 | 3G: 0.25 W<br>GSM (900 MHz): 2 W<br>GSM (1800 MHz,1900 MHz): 1 W<br>4G: 0.2 W                                                                  |
| Data speed <sup>7</sup>                           | SoftBank 4G LTE: Max. downlink 112.5<br>Mbps <sup>8</sup> /max. uplink 37.5 Mbps<br>SoftBank 3G: Max. downlink 21 Mbps/max.<br>uplink 5.7 Mbps |

- 1 Average measured with handset fully charged, in strong signal conditions at rest.
- 2 Voice over LTE. Enables voice calling on LTE network.
- 3 Average measured with handset fully charged, without calls or operations, in strong signal conditions at rest, and with data communication and Urgent News disabled. May very with battery strength, ambient temperature, settings, etc.
- 4 Calculated starting with handset fully charged, in full widescreen, Display brightness set to "Brightness: 3", with Stereo Earphones with Mic (sold separately), volume at maximum, and continuing until 10% remaining battery charge. Usable time may vary with signal conditions and the content played.
- 5 SoftBank SELECTION AC Charger for smartphones with Qualcomm® Quick Charge™ 2.0 capability [SB-AC12-HDQC]
- 6 SoftBank SELECTION Micro USB recharging AC Charger 1.0A for smartphones [SB-AC13-HDMU]
- 7 Provided on a best-effort basis. Data speed may be lower or communication may not be possible due to network

AOUOS ケ

- congestion or the communication environment. Data speeds depend on the region being used in.
- 8 To be introduced starting in some areas. Depending on area, maximum downlink speed 75 Mbps, 37.5 Mbps, or lower.

# Voluntary Control of Radio Interference

Handset conforms to technical regulations pursuant to the Rules for Voluntary Control Measures of the VCCI. The conformity mark appears on the nameplate sticker.

# Battery

| Item                                 | Description                                                                 |
|--------------------------------------|-----------------------------------------------------------------------------|
| Voltage                              | 3.85 V                                                                      |
| Battery                              | Lithium-ion                                                                 |
| Capacity                             | 1800 mAh                                                                    |
| Dimensions (W $\times$ H $\times$ D) | Approx. $44.1 \times 65.1 \times 4.9 \text{ mm}$ (without protruding parts) |

# Materials (AQUOS ケータイ(Keitai) 2)

| Parts                                            | Materials Used/Surface Finish                      |
|--------------------------------------------------|----------------------------------------------------|
| Exterior (main                                   |                                                    |
| display side)                                    | Acrylic resin+PC resin/Hard coating                |
| Exterior (sub display side)                      | Acrylic resin/Hard coating                         |
| Exterior (side<br>surface of<br>display side)    | PA resin (with glass)/Coating, hard coating        |
| Exterior<br>(keyboard<br>side)                   | UV cured resin                                     |
| Exterior (side surface of keyboard side)         | PA resin (with glass)/Coating, hard coating        |
|                                                  | Top: PA resin (with glass)/Coating, hard           |
| Exterior<br>(hinge)                              | coating Bottom: PC+ABS resin/Coating, hard coating |
| Exterior (side                                   |                                                    |
| surface of                                       | PC+ABS resin/Coating, hard coating                 |
| hinge section)                                   |                                                    |
| Exterior<br>(antenna)                            | PC+ABS resin (with glass)/Gold plating             |
| Exterior<br>(screws)                             | SUS                                                |
| Exterior<br>(battery<br>storage side<br>sticker) | PET resin                                          |
| Exterior                                         |                                                    |
| (battery<br>storage side<br>metal)               | Nickel silver                                      |
| Back cover                                       | PC resin (with glass)+silicone rubber/             |
| (incl. gasket)                                   | Coating, hard coating                              |
| Camera panel                                     | Acrylic resin/Hard coating                         |
| Operation<br>key (including<br>ornament)         | UV cured resin                                     |
| Side Key                                         | PC resin/Coating, hard coating                     |
| Quick open                                       |                                                    |
| button (resin portion)                           | PC resin                                           |
| Quick open<br>button (metal<br>portion)          | Aluminum/Anodizing                                 |
| Charging<br>terminal                             | SUS/Gold plating                                   |
| External connector terminal (resin portion)      | PA resin                                           |

| External connector terminal (metal portion) | SUS+copper alloy/Tin plating, gold plating |
|---------------------------------------------|--------------------------------------------|
| Infrared port                               | Acrylic resin                              |
| SD Card slot<br>cover                       | SUS                                        |
| SD Card slot<br>(Terminal<br>section)       | Copper alloy/Gold plating                  |
| SD Card slot<br>(resin portion)             | LCP resin                                  |
| USIM card slot<br>cover                     | SUS                                        |
| USIM card<br>slot (Terminal<br>section)     | Copper alloy/Gold plating                  |
| USIM card<br>slot (resin<br>portion)        | LCP resin                                  |
| Battery<br>terminal<br>(connector)          | PA4T                                       |
| Battery<br>terminal                         | Copper alloy/Gold plating                  |
| Fitting cover                               | UV cured resin                             |
| Exterior<br>(battery<br>storage)            | PA resin (with glass)                      |
| Water<br>detection<br>sticker               | Paper/Printing                             |
| Standards<br>nameplate<br>sticker           | Polyester resin/Printing                   |

#### Materials (Battery)

| Parts                              | Materials Used/Surface Finish |  |  |
|------------------------------------|-------------------------------|--|--|
| Battery pack                       | PC resin                      |  |  |
| Terminal section                   | Copper alloy/Gold plating     |  |  |
| Water wet<br>determination<br>seal | High quality paper/PET resin  |  |  |
| Label                              | PET resin/mat varnish paper   |  |  |

# Warranty & After-Sales Service

#### Warranty

Handset purchase includes warranty.

- $\cdot$  Check shop name and purchase date.
- $\cdot$  Read warranty and keep in a safe place.
- · Warranty period is given in warranty.

#### Cautions

#### **Damages**

SoftBank Corp. is not responsible for any damages for user or third party resulting from lost opportunities to make a call, etc. due to breakage, malfunction, or trouble of product.

#### Malfunction/Repairs

Information/settings on handset may be lost/changed due to malfunction or repairs. It is recommended that you keep a copy of Address Book contacts and other important information. SoftBank Corp. is not responsible for loss/change of data (contacts, images, sound, etc.) or settings due to malfunction, repairs, change of model, or any other handling.

#### Dissassembly/Modification

Disassembly/modification of handset is prohibited under the Radio Law. Note that handset cannot be accepted for repairs if modified.

Adhering stickers, etc. on Display or Keys or adhering decorations with glue, etc. may be deemed to be modifications, and prevent acceptance of handset for repairs.

#### After-Sales Service

To request repairs, contact SoftBank Customer Support or a nearby SoftBank Shop. Have details of symptoms ready.

- During the warranty period, repairs are made under the terms and conditions of the warranty.
- $\cdot$  After the warranty period, if handset can be repaired, repairs will be made at cost.

### Further Inquiries

For more information on after-sales service, contact a nearby SoftBank Shop or SoftBank Customer Support.

## **Customer Service**

For SoftBank handset or service information, call General Information. For repairs, call Customer Assistance.

# SoftBank Customer Support

## 

From a SoftBank handset, dial toll free at 157
From a landline/IP phone, dial toll free at 0800-919-0157

# Customer Assistance (Repairs/Lost Handsets)

From a SoftBank handset, dial toll free at 113
From a landline/IP phone, dial toll free at 0800-919-0113
If you cannot reach a toll free number, use the number
(charges apply) below for your service area:
Hokkaido Area, Tohoku Area, Hokuriku Area, Kanto &

Koshinetsu Area: 022-380-4380 Tokai Area: 052-388-2002 Kansai Area: 06-7669-0180

Chugoku Area, Shikoku Area, Kyushu & Okinawa Area:

092-687-0010

### SoftBank Global Call Center

From outside Japan, dial +81-92-687-0025 (toll free from SoftBank handsets)

If handset is lost/stolen, call this number immediately (international charges apply)

# Safety Precautions

| Safety Precautions16                                  |
|-------------------------------------------------------|
| Important Product Information17                       |
| Handset & Hardware Care17                             |
| Bluetooth® Function17                                 |
| Wi-Fi (Wireless LAN)17                                |
| General Notes17                                       |
| Radio Wave Exposure and Specific Absorption Rate (SAR |
| Information                                           |
| Water, Dust, & Shock Resistance                       |

# Safety Precautions

Read Safety Precautions before using handset. Observe precautions to avoid injury to self or others, or damage to property.

#### Safety Precautions

These labels show degree of risk from improper use.

| Label            | Description                                                       |  |  |
|------------------|-------------------------------------------------------------------|--|--|
| <b>⚠</b> DANGER  | Great risk of death or serious injury <sup>1</sup>                |  |  |
| <b> MARNING</b>  | <b>G</b> Risk of death or serious injury <sup>1</sup>             |  |  |
| <b>⚠</b> CAUTION | Risk of minor injury <sup>2</sup> or property damage <sup>3</sup> |  |  |

- 1 Serious injury: This refers to loss of sight, injury, burns (high- and low-temperature), electric shock, broken bones, injuries with residual aftereffects from poisoning, etc., and injuries requiring hospital admission for treatment or long-term hospital attendance as an outpatient.
- 2 Minor injury: This refers to injuries, burns (high- and low-temperature), electric shock, etc. that do not require hospital admission for treatment or long-term hospital attendance as an outpatient.
- 3 Property damage: This refers to extended damage to buildings, furniture, livestock, pets, etc.

These symbols signify prohibited/compulsory actions.

| Symbol                       | Description                    |  |  |
|------------------------------|--------------------------------|--|--|
| Prohibited                   | Prohibited actions             |  |  |
| Do Not<br>Disassemble        | Disassembly prohibited         |  |  |
| Avoid Liquids<br>Or Moisture | Exposure to liquids prohibited |  |  |
| Do Not Use<br>Wet Hands      | Use with wet hands prohibited  |  |  |
| Compulsory                   | Compulsory actions             |  |  |
| Disconnect                   | Unplug from outlet             |  |  |

Handset, Battery, USIM Card, AC Charger (Sold Separately), Desktop Holder (Optional Accessory), Micro USB Cable (Optional Accessory), SD Card (Sold Separately) (Common)

#### **⚠** DANGER

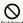

Do not use, store, or leave in extreme heat or where heat collects, such as fire, heat sources, under a kotatsu (blanketed warming table) or blanket, direct sunlight, inside vehicles in the hot sun, etc.

May cause fire, burns, injury, electric shock, etc.

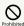

Keep away from cooking appliances (microwave ovens, induction stoves, etc.) and pressure vessels (e.g., pressure cookers).

May cause fire, burns, injury, electric shock, etc.

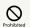

Do not subject to or place directly on sand, soil, or mud. Do not touch with dirty hands.

May cause fire, burns, injury, electric shock, etc.
For details on water and dust resistance, see "Water, Dust, & Shock Resistance."

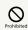

Do not charge handset while it is wet with water or other liquids (drinking water, sweat, sea water, pet urine, etc.).

May cause fire, burns, injury, electric shock, etc. For details on water resistance, see "Water, Dust, & Shock Resistance."

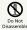

Do not disassemble or modify.

May cause fire, burns, injury, electric shock, etc.

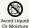

Do not wet with water or other liquids (drinking water, sweat, sea water, pet urine, etc.).

May cause fire, burns, injury, electric shock, etc. For details on water resistance, see "Water, Dust, & Shock Resistance."

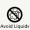

Do not let water or other liquids (drinking water, sweat, sea water, pet urine, etc.) enter charging terminals or External Connection Jack.

May cause fire, burns, injury, electric shock, etc. For details on water resistance, see "Water, Dust, & Shock Resistance."

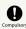

Use optional accessories specified by SoftBank

Failure to do so may cause fire, burns, injury, electric shock, etc.

# ♠ WARNING

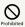

Do not drop, stomp, throw or subject to excessive force or strong impact/vibration.

May cause fire, burns, injury, electric shock, etc.

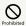

Keep conductive materials (metal strip, pencil lead, etc.) away from charging terminals and External Connection Jack. Do not let dust enter them.

May cause fire, burns, injury, electric shock, etc.

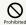

Do not cover/wrap with a blanket, etc. while using or charging.

May cause fire, burns, etc.

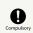

If charging continues even after specified Charging Time, stop charging.

Failure to do so may cause fire, burns, injury, etc. due to overcharge or for other reasons.

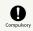

Before entering an area with a risk of flammable gas generation (e.g., a gas station) or where dust is generated, be sure to power off handset and stop charging.

Failure to do so may cause explosion, fire, etc.

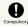

If there is abnormal odor/sound, smoke, overheating, discoloration, distortion, or other abnormalities, follow these steps.

- · Unplug from the outlet.
- · Power off handset.
- · Remove battery from handset.

Failure to follow the above steps may cause fire, burns, injury, electric shock, etc.

### **⚠** CAUTION

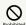

Do not use if broken.

May cause fire, burns, injury, etc.

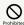

Do not place on unstable surfaces; take added care when vibration is set.

Handset or related hardware may fall, resulting in injury, etc

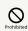

Do not use or store in a location that is subject to excessive dust, high humidity, or high temperatures.

May cause fire, burns, electric shock, etc.

For details on water and dust resistance, see "Water, Dust, & Shock Resistance."

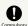

For use by a child, explain instructions and supervise use.

Failure to do so may cause injury, etc.

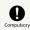

Do not leave within the reach of small children.

May cause accidental swallowing, injury, electric shock, etc.

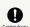

Handset may become hot if used continuously for an extended period or while charging. Be careful of prolonged contact even by accident such as falling asleep.

Handset, Battery, or AC Charger may become hot after prolonged use, call functions, data communication, TV/ video viewing functions, etc. or while charging. Prolonged direct contact with hot parts may cause skin irritation, itchiness, rashes, low-temperature burns, etc. depending on your physical condition.

#### Handset

### **⚠** DANGER

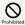

Do not throw into a fire or apply heat.

Battery may ignite, burst, overheat, or leak, causing fire, burns, injury, etc.

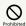

Do not apply excessive force; do not puncture with a nail or other sharp-pointed object, hit with a hammer or other hard object, or stomp.

Battery may ignite, burst, overheat, or leak, causing fire, burns, injury, etc.

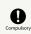

If substances in Display get in eyes or mouth, do not rub; rinse with clean water and consult a doctor immediately.

Substances in Display may cause loss of sight or other physical harm.

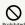

Do not point Infrared Port at eyes when sending by infrared.

May affect vision, etc.

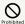

Do not point Infrared Port at electronic appliance, etc. with an infrared component when sending by infrared.

May interfere with the operation of infrared components and cause an accident, etc.

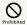

Do not stare at Display for a long period when it is flickering.

May cause spasms, loss of consciousness, etc.

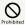

Do not let water or other liquids (drinking water, sweat, sea water, pet urine, etc.) or a foreign object (metal strip, flammable material, etc.) enter USIM Card Slot or SD Card Slot.

In addition, insert USIM Card and SD Card into correct openings in correct orientation.

May cause fire, burns, injury, electric shock, etc.

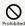

Do not expose Camera lens to direct sunlight for an extended period.

May cause fire, burns, injury, etc. due to light-collecting mechanism of the lens.

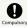

Power off handset or activate Airplane mode before boarding an airplane.

Handset use on airplanes is restricted; follow the instructions given by the respective airlines.

Handset use may adversely affect an airplane's electronic devices.

If you engage in a prohibited activity while using handset on an airplane, you may be punished by law.

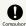

Regarding handset use in a hospital, follow the instructions given by the respective medical institution.

Power off handset where handset use is prohibited.

Handset use may adversely affect operation of electronic devices and electronic medical devices.

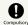

When you are on a handsfree call, while ringtone is playing, when in standby, etc., be sure to keep handset at a safe distance from your ears.

When you attach earphones-microphone to handset and play videos or music, adjust the volume to a comfortable level beforehand.

Excessive volume and prolonged, continuous use of earphones-microphone may impair hearing.

In addition, not being able to hear surroundings may cause an accident.

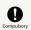

If you have a weak heart, adjust ringtone vibration and volume as needed.

Failure to do so may adversely affect your heart.

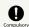

If you are using an electronic medical device, check with its manufacturer or vendor on radio wave effects before using handset.

Handset use may adversely affect operation of electronic medical devices.

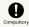

Power off handset near electronic devices that employ high precision control systems or weak signals.

Handset use may cause electronic devices to malfunction or may adversely affect the operation.

Take added care near these devices: Hearing aids, implanted pacemakers/defibrillators and other electronic medical devices; other automatic control devices. If you are using an electronic medical device such as an implanted pacemaker/defibrillator, check with its manufacturer or vendor on radio wave effects.

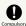

If Display or Camera lens breaks, be careful with shards of broken glass and exposed handset parts.

Touching the broken or exposed parts may cause burns, injury, electric shock, etc.

# **⚠** CAUTION

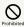

Do not swing handset grasping strap.

May result in hitting yourself, other persons, or nearby objects, causing injury or other accident.

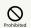

When using the motion sensor, make sure of the safety around you and hold handset firmly; do not swing with excessive force.

Failure to do so may cause injury or other accident.

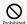

If Display breaks and internal substances leak, do not let them come into contact with skin (face, hands, etc.) or clothes.

May cause loss of sight, skin damage, etc.

If internal substances get in eyes or mouth or if they come into contact with skin or clothes, rinse with clean water immediately.

In case of contact with eyes or mouth, consult a doctor immediately after rinsing.

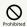

Do not use more force than necessary to remove the Back Cover.

May break the Back Cover and cause injury, etc.

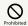

Do not pinch your fingers when attaching the Back Cover.

May cause injury, etc.

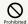

Do not use with the Back Cover removed.

May cause burns, injury, electric shock, etc.

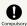

Before using handset in a vehicle, check with the manufacturer or dealer of the vehicle on radio wave effects.

In rare cases, handset use may adversely affect operation of on-vehicle electronic devices, depending on the type of vehicle. If this occurs, discontinue use immediately.

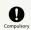

For any skin abnormalities associated with handset use, discontinue use and consult a doctor immediately.

Handset use may cause itchiness, skin irritation, rashes, etc. depending on your physical condition.

For details on materials used for handset parts, see "Materials (AQUOS  $\mathcal{T}-\mathcal{P}\mathcal{I}$ (Keitai) 2)."

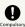

Keep fingers, etc. outside when opening/closing handset.

May cause injury, etc.

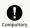

Earpiece/Speaker have magnetic parts; make sure that no metal strip (a craft knife blade, staple, etc.) is adhered.

Metal strip on handset may cause injury, etc.

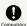

See Display in a sufficiently bright place at a reasonable distance.

Seeing in a dark place or at a close distance may deteriorate vision or cause other problems.

#### Battery

# **⚠** DANGER

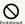

Do not touch connection terminals with anything metal or conductive (necklaces, hairpins, etc.). In addition, do not carry or store Battery with such objects.

Battery may ignite, burst, overheat, or leak, causing fire, burns, injury, etc.

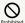

If Battery is difficult to fit in handset, do not use excessive pressure to force Battery into place.

Battery may ignite, burst, overheat, or leak, causing fire, burns, injury, etc.

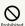

Do not throw Battery into a fire or apply heat.

Battery may ignite, burst, overheat, or leak, causing fire, burns, injury, etc.

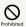

Do not apply excessive force; do not puncture with a nail or other sharp-pointed object, hit with a hammer or other hard object, or stomp.

Battery may ignite, burst, overheat, or leak, causing fire, burns, injury, etc.

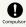

Check the orientation of Battery before installing it in handset.

Installing in the wrong orientation may cause Battery to ignite, burst, overheat, or leak, causing fire, burns, injury, etc.

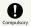

If substances in Battery get in eyes, do not rub; rinse with clean water and consult a doctor immediately.

Eye contact with substances in Battery may cause loss of sight or other physical harm.

### **⚠** WARNING

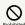

If any trouble such as odor, overheating, discoloration, deformation, etc. is found, do not use it.

Battery may ignite, burst, overheat, or leak, causing fire, burns, injury, etc.

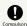

If Battery leaks or emits odor, immediately discontinue use and keep away from flames.

Battery fluid is flammable and could ignite, burst, etc.

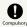

Prevent pet, etc. from biting Battery.

Battery may ignite, burst, overheat, or leak, causing fire, burns, injury, etc.

#### **⚠** CAUTION

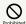

If substances in Battery leak, do not let them come into contact with skin (face, hands, etc.) or clothes.

May cause loss of sight, skin damage, etc.

If internal substances get in eyes or mouth or if they come into contact with skin or clothes, rinse with clean water immediately.

In case of contact with eyes or mouth, consult a doctor immediately after rinsing.

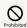

Do not dispose of Battery with ordinary refuse.

Battery igniting may cause fire, burns, injury, etc, and may be harmful to the environment. Insulate Battery by taping over terminals before disposal. Take Battery to a SoftBank Shop, or follow local collection regulations.

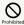

Do not use or charge a wet Battery.

Battery may ignite, burst, overheat, or leak, causing fire, burns, injury, etc.

# AC Charger (Sold Separately) and Desktop Holder (Optional Accessory)

## **M** WARNING

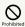

Do not use AC Charger if the cord is damaged.

May cause fire, burns, electric shock, etc.

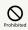

Do not use AC Charger or Desktop Holder in high humidity (e.g., in bathrooms).

May cause fire, burns, electric shock, etc.

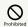

Do not touch AC Charger if thunder is audible.

May cause electric shock, etc.

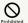

Do not short-circuit charging terminals when AC Charger is plugged into the outlet. In addition, keep your hands and other body parts away from charging terminals.

May cause fire, burns, electric shock, etc.

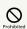

Do not place a heavy object on top of AC Charger cord; do not apply excessive force by pulling, etc.

May cause fire, burns, electric shock, etc.

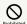

When plugging/unplugging AC Charger into/ from the outlet, keep metal objects (e.g., metal straps) away.

Failure to do so may cause fire, burns, electric shock, etc.

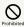

Do not use AC Charger with a voltage converter designed for overseas travel.

May cause ignition, overheating, electric shock, etc.

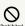

When AC Charger is connected to handset, do not apply excessive force to the connection.

May cause fire, burns, injury, electric shock, etc.

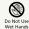

Do not touch AC Charger, Desktop Holder, cord, charging terminals, or power plug with wet hands.

May cause fire, burns, electric shock, etc.

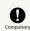

Use at the specified power supply voltage.

When charging handset overseas, use AC Charger designed for overseas use.

Use at other power supply voltages may cause fire, burns, electric shock, etc.

AC Charger: AC 100 V (connect to a household AC outlet only)  $\ \ \,$ 

AC Charger designed for overseas use: AC 100 V - 240 V (connect to a household AC outlet only)

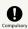

Clean off dust on plug.

Using AC Charger when dust is on plug may cause fire, burns, electric shock, etc.

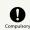

Plug AC Charger into the outlet firmly.

Failure to do so may cause fire, burns, electric shock, etc.

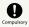

When unplugging from the outlet, grasp AC Charger and pull, without forcefully pulling cord.

Pulling the AC Charger cord may damage the cord, causing fire, burns, electric shock, etc.

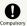

When inserting/removing Micro USB plug into/ from handset, insert/remove it straight into/ from Jack, without forcefully pulling cord.

Inserting/removing in an incorrect orientation may cause fire, burns, injury, electric shock, etc.

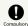

If charging terminals become bent or deformed, discontinue use immediately. In addition, do not use AC Charger by restoring the terminals to their original state.

May cause fire, burns, injury, electric shock, etc. due to short-circuiting of charging terminals.

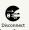

Unplug AC Charger from the outlet when not in use.

Leaving it plugged in may cause fire, burns, injury, electric shock, etc.

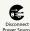

If water or other liquids (drinking water, sweat, sea water, pet urine, etc.) enter, unplug from the outlet immediately.

Failure to do so may cause fire, burns, electric shock, etc.

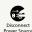

Before cleaning, unplug AC Charger from the outlet.

Cleaning AC Charger without unplugging it may cause fire, burns, electric shock, etc.

# **⚠** CAUTION

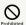

Do not have prolonged contact with charging terminals on Desktop Holder while connected to an outlet.

May cause low-temperature burns.

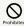

Do not touch AC Charger for long periods when it is plugged into the outlet.

May cause burns, etc.

# Handset Use & Electronic Medical Devices

## **⚠ WARNING**

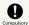

If you are using an electronic medical device (implanted pacemaker, implanted defibrillator, etc.), carry or use handset at least 15 cm away from where the device is.

Radio waves may adversely affect operation of electronic medical devices.

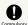

Before using an electronic medical device other than an implanted pacemaker or implanted defibrillator outside a medical institution (for home treatment, etc.), check with its manufacturer on radio wave effects.

Radio waves may adversely affect operation of electronic medical devices.

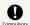

In a situation where you may not be able to maintain a distance of at least 15 cm from other persons, such as when your movement is restricted, disable radio wave emission by activating Airplane mode, powering off handset, etc.

There may be persons with an electronic medical device (implanted pacemaker, implanted defibrillator, etc.) nearby. Radio waves may adversely affect operation of electronic medical devices.

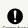

Regarding handset use in a medical institution, follow the instructions given by the medical institution.

Handset use may adversely affect operation of electronic medical devices.

# Important Product Information

#### General Use

- · If your USIM Card or handset (with USIM Card inserted) is lost or stolen, suspend your service immediately. For details, contact SoftBank Customer Support, General Information.
- · Handset transmissions may be disrupted inside buildings, tunnels or underground, or when moving into/out of such places; may affect calls.
- · Use handset without disturbing others.
- · Handsets are radios as stipulated by the Radio Law. Under the Radio Law, handsets must be submitted for inspection upon request.
- Charging by USB takes longer than by household AC outlet.
   Charging may not be possible/take a long time depending on connection and computer conditions.
- · Handset use near landlines, TVs or radios may cause interference.
- · For safe and proper usage of SD Card, read the manual beforehand.
- Beware of eavesdropping.
   Because this service is completely digital, the possibility of signal interception is greatly reduced. However, some transmissions may be overheard.
- Eavesdropping

  Deliberate/accidental interception of communications constitutes eavesdropping.
- · Beware of harmful/malicious websites. Take added care when posting personal information.
- Display uses liquid crystal.
   When wearing polarized sunglasses and depending on the angle, the screen may appear dark or distorted.
- An export license may be required to carry handset into other countries if it is to be used by or transferred to another person. However, no such license is required when taking handset abroad for personal use on a vacation or business trip and then bringing it back.
  - Export control regulations in the United States provide that an export license granted by the US government is required to carry handset into Cuba, Iran, North Korea, Sudan or Syria.

#### Heat from Handset Use

- · Handset internal temperature may increase depending on usage or environment, causing housing to heat up. (Handset may stop charging and Display brightness may adjust for safety.)
- After a period of handset use under such conditions, warning appears and handset shuts down after approximately 3 minutes. To lower handset internal temperature and prevent automatic shutdown, exit all applications and turn off Display.
- After a period of Camera use at high internal temperature, warning appears and handset automatically shuts down. (Shot image is saved.)

#### Camera

- · Mind etiquette when using Camera.
- · Test Camera before shooting special moments.
- $\cdot$  Do not use Camera in places where shooting is prohibited.
- · Shot images may not be used/transferred without permission of a copyright holder (photographer), etc., except for personal use.

#### Manner Mode

· Even in Manner mode, Camera shutter, Video Camera start/ stop, music/video/game audio, etc. still play.

#### TV

- · TV reception may be disrupted inside buildings, tunnels or underground, or when moving into/out of such places; may affect TV viewing.
- · As TV reception differs according to where used, TV viewing may not be possible in some areas. View in a location with good reception.

#### **Internal Storage Cautions**

 $\cdot$  By default, photos and videos shot with Camera are saved to internal storage.

#### In-Call/Transmission Cautions

- · During calls/transmissions, calling/transmission charges/ fees apply even if other functions or operations are simultaneously in use.
- · Transmissions involving JavaScript may incur high charges.

### Urgent News (Application)

- $\cdot$  Handset receives alerts by default (Receive settings are enabled).
- · Alerts sound even in Manner mode.
- · Alerts are not received during calls/transmissions or in poor signal conditions.
- · Depending on usage/situation, handset may receive alerts for other areas or no alerts.
- $\cdot$  Standby Time may decrease when Receive settings are enabled.
- · SoftBank Corp. cannot be held liable for any damages associated with this service, including accidents resulting from received information, reception timing or reception failure.

#### **Technical Regulations Conformity** Certification

Handset conforms to technical regulations pursuant to the Radio Law and the Telecommunications Business Law. To check technical regulations conformity certification information (e.g., 😭 ):

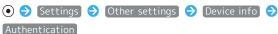

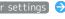

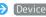

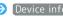

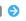

#### Handset & Hardware Care

#### Handset & Hardware Care

- Leaving handset with Battery removed for a long period or without any charge may result in saved data and settings being erased or altered. SoftBank Corp. cannot be held liable for any resulting damages.
- · Use handset within 5°C 35°C and 35% 90% humidity.
- · Avoid extreme temperature and direct sunlight.
- Handset/Battery may become warm during operation or while charging. This is normal.
- Warranty does not cover malfunctions resulting from misuse.
- Camera exposure to direct sunlight for a prolonged period may affect color filter and discolor images.
- · Soiled terminals can cause poor connection and affect charging. Clean soiling with a dry cloth or cotton swab.
- $\cdot$  When cleaning terminals on Desktop Holder (optional accessory), avoid bending/touching.
- · Clean handset with a soft dry cloth. Alcohol, thinner, benzine, etc. use may fade color/print.
- $\cdot$  Avoid scratching Display.
- $\cdot$  Avoid excessive pressure. May cause malfunction or injury.
  - $\cdot$  Do not sit on handset in back pants pocket.
- $\cdot$  Do not place heavy objects on handset inside handbags, packs, etc.
- · Connect only specified products to External Device Port. Other devices may malfunction or cause damage.
- $\cdot$  Do not power off while SD Card is being accessed; may result in data loss or malfunction.
- When walking outside, moderate handset volume to avoid accidents.
- Do not use if thunder is audible outside. May attract lightning or cause electric shock.
- $\cdot$  When holding handset, do not block Earpiece/Speaker or Mic.

#### Back Cover

- Back Cover must be installed properly to guarantee water/ dust/shock resistance.
- · Excessive pressure on Back Cover can cause breakage.
- Replace Back Cover if damaged. Water can enter, causing electric shock or malfunction due to battery corrosion, etc.

#### Battery

- Always power off before removing Battery.
   Do not remove Battery while saving data, sending mail, etc.
   May result in loss, alteration, or corruption of data.
- · To reduce battery consumption:

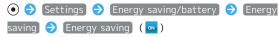

- To help maintain performance and life of Battery, do not store in the following conditions
  - · Full (immediately after charging is complete)
  - · Exhausted (too low to power on handset)
- Battery level should be at approximately 40% for optimal storage.
- Depending on usage, bulges may appear near end of battery life; this does not affect safety.
- Battery is a consumable item; will need to be replaced if operating time shortens noticeably even after charging.
   Purchase new Battery.
- If Battery or Charging Terminals become soiled, clean with a clean, dry cotton swab, etc. If left soiled, poor connection may prevent charging.
- · Battery is not water/dust/shock resistant.

#### Lithium-Ion Batteries

 Handset uses a lithium-ion battery. Lithium-ion batteries are valuable recyclable resources. Recycling is carried out where the Mobile Recycle Network mark is displayed.

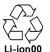

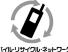

- · If Notification Lamp is blinking, handset is not charged.

  Charge with a specified charger. If charging is still not possible, contact SoftBank Customer Support or a SoftBank Shop
- SoftBank Corp. cannot be held liable for trouble arising from charging handset while abroad.

#### Touch Cruiser EX

Operate with fingers on handset keys (Touch Area) to use as touchpad.

- Touch Area may not respond to the following operation. May also cause misoperation.
  - · With gloves on
  - · With fingernails
  - $\cdot$  With object on Touch Area
  - · With sticker on Touch Area
  - · With water or condensation on Touch Area
  - $\cdot$  With wet or sweaty fingers

#### Earphones-Microphone Port

Stereo Earphones with Mic (SHLDL1) are available for separate purchase. Use with specified 3.5mm adapter (SHDDU1) (optional accessory). Other earphones-microphone may not function properly on handset.

· Do not subject External Device Port to strong impact while using earphones-microphone; water resistance may be affected.

#### Self Check

If handset is unstable, initiate diagnostic as follows.

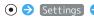

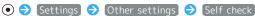

Follow onscreen prompts

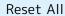

Reset All deletes all internal storage files. Back up important data before performing Reset All.

Deleted content cannot be restored. Reset with caution.

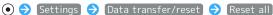

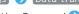

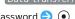

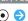

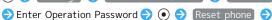

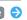

Erase everything

· To also delete files saved to SD Card, checkmark Delete data in microSD as well before performing Reset All.

# Bluetooth® Function

SoftBank Corp. is not liable for any damages resulting from data/information leakage due to use of handset Bluetooth® function.

#### Precautions

The frequency band utilized by handset Bluetooth® function is shared with industrial, scientific or medical equipment such as household microwave ovens, in-house radio stations such as production lines, amateur radio stations, etc. (hereafter "other radio stations").

- 1. Before using Bluetooth®, visually check that no other radio stations sharing the same frequency band are in use nearby.
- 2. Should interference occur between handset and other radio stations, move it to a different location or cancel Bluetooth® function immediately.
- 3. For additional information and support, contact SoftBank Customer Support, General Information: From a SoftBank handset, call toll free at 157. To call toll free from a landline/IP phone, see "Customer Service."
- · Frequency Band

This radio device utilizes 2.4 GHz band.

FH1 indicates FHSS modulation with maximum transmission radius of 10 meters.

XX4 indicates a different modulation scheme with maximum transmission radius of 40 meters.

It is not possible for the radio device to avoid using the frequency band of a mobile unit identification apparatus.

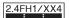

# Wi-Fi (Wireless LAN)

Wireless LAN (hereafter "Wi-Fi") uses radio waves to enable communication between compatible devices within range. However, it is advisable for the user to configure security settings to avoid risk of data interception.

- Do not use Wi-Fi near electrical appliances, audiovisual equipment or office automation equipment; may affect Wi-Fi transmission speed, availability, clarity, etc. (Especially when a microwave oven is in use.)
- If there are multiple access points nearby, handset may not detect access points correctly.

#### Precautions

The frequency band utilized by handset Wi-Fi is shared with industrial, scientific or medical equipment, including household microwave ovens, and used by radio stations, amateur radio stations, etc. (hereafter "other radio stations").

- 1. Before using Wi-Fi, visually check that no other radio stations sharing the same frequency band are in use nearby.
- 2. Should interference occur between handset and other radio stations, move it to a different location or disable Wi-Fi immediately.
- 3. For additional information and support, contact SoftBank Customer Support, General Information: From a SoftBank handset, call toll free at 157. To call toll free from a landline/IP phone, see "Customer Service."
- · Frequency Band

This radio station utilizes 2.4 GHz band with DSSS-OFDM modulation. Maximum transmission radius is 40 meters.

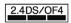

■Simultaneous Use with Bluetooth®

Wi-Fi (IEEE 802.11b/g/n) and Bluetooth® transmit on the 2.4 GHz band. Enabling handset Bluetooth® or using Bluetooth® devices near handset may affect Wi-Fi transmission speed, availability and clarity. Should interference occur, cancel handset Bluetooth® or discontinue Bluetooth® device use.

- Handset supports Wi-Fi channels 1 13. Handset does not connect to access points set to other channels.
- · Available channels vary by country.
- For use of Wi-Fi aboard aircraft, check with airline beforehand.
- In some countries/regions, there are restrictions on the use of Wi-Fi. Check the local laws and regulations before using Wi-Fi on handset abroad.

#### General Notes

"601SH" here refers to this mobile phone "AQUOS ケータイ (Keitai) 2."

#### Portrait Rights

Portrait rights protect individuals' right to refuse to be photographed or to refuse unauthorized publication/use of their photographs. Portrait rights consist of the right to privacy, which is applicable to all persons, and the right to publicity, which protects the interests of celebrities. Therefore, photographing others including celebrities and publicizing/distributing their photographs without permission is illegal; use Camera responsibly.

#### Copyrights

Copyright laws protect sound, images, computer programs, databases, other materials and copyright holders. Duplicated material is limited to private use only. Use of materials beyond this limit or without copyright holder permission (copying (including converting formats), altering, giving away copies, distributing by Internet, etc.) may constitute copyright or moral right infringement, and require restitution of damages or be subject to criminal punishment. Comply with copyright laws when using images shot with Camera.

The software contained in handset is copyrighted material; copyright, moral right and other related rights are protected by copyright laws. Do not copy, modify, alter, reverse-assemble, decompile or reverse-engineer the software or separate it from the hardware, in whole or part, and do not allow third parties to do same.

#### Open Source Software

 Handset contains software based on GNU General Public License (GPL), GNU Lesser General Public License (LGPL), and other licenses.

To check details of relevant software licenses:

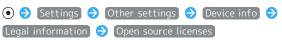

• The source code of software based on GPL, LGPL, and Mozilla Public License (MPL) is provided on the following website free of charge.

http://k-tai.sharp.co.jp/support/developers/oss/ (Japanese)

#### CE Declaration of Conformity

Hereby, SHARP CORPORATION declares that the radio equipment type 601SH is in compliance with Directive 2014/53/EU.

The full text of the EU declaration of conformity is available at the following internet address: http://www.sharp.co.jp/ktai/

## $\epsilon$

Manufacturer's Address: Sharp Corporation, IoT Communication BU 2-13-1 Iida Hachihonmatsu Higashihiroshima-City Hiroshima, 739-0192 Japan

# Description of Accessories

| Item               | Description                                                                                                    |  |
|--------------------|----------------------------------------------------------------------------------------------------|--|
| Battery Pack       | 3.85 V 1800 mAh                                                                                                   |  |
| Micro USB<br>cable | For charging, peripherals, etc.                                                                                   |  |
| SD Card            | microSD / microSDHC                                                                                               |  |
| nano USIM<br>card  | SoftBank USIM Card / non-SoftBank USIM cards non-SoftBank USIM cards can be used after SIM-unlocking the handset. |  |

### Frequency Range of Supported Bands in EU

| Description              |  |  |
|--------------------------|--|--|
| Tx 880.2 to 914.8 MHz    |  |  |
| Rx 925.2 to 959.8 MHz    |  |  |
| Tx 1710.2 to 1784.8 MHz  |  |  |
| Rx 1805.2 to 1879.8 MHz  |  |  |
| Tx 1922.4 to 1977.6 MHz  |  |  |
| Rx 2112.4 to 2167.6 MHz  |  |  |
| Tx 882.4 to 912.6 MHz    |  |  |
| Rx 927.4 to 957.6 MHz    |  |  |
| Tx 1922.5 to 1977.5 MHz  |  |  |
| Rx 2112.5 to 2167.5 MHz  |  |  |
| Tx 1710.7-1784.3 MHz     |  |  |
| Rx 1805.7-1879.3 MHz     |  |  |
| Tx 2402 to 2480 MHz      |  |  |
| Rx 2402 to 2480 MHz      |  |  |
| Tx/Rx 2412 to 2472 MHz   |  |  |
| (Bandwidth: 20 MHz only) |  |  |
| ••                       |  |  |
|                          |  |  |

#### Maximum Transmit Power

| Item              | Description             |
|-------------------|-------------------------|
| GSM900            | +33 dBm (Power Class 4) |
| DCS1800           | +30 dBm (Power Class 1) |
| WCDMA FDD I       | +24 dBm (Power Class 3) |
| WCDMA FDD<br>VIII | +24 dBm (Power Class 3) |
| LTE Band 1        | +23 dBm (Power Class 3) |
| LTE Band 3        | +23 dBm (Power Class 3) |
| Bluetooth         | +4 dBm (Power Class 1)  |
| WLAN 2.4 GHz      | +13.5 dBm               |

#### **Battery Cautions**

Use specified Battery or Charger only.

Non-specified equipment use may cause malfunctions, electric shock or fire due to battery leakage, overheating or bursting. Do not dispose of an exhausted Battery with ordinary refuse; always tape over Battery terminals before disposal. Take Battery to a SoftBank Shop, or follow the local disposal regulations.

Charge Battery in ambient temperature 5°C - 35°C; Battery may leak/overheat and performance may deteriorate outside this range.

#### Volume Level Caution

To prevent possible hearing damage, do not listen at high volume levels for long periods.

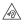

#### ■Headphone Signal Level

The maximum output voltage for Music Player function, measured in accordance with EN 50332-2, is 121.0 mV.

#### Stand-by Mark

(): This symbol means the stand-by on/off.

#### **FCC Notice**

This device complies with part 15 of the FCC Rules. Operation is subject to the following two conditions:

(1) This device may not cause harmful interference, and (2) this device must accept any interference received, including interference that may cause undesired operation.

Changes or modifications not expressly approved by the manufacturer responsible for compliance could void the user's authority to operate the equipment.

#### ■FCC Information to User

This equipment has been tested and found to comply with the limits of a Class B digital device, pursuant to Part 15 of the FCC Rules.

These limits are designed to provide reasonable protection against harmful interference in a residential installation. This equipment generates, uses and can radiate radio frequency energy and, if not installed and used in accordance with the instructions, may cause harmful interference to radio communications.

However, there is no guarantee that interference will not occur in a particular installation; if this equipment does cause harmful interference to radio or television reception, which can be determined by turning the equipment off and on, the user is encouraged to try to correct the interference by one or more of the following measures:

- 1. Reorient/relocate the receiving antenna.
- 2. Increase the separation between the equipment and receiver.
- 3. Connect the equipment into an outlet on a circuit different from that to which the receiver is connected.
- 4. Consult the dealer or an experienced radio/TV technician for help.

# Radio Wave Exposure and Specific Absorption Rate (SAR) Information

[601SH] here refers to this mobile phone [AQUOS  $\mathcal{T}-\mathcal{G}\mathcal{T}$  (Keitai) 2] .

# Specific Absorption Rate (SAR) for This Product (for Japan)

This mobile phone [601SH] meets the Japanese technical regulations\* and international guidelines for exposure to radio waves.

The Japanese technical regulations for exposure to radio frequency energy established permitted levels of radio frequency energy, based on standards developed by independent scientific organizations through periodic and thorough evaluation of scientific studies.

The regulation employs a unit of measurement known as the Specific Absorption Rate, or SAR.

The SAR limit is 2 watts/kilogram (W/kg) averaged over ten grams of tissue.

The limit includes a substantial safety margin designed to assure the safety of all persons, regardless of age and health. The value of the limit is equal to the value given in international guidelines recommended by ICNIRP\*\*, which is in collaboration with the World Health Organization (WHO). The highest SAR value for this mobile phone is 0.846 W/kg\*\*\* when tested for use at the ear, and 0.711 W/kg\*\*\* when worn on the body in the below manner\*\*\*\*.

While there may be differences between the SAR levels of various phones and at various positions, all phones meet the Japanese technical regulations.

Although the SAR is determined at the highest certified power level, the actual SAR of the phone during operation can be well below the maximum value.

Use at positions other than at the ear\*\*\*\*

This mobile phone may be used at positions other than at the ear. By using an accessory such as a belt clip holster that maintains a 1.5 cm separation with no metal (parts) between the body and the mobile phone, this mobile phone will comply with international guidelines for radio wave protection.

- \* The technical regulation is provided in Article 14-2 of the Ministry Ordinance Regulating Radio Equipment.
- \*\* International Commission on Non-Ionizing Radiation Protection
- \*\*\* The value is under simultaneous transmission use conditions.

The World Health Organization has announced that "A large number of studies have been performed over the last two decades to assess whether mobile phones pose a potential health risk. To date, no adverse health effects have been established as being caused by mobile phone use."

For more information about SAR, see the following websites: Ministry of Internal Affairs and Communications (MIC) http://www.tele.soumu.go.jp/e/sys/ele/body/index.htm Association of Radio Industries and Businesses (ARIB) http://www.arib-emf.org/01denpa/denpa02-02.html (Japanese)

### European RF Exposure Information/FCC RF Exposure Information

This mobile phone [601SH] is confirmed to comply with guidelines relating to effects of radio wave exposure as set forth by the Council of Europe (CE) and the Federal Communications Commission (FCC). Refer to the following.

#### ■European RF Exposure Information

Your mobile device is a radio transmitter and receiver. It is designed not to exceed the limits for exposure to radio waves recommended by international guidelines. These guidelines were developed by the independent scientific organization ICNIRP and include safety margins designed to assure the protection of all persons, regardless of age and health. The guidelines use a unit of measurement known as the Specific Absorption Rate, or SAR. The SAR limit for mobile devices is 2.0 W/kg and the highest SAR value for this device when tested at the ear is 0.808 W/kg\*.

As mobile devices offer a range of functions, they can be used in other positions, such as on the body as described in this User Guide. In this case, the highest tested SAR value is 1.670 W/kg\*.

\* The tests are carried out in accordance with international auidelines for testina.

#### ■FCC RF Exposure Information

Your handset is a radio transmitter and receiver. It is designed and manufactured not to exceed the emission limits for exposure to radio frequency (RF) energy set by the Federal Communications Commission of the U.S. Government. The guidelines are based on standards that were developed by independent scientific organization through periodic and thorough evaluation of scientific studies. The standards include a substantial safety margin designed to assure the safety of all persons, regardless of age and health. The exposure standard for wireless handsets employs a unit of measurement known as the Specific Absorption Rate, or SAR. The SAR limit set by the FCC is 1.6 W/kg. The tests are performed in positions and locations (e.g. at the ear and worn on the body) as required by the FCC for each model. The highest SAR value for this model handset as reported to the FCC when tested for use at the ear is 0.38 W/kg, and when worn on the body in a holder or carry case, is 0.47 W/kg. Body-worn Operation; This device was tested for typical body-worn operations with the handset kept 1.0 cm from the body. To maintain compliance with FCC RF exposure requirements, use accessories that maintain a 1.0 cm separation distance between the user's body and the handset. The use of beltclips, holsters and similar accessories should not contain metallic components in its assembly. The use of accessories that do not satisfy these requirements may not comply with FCC RF exposure requirements, and should be avoided. The FCC has granted an Equipment Authorization for this model handset with all reported SAR levels evaluated as in compliance with the FCC RF emission guidelines. SAR information on this model handset is on file with the FCC and can be found under the Display Grant section of http://www.fcc.gov/oet/ea/ after searching on FCC ID APYHRO00241.

Additional information on Specific Absorption Rates (SAR) can be found on the FCC website at https://www.fcc.gov/general/ radio-frequency-safety-0.

The World Health Organization has stated that present scientific information does not indicate the need for any special precautions for the use of mobile devices. They note that if you want to reduce your exposure then you can do so by limiting the length of calls or using a hands-free device to keep the mobile phone away from the head and body.

World Health Organization http://www.who.int/emf List of Specific Absorption Rates (SAR) for radio waves by smartphone/3G model

http://www.softbank.jp/mobile/support/sar/ (Japanese)

# Water, Dust, & Shock Resistance

#### Handset Water, Dust, & Shock Resistance

Handset complies with IPX5¹ and IPX8²-equivalent water protection standards and IP5X³-equivalent dust protection standards, with Back Cover closed.

Handset also complies with MIL standards for shock resistance<sup>4</sup>.

- 1 IPX5 indicates that a handset continues to function as a phone after being subjected to water jets (approximately 12.5 L/min.) discharged from nozzles (inner diameter: 6.3 mm), from all directions (approximately 3 m from handset) for at least 3 minutes.
- 2 IPX8 indicates that a handset continues to function as a phone after being gently submerged to a depth of 1.5 m in still tap water at room temperature, left there for approximately 30 minutes, then removed from it.
- 3 IP5X indicates that a handset continues to function as a phone and maintain safety after being placed in a test apparatus containing particles less than 75  $\mu$ m in diameter, agitated for 8 hours, and then removed.
- 4 Compliance with MIL standards

Product has been tested by dropping it from a height of 1.22 m onto plywood (lauan) in 26 directions as per guidelines complying with MIL-STD-810G Method 516.7: Shock-Procedure IV as established by the US Department of Defense.

- Operation is not guaranteed for all conditions in actual use. Warranty does not cover malfunctions resulting from misuse.
- · Handset is compliant with IPX5 and IPX8 water protection standards and IP5X dust protection standards. However, ingress of dust, sand, mud, metal particles, crumbs, beverage, sea water, etc. may cause malfunction.

#### ■Handset Care

- · Close Back Cover firmly. Any debris (a hair, grain of sand, a small fiber, etc.) trapped between gasket and handset body may allow ingress of liquid or dust.
- · If handset is exposed to liquid with Back Cover open, it may enter handset and cause electric shock or malfunction. Discontinue use and power off.
- $\cdot$  If handset is wet, wipe it with a dry cloth.
- Never open/close Back Cover with wet hands or while handset is wet.
- Do not use External Device Port while it is wet or obstructed by sand/dirt; water and dust resistance may be affected, or electric shock or malfunction, burns or fire may result due to short-circuiting, etc.
- Handset is only water resistant against fresh/tap water between 5°C - 35°C.

#### Precautions

- Do not subject handset to soap, detergent, bath powder/oil, sea/pool water, spa/hot water, etc.
- Rinse off sea/pool water, beverage, dirt, sand, mud, etc. immediately with fresh/tap water between 5°C 35°C; residue may cause malfunction if allowed to dry.
- · Sand, mud, etc. allowed to harden on handset may cause scratching or breakage.
- Do not soak handset in bath or pool; never use it in water (including opening/closing and key operation).
- $\cdot$  Handset is not resistant to water pressure. Avoid high-pressure water/shower (over 6 L/min.) and water immersion.
- Do not expose handset to high humidity for long periods; avoid prolonged use in bath/shower rooms.
- $\cdot$  Do not use in a sauna. Do not heat with a dryer.
- · Use handset within a temperature range of 5°C 35°C and humidity of 35% 90%.
- Do not leave in extreme temperatures (next to a stove or in a refrigerator).
- · Volume may be low when Mic, Earpiece, or Speaker is wet; dry handset before use (see "Drying Handset").
- · Battery, AC Charger (sold separately), and optional accessories are not waterproof or dustproof. Do not use in high humidity or near water (outdoors, in bathrooms, shower rooms, sinks, etc.); may cause fire, electric shock or malfunction. Do not bring into these locations also when not using.
- Avoid placing handset directly on sand. Sand may penetrate Earpiece, Speaker, etc., resulting in low volume.
- · Sand, etc. getting caught in hinges may prevent handset from opening/closing smoothly and sound gritty.
- Touch Cruiser EX may not operate properly if Touch Area is wet or operated with wet fingers.
- To prevent condensation, warm handset to room temperature before bringing it from a cold place into a warm place such as a bathroom. If condensation occurs, leave handset at room temperature until it is dry.
- · Handset does not float on water.
- · Keep handset out of heavy rain.
- Do not leave handset wet. In cold regions, handset freezing may result in malfunction.
- Deteriorated or damaged Back Cover prevents water, dust, and shock resistance from being maintained. Bring handset to a SoftBank Shop.

#### **Charging Cautions**

- $\cdot$  Never connect Micro USB plug while handset or AC Charger/ Desktop Holder are wet.
  - Handset is water resistant; however, if Micro USB plug is inserted while it is wet, liquid (tap water, beverage, sea water, pet urine, etc.) or foreign matter on handset or Micro USB plug may cause electric shock or overheating, burnout, fire, malfunction, burns, etc. due to short-circuiting, etc.
- Do not touch AC Charger/Desktop Holder with wet hands.
   May cause electric shock.
- Do not use AC Charger/Desktop Holder where water is regularly in use (kitchens, bathrooms, shower rooms, etc.); may cause fire or electric shock.

#### Care & Maintenance

- Proper care of rubber gasket around Battery (on Back Cover) is crucial for continued handset water/dust resistance.
   Observe the following:
  - · Do not remove or damage gasket. Keep it clean.
- $\cdot$  Do not insert a sharp object into Back Cover gap. May scratch rubber gasket and allow water/dust to enter.
- $\cdot$  If rubber gasket around Battery (on Back Cover) is damaged or deformed, contact a SoftBank Shop for replacement.
- To maintain water/dust resistance, it is recommended to replace parts every 2 years regardless of their condition. Customer-requested replacement incurs fees and requires handset be submitted for servicing. For details, contact a SoftBank Shop or SoftBank Customer Support, General Information.

#### Washing Handset

Wipe off dirt, sand, beverage, etc., gently with a cloth. Then hold handset approximately 10 cm below faucet or shower head and wash with low-pressure tap water (6 L/min. or lower) at room temperature (5°C - 35°C). Wash with your hands, taking care not to open Back Cover; do not use a brush or sponge. Dry handset before use; power on after drying it well.

- · Before washing handset, make sure that Back Cover is closed firmly.
- $\cdot$  Do not use a washing machine or ultrasonic cleaner.
- External Device Port can accumulate dust, sand, etc. easily; rinse well and check completely that handset is dry before use. Any sand or water left may cause malfunction, burns or fire.
- Do not put a cotton swab, cloth, etc. into External Device Port when washing; water resistance may be affected causing malfunction.
- · Never place in a microwave oven to dry. May cause Battery to leak, overheat, burst, or ignite. May also cause handset to overheat, emit smoke, or ignite, or damage circuitry.
- Do not heat with a dryer or leave in a high-temperature environment to dry. May warp or discolor handset, cause malfunction, etc.

#### Drying Handset

After handset has been exposed to water, be sure to dry hinges, Air Vent, Earpiece/Speaker, Mic, and External Device Port.

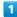

Wipe handset surface with dry cloth

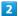

Holding handset firmly at its hinges, shake it about 20 times

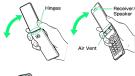

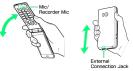

· Hold firmly so as not to drop it.

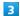

Pat against dry cloth to remove moisture from openings and grooves

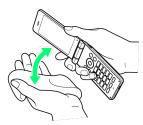

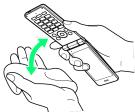

 Water may be trapped in openings; pat against a dry cloth to remove it.

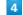

Leave handset on dry cloth for approximately 2 -  $\mathbf 3$  hours at room temperature

# Cautions

#### When Removing Moisture

Do not put a cotton swab, cloth, etc. into openings; water/dust resistance may be affected.

# After Drying

Do not use handset while still wet.

- $\cdot$  May affect calling, or may wet clothes, bag, etc.
- $\cdot$  May short-circuit External Device Port.
- $\boldsymbol{\cdot}$  In cold regions, may freeze and cause malfunction.

# A

| bout the User Guide                                    |
|--------------------------------------------------------|
| Accessing Functions3                                   |
| .ddress Book4                                          |
| automatic Data Communication/Synchronization           |
| ettings14                                              |
| 9                                                      |
|                                                        |
| В                                                      |
|                                                        |
| ackup12                                                |
| arring Incoming Calls6                                 |
| asic Operations with this Handset3                     |
| Bluetooth® Function17                                  |
| rowser9                                                |
| rowser Operations9                                     |
|                                                        |
|                                                        |
|                                                        |
| alling5                                                |
| apturing Photos/Recording Videos10                     |
| :hanging Call Settings6                                |
| Changing Mail Settings8                                |
| harging Battery1                                       |
| Thecking Handset Status & Notifications (Notifications |
| Vindow)                                                |
| hecking/Replying to Mail (S! Mail/SMS)7                |
| Connecting by Wi-Fi12                                  |
| Sustomer Service                                       |
| ustomizing Fonts4                                      |
|                                                        |
| ustomizing Handset Address7                            |
| ustomizing Ringtone, Vibration, and Other Response     |
| ettings4                                               |
|                                                        |
|                                                        |
|                                                        |
| Data Broadcast (Japanese)10                            |
| ata Communication Settings14                           |
| ata Folder11                                           |
| ata Transfer/Reset Settings13                          |
| isplay1                                                |
| Display-Top (Status Bar) Indicators2                   |
|                                                        |
|                                                        |
| 3                                                      |
| nergy Saving and Battery Settings13                    |
| mergy saving and saccery secongs                       |
|                                                        |
| G                                                      |
|                                                        |
| ieneral Notes17                                        |
| ilobal Services6                                       |
|                                                        |
|                                                        |
| <b>U</b>                                               |
| landling Files (Data Folder)11                         |
| 47                                                     |

# AQUOS ケータイ2 User Guide Index

| Important Product Information                    |       |
|--------------------------------------------------|-------|
| Importing Files from Other Mobiles               |       |
| Inserting/Removing Battery                       |       |
| Internal Storage/SD Card                         |       |
| 0                                                |       |
| Japanese                                         | 102   |
| K                                                |       |
| Key Operation                                    | 32    |
|                                                  |       |
| Location Services Settings                       | 145   |
| M                                                |       |
| Main Menu                                        | 34    |
| Messaging Window Layout                          |       |
| Music Files                                      | 110   |
| N                                                |       |
| Network Settings                                 | 140   |
| Notifications Window                             | 21    |
|                                                  |       |
| Optional Services                                | 62    |
| Other Basic Operations                           |       |
| Other Settings                                   | 145   |
| P                                                |       |
| Package Contents                                 | 6     |
| Parts & Functions                                |       |
| Placing International Calls                      |       |
| Power On/Off                                     | 18    |
| R                                                |       |
| Radio Wave Exposure and Specific Absorption Rate | (SAR) |
| Information<br>Restricting Calling Destinations  |       |
|                                                  |       |
| S                                                |       |
| Safety Precautions                               | 164   |

| Security Settings135               |
|------------------------------------|
| Sending S! Mail73                  |
| Sending SMS76                      |
| S! Mail/SMS77                      |
| Sound/Notification Settings134     |
| Specifications158                  |
| Status Bar20                       |
| Sub-display22                      |
|                                    |
|                                    |
|                                    |
| Text Entry47                       |
| Touch Cruiser EX Operation33       |
| Troubleshooting157                 |
| TV100                              |
| Types of Mail72                    |
| <i>'</i> 1                         |
| 0                                  |
|                                    |
| Updating Software156               |
| USIM Card Installation9            |
| USIM PIN24                         |
| Using Airplane Mode38              |
| Using Bluetooth®119                |
| Using Data Transfer125             |
| Using Infrared Transmission118     |
| Using Manner Mode                  |
| Using PC Mail87                    |
| Using the Tethering Function124    |
|                                    |
|                                    |
| V                                  |
| Viewing Videos111                  |
| viewing videos111                  |
|                                    |
|                                    |
| VV                                 |
| Wallpaper43                        |
| Wallpaper & Display Settings132    |
| Warranty & After-Sales Service     |
| Watching TV101                     |
| Water, Dust, & Shock Resistance180 |
| Wi-Fi (Wireless LAN)176            |
| Wireless LAN                       |
| 170                                |
|                                    |

# AQUOS ケータイ2 User Guide

December 2016, First Edition SoftBank Corp.

Visit SoftBank Shop for assistance

Model: AQUOS ケータイ2 Manufacturer: SHARP CORPORATION